P3NK-5502-03Z0

# <span id="page-0-0"></span>**Fujitsu Network SR- SR-M Fujitsu Network SR-M コマンド設定事例集**

V03

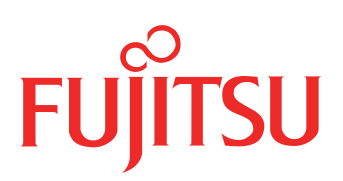

# <span id="page-1-0"></span>はじめに

このたびは、本装置をお買い上げいただき、まことにありがとうございます。 無線LANを使用した安全なネットワークを構築するために、本装置をご利用ください。

> 2016年 6月初版 2017年 7月第2版 2023年 5月第3版

本ドキュメントには「外国為替及び外国貿易管理法」に基づく特定技術が含まれています。 従って本ドキュメントを輸出または非居住者に提供するとき、同法に基づく許可が必要となります。 Microsoft Corporationのガイドラインに従って画面写真を使用しています。 Copyright Fujitsu Limited 2016 - 2023

# 目次

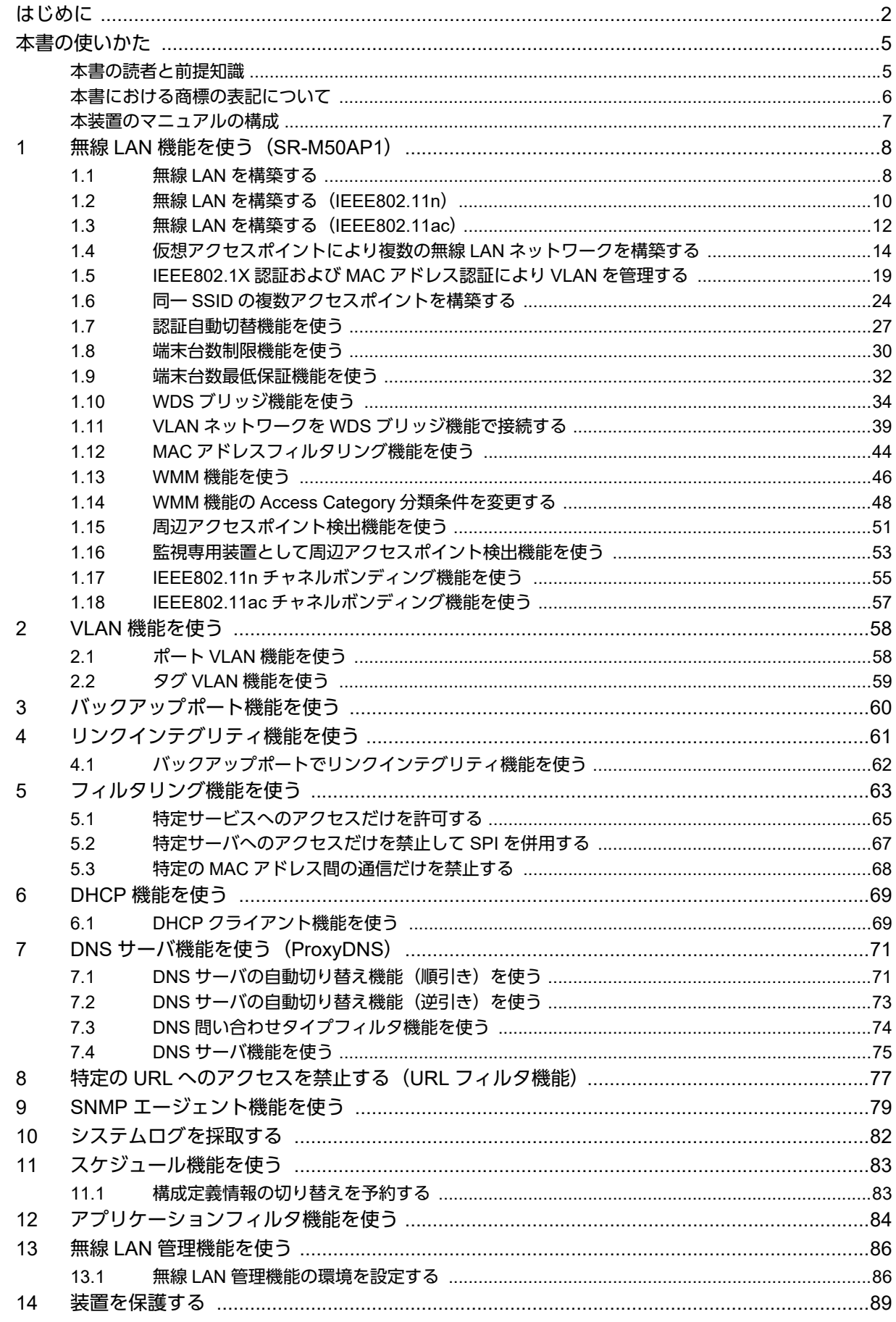

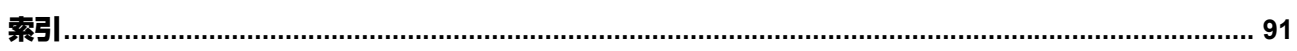

目次

# <span id="page-4-0"></span>本書の使いかた

本書では、ネットワークを構築するために、代表的な接続形態や本装置の機能を活用した接続形態について説明 しています。

### <span id="page-4-1"></span>本書の読者と前提知識

本書は、ネットワーク管理を行っている方を対象に記述しています。 本書を利用するにあたって、ネットワークおよびインターネットに関する基本的な知識が必要です。 ネットワーク設定を初めて行う方でも「機能説明書」に分かりやすく記載していますので、安心してお読みいた だけます。

### マークについて

本書で使用しているマーク類は、以下のような内容を表しています。

♡℃ント 本装置をお使いになる際に、役に立つ知識をコラム形式で説明しています。

こんな事に気をつけて 本装置をご使用になる際に、注意していただきたいことを説明しています。

編 操作手順で説明しているもののほかに、補足情報を説明しています。

■ 参照 操作方法など関連事項を説明している箇所を示します。

本装置の機能を使用する際に、対象となる機種名を示します。 適用機種�

製造物責任法(PL)関連の警告事項を表しています。本装置をお使いの際は必ず守ってく ⚠警告 ださい。

製造物責任法(PL)関連の注意事項を表しています。本装置をお使いの際は必ず守ってく ⚠注意 ださい。

### 設定例の記述について

コマンド例ではconfigureコマンドを実行して、構成定義モードに入ったあとのコマンドを記述しています。 また、プロンプトは設定や機種によって変化するため、"#"に統一しています。

# <span id="page-5-0"></span>本書における商標の表記について

Windowsは、米国Microsoft Corporationの米国およびその他の国における登録商標です。 本書に記載されているその他の会社名および製品名は、各社の商標または登録商標です。

### 製品名の略称について

本書で使用している製品名は、以下のように略して表記します。

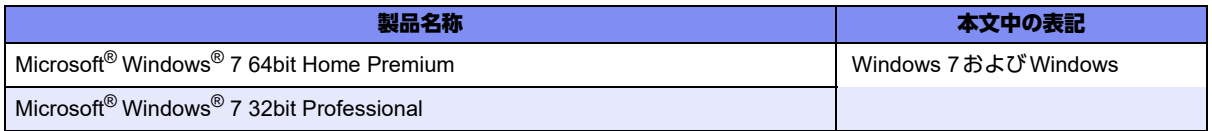

# <span id="page-6-0"></span>本装置のマニュアルの構成

本装置の取扱説明書は、以下のとおり構成されています。使用する目的に応じて、お使いください。

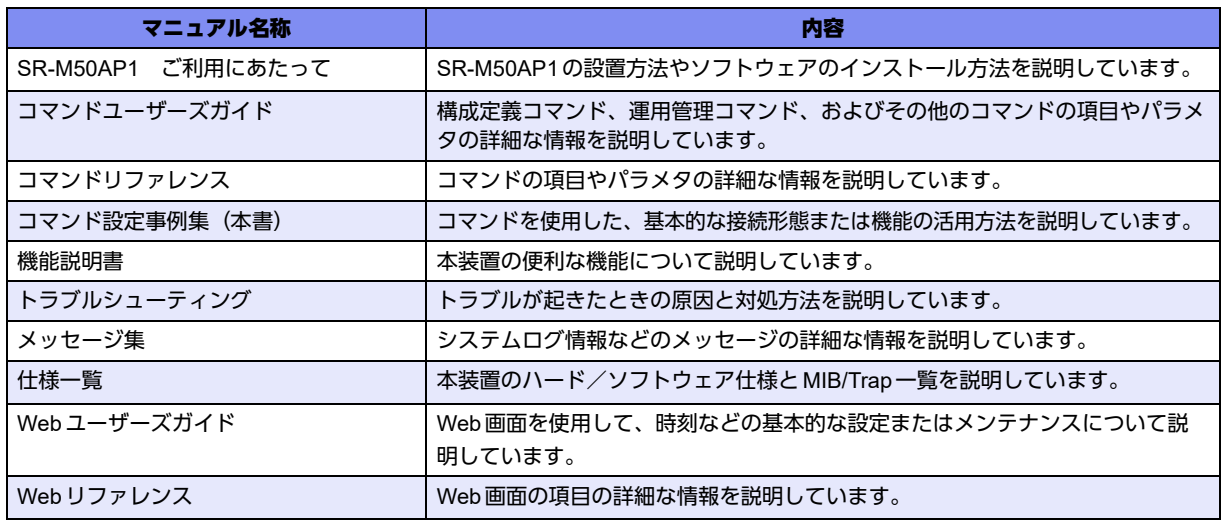

<span id="page-7-0"></span>1 無線LAN機能を使う(SR-M50AP1)

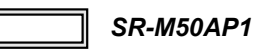

### <span id="page-7-1"></span>**1.1** 無線**LAN**を構築する

適用機種� *SR-M50AP1*

ここでは、既存の有線LANネットワークを無線化する場合を例に説明します。

無線LANによるネットワークのワイヤレス化を行い、LANケーブルの配線なしに無線通信によるネットワーク を構築することができます。

#### こんな事に気をつけて

この例は、ご購入時の状態からの設定例です。以前の設定が残っていると、設定例の手順で設定できなかったり手順ど おりに設定しても通信できないことがあります。

**■ 参照 マニュアル「SR-M50AP1 ご利用にあたって」** 

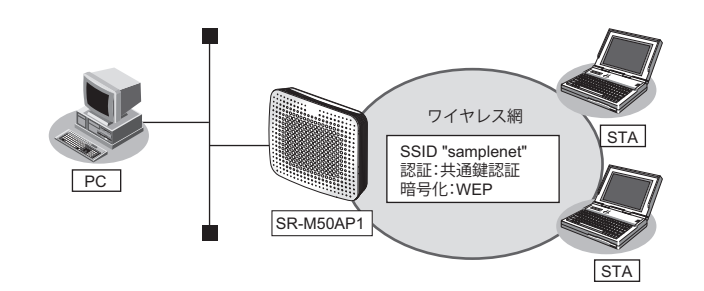

### ● 設定条件

### 無線**LAN**を使ってアクセスポイントを構築する

- 利用する無線LANモジュール :ieee80211 1
- 利用する無線LANインタフェース :wlan 1
- 通信モード : IEEE802.11b/g
- 11b/g チャネル : 6
- SSID : samplenet
- 認証モード きょうしゃ おおし こ 共通鍵認証
- 暗号化モード :WEP
- WEPキー :テキストで"abcdefghijklm"

上記の設定条件に従って設定を行う場合のコマンド例を示します。

### ● コマンド

# commit

無線LANモジュールを設定する # ieee80211 1 use on # ieee80211 1 mode 11b/g # ieee80211 1 channel 6 アクセスポイントを設定する # wlan 1 use on # wlan 1 ssid samplenet # wlan 1 auth shared # wlan 1 wep mode enable # wlan 1 wep key 1 text abcdefghijklm # wlan 1 wep send 1 設定終了 # save

**9** キングのエンダンスの無線 LAN 機能を使う (SR-M50AP1)

### <span id="page-9-0"></span>**1.2** 無線**LAN**を構築する(**IEEE802.11n**)

### 適用機種� *SR-M50AP1*

本装置はIEEE802.11n規格に準拠しています。IEEE802.11nを使用することにより、高速な無線通信が実現でき ます。

こんな事に気をつけて

- 無線LANクライアントがIEEE802.11nに対応している必要があります。
- 暗号化方式としてWEPおよびTKIP は使用できません。定義した場合は無効な設定として無線LANインタフェース が使用できません。
- IEEE802.11n未対応の無線装置が同一チャネルに存在している場合、スループットが低下する場合があります。

■ 参照 マニュアル「機能説明書」

• この例は、ご購入時の状態からの設定例です。以前の設定が残っていると、設定例の手順で設定できなかったり手順 どおりに設定しても通信できないことがあります。

**■ 参照 マニュアル「SR-M50AP1 ご利用にあたって」** 

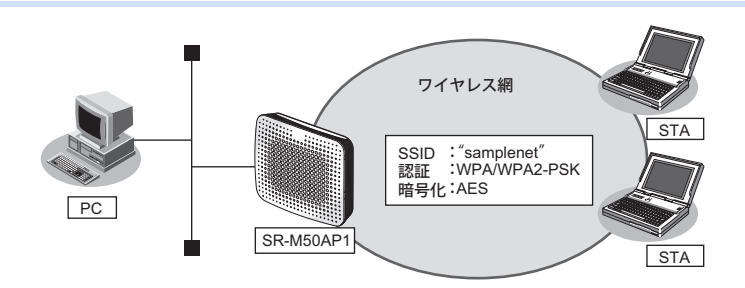

### ● 設定条件

#### 無線**LAN**を使ってアクセスポイントを構築する

- 利用する無線 LAN モジュール :ieee80211 2
- 利用する無線LANインタフェース :wlan 9
- 通信モード : IEEE802.11a/n
- チャネル :52
- SSID : samplenet
- 認証モード インファイン はちゃく にっぽん :WPA/WPA2-PSK 自動判別認証
- 暗号化モード :AES
- 事前共有キー (PSK) :テキストで "abcdefghijklmnopgrstuvwxyz"

上記の設定条件に従って設定を行う場合のコマンド例を示します。

### ● コマンド

無線LANモジュールを設定する # ieee80211 2 use on # ieee80211 2 mode 11a/n # ieee80211 2 channel 52 無線LANインタフェースを設定する

# wlan 9 use on # wlan 9 ssid samplenet # wlan 9 auth wpa/wpa2-psk # wlan 9 wpa cipher aes # wlan 9 wpa psk text abcdefghijklmnopqrstuvwxyz

設定終了 # save # commit

## <span id="page-11-0"></span>**1.3** 無線**LAN**を構築する(**IEEE802.11ac**)

### 適用機種� *SR-M50AP1*

本装置はIEEE802.11ac規格に準拠しています。IEEE802.11acを使用することにより、高速な無線通信が実現でき ます。

こんな事に気をつけて

- 無線LANクライアントがIEEE802.11acに対応している必要があります。
- 暗号化方式としてWEPおよびTKIP は使用できません。定義した場合は無効な設定として無線LANインタフェース が使用できません。
- この例は、ご購入時の状態からの設定例です。以前の設定が残っていると、設定例の手順で設定できなかったり手順 どおりに設定しても通信できないことがあります。

**■ 参照 マニュアル「SR-M50AP1 ご利用にあたって」** 

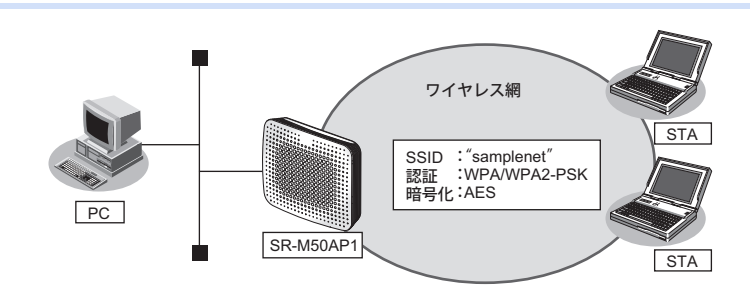

### ● 設定条件

#### 無線**LAN**を使ってアクセスポイントを構築する

- 利用する無線LANモジュール :ieee80211 2
- 利用する無線LANインタフェース :wlan 9
- 通信モード : IEEE802.11a/n/ac
- チャネル :52
- SSID : samplenet
- 認証モード :WPA/WPA2-PSK自動判別認証
- 暗号化モード :AES
- 事前共有キー (PSK) :テキストで "abcdefghijklmnopqrstuvwxyz"

上記の設定条件に従って設定を行う場合のコマンド例を示します。

### ● コマンド

無線LANモジュールを設定する # ieee80211 2 use on # ieee80211 2 mode 11a/n/ac # ieee80211 2 channel 52

無線LANインタフェースを設定する # wlan 9 use on # wlan 9 ssid samplenet # wlan 9 auth wpa/wpa2-psk # wlan 9 wpa cipher aes # wlan 9 wpa psk text abcdefghijklmnopqrstuvwxyz

設定終了 # save # commit

## <span id="page-13-0"></span>**1.4** 仮想アクセスポイントにより複数の無線**LAN**ネットワークを 構築する

適用機種� *SR-M50AP1*

仮想アクセスポイントを使用することで、1つの無線LANモジュールで複数の無線LANネットワークを構築す ることができます。それぞれの無線LANインタフェースにVLAN IDを割り当てることで、ネットワークのグ ループ化を行うことができます。

IEEE802.1X認証機能またはMACアドレス認証機能を使用すると、認証サーバを利用して、無線LANネットワー クに接続する端末またはユーザが、ネットワークへのアクセス権限を持っているかを認証することもできます。 同一の無線LANネットワークを2.4GHz帯および5GHz 帯の両方で動作させるには、両方の無線LANデバイスに 対する無線LANインタフェースに同じVLAN IDの定義を行ってください。

こんな事に気をつけて

- プライバシープロテクション機能は、同一仮想アクセスポイント内の端末どうしの通信を防止するものであり、同機 能が有効な場合であっても同一のVLAN IDを指定した複数の無線LANインタフェース間の通信については可能です。
- この例は、ご購入時の状態からの設定例です。以前の設定が残っていると、設定例の手順で設定できなかったり手順 どおりに設定しても通信できないことがあります。

**■ 参照 マニュアル「SR-M50AP1 ご利用にあたって」** 

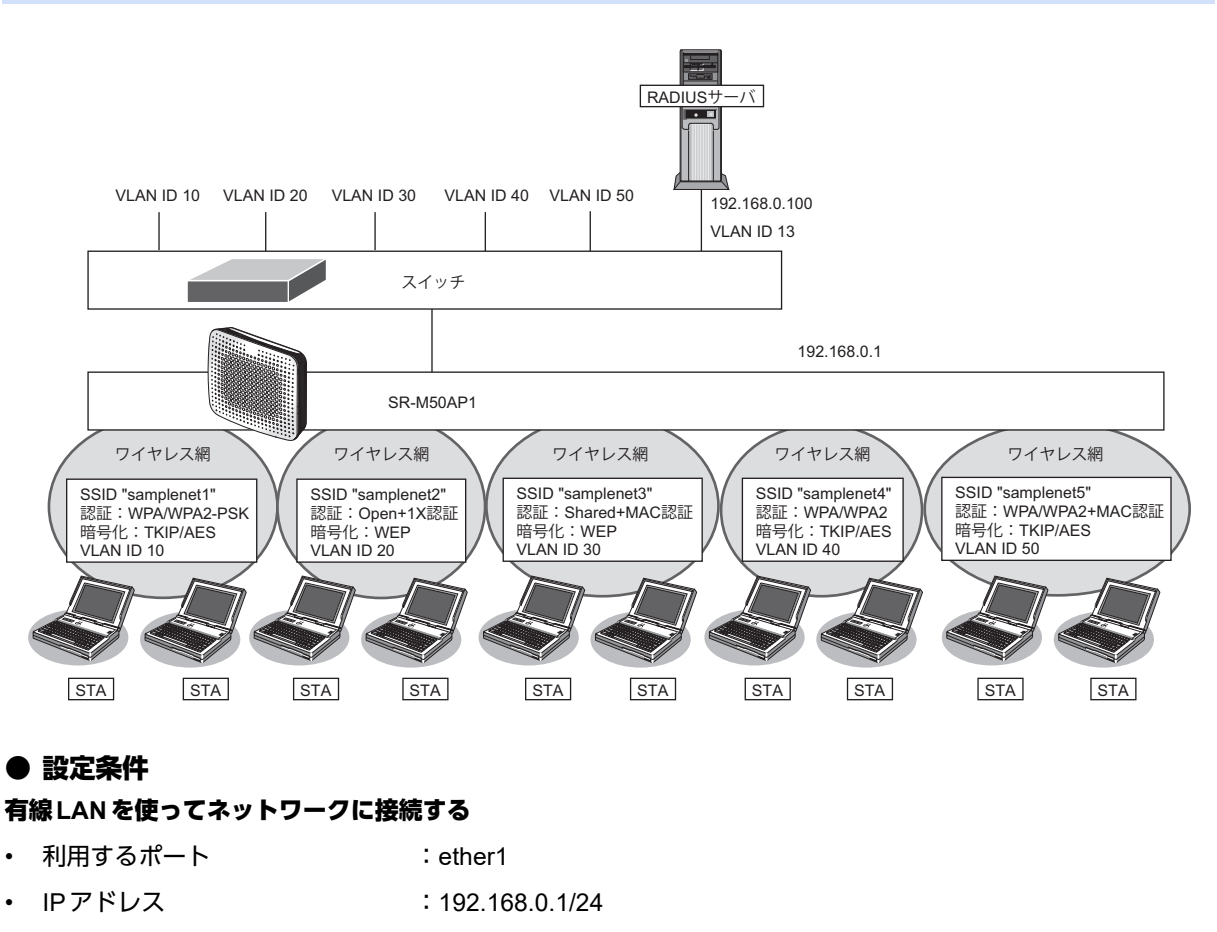

#### 無線**LAN**を使用する(共通)

- 利用する無線 LAN モジュール :ieee80211 1 およびieee80211 2
	- 通信モード :IEEE802.11b/g および IEEE802.11a
- チャネル :10 (11b/g) および 52 (11a)

### 仮想アクセスポイント(**SSID**:**samplenet1**)を構築する

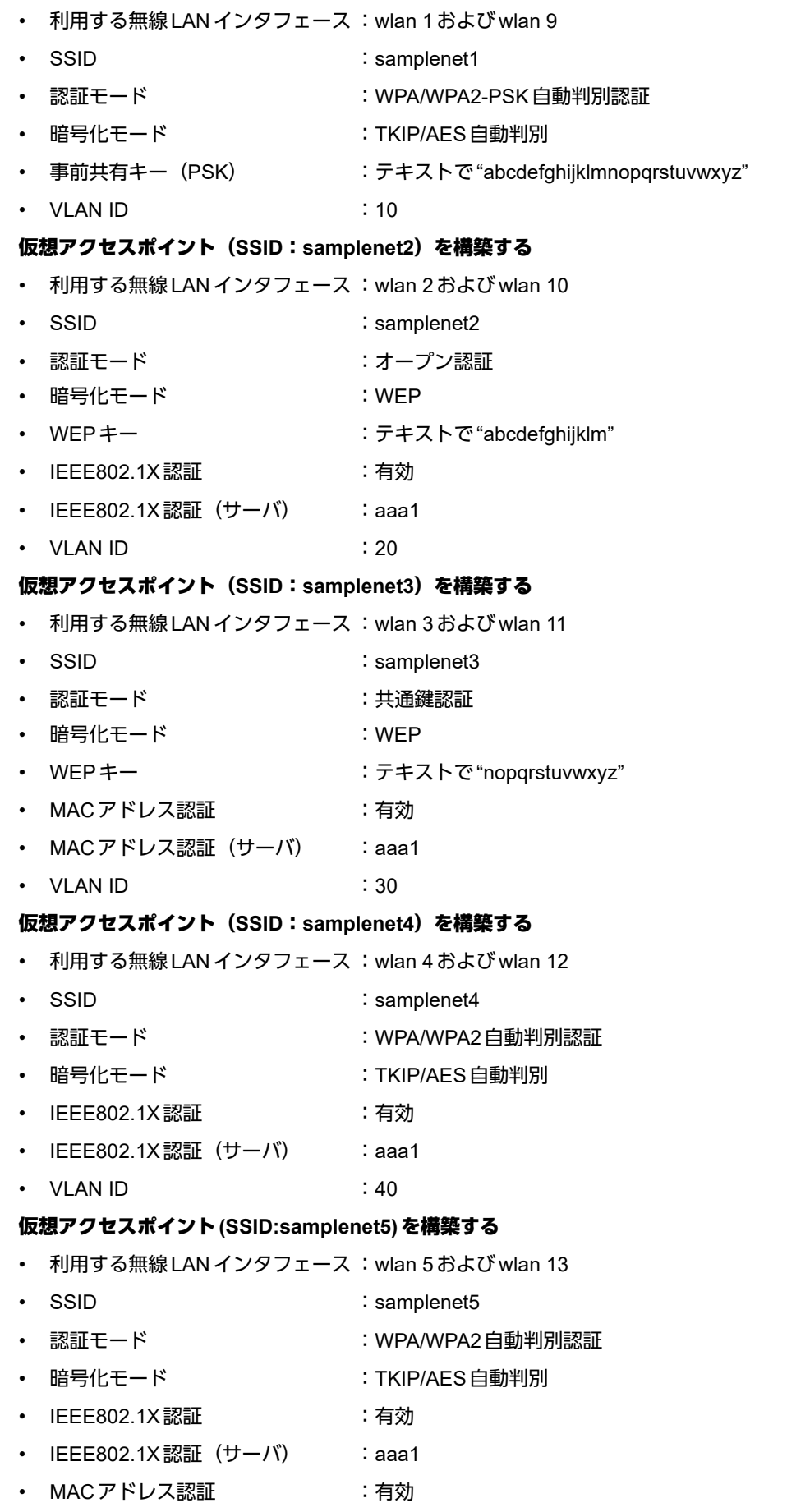

- MACアドレス認証 (サーバ) : aaa1
- VLAN ID  $:50$

#### 認証サーバを**AAA**定義で指定する

- aaa定義番号 :aaa1
- **認証サーバIPアドレス :192.168.0.100**
- 認証サーバシークレットキー : passwd

上記の設定条件に従って設定を行う場合のコマンド例を示します。

### ● コマンド

IEEE802.1X認証を使用する # dot1x use on

MACアドレス認証を使用する # macauth use on

RADIUSサーバのVLANを設定する # lan 0 vlan 13 # lan 0 ip address 192.168.0.1/24 3

ETHER1ポートを設定する # ether 1 vlan tag 10,13,20,30,40,50

無線 LAN モジュールを設定する (IEEE802.11b/g) # ieee80211 1 use on # ieee80211 1 mode 11b/g # ieee80211 1 channel 10

無線 LAN モジュールを設定する (IEEE802.11a) # ieee80211 2 use on # ieee80211 2 mode 11a # ieee80211 2 channel 52

仮想アクセスポイント(SSID:samplenet1)を設定する # wlan 1 use on # wlan 1 ssid samplenet1 # wlan 1 auth wpa/wpa2-psk # wlan 1 wpa cipher auto # wlan 1 wpa psk text abcdefghijklmnopqrstuvwxyz # wlan 1 vlan untag 10 # wlan 9 use on # wlan 9 ssid samplenet1 # wlan 9 auth wpa/wpa2-psk # wlan 9 wpa cipher auto # wlan 9 wpa psk text abcdefghijklmnopqrstuvwxyz # wlan 9 vlan untag 10

仮想アクセスポイント(SSID:samplenet2)を設定する # wlan 2 use on # wlan 2 ssid samplenet2 # wlan 2 auth open # wlan 2 wep mode enable # wlan 2 wep key 1 text abcdefghijklm # wlan 2 wep send 1 # wlan 2 dot1x use on # wlan 2 dot1x aaa 1 # wlan 2 dot1x vid 20 # wlan 2 dot1x vlan assign disable

# wlan 10 use on # wlan 10 ssid samplenet2 # wlan 10 auth open # wlan 10 wep mode enable # wlan 10 wep key 1 text abcdefghijklm # wlan 10 wep send 1 # wlan 10 dot1x use on # wlan 10 dot1x aaa 1 # wlan 10 dot1x vid 20 # wlan 10 dot1x vlan assign disable 仮想アクセスポイント(SSID:samplenet3)を設定する # wlan 3 use on # wlan 3 ssid samplenet3 # wlan 3 auth shared # wlan 3 wep mode enable # wlan 3 wep key 1 text nopqrstuvwxyz # wlan 3 wep send 1 # wlan 3 macauth use on # wlan 3 macauth aaa 1 # wlan 3 macauth vid 30 # wlan 3 macauth vlan assign disable # wlan 11 use on # wlan 11 ssid samplenet3 # wlan 11 auth shared # wlan 11 wep mode enable # wlan 11 wep key 1 text nopqrstuvwxyz # wlan 11 wep send 1 # wlan 11 macauth use on # wlan 11 macauth aaa 1 # wlan 11 macauth vid 30 # wlan 11 macauth vlan assign disable 仮想アクセスポイント(SSID:samplenet4)を設定する # wlan 4 use on # wlan 4 ssid samplenet4 # wlan 4 auth wpa/wpa2 # wlan 4 wpa cipher auto # wlan 4 dot1x use on # wlan 4 dot1x aaa 1 # wlan 4 dot1x vid 40 # wlan 4 dot1x vlan assign disable # wlan 12 use on # wlan 12 ssid samplenet4 # wlan 12 auth wpa/wpa2 # wlan 12 wpa cipher auto # wlan 12 dot1x use on # wlan 12 dot1x aaa 1 # wlan 12 dot1x vid 40 # wlan 12 dot1x vlan assign disable 仮想アクセスポイント(SSID:samplenet5)を設定する # wlan 5 use on # wlan 5 ssid samplenet5 # wlan 5 auth wpa/wpa2 # wlan 5 wpa cipher auto # wlan 5 dot1x use on # wlan 5 dot1x aaa 1 # wlan 5 dot1x vid 50 # wlan 5 dot1x vlan assign disable # wlan 5 macauth use on # wlan 5 macauth aaa 1

# wlan 5 macauth vid 50 # wlan 5 macauth vlan assign disable # wlan 13 use on # wlan 13 ssid samplenet5 # wlan 13 auth wpa/wpa2 # wlan 13 wpa cipher auto # wlan 13 dot1x use on # wlan 13 dot1x aaa 1 # wlan 13 dot1x vid 50 # wlan 13 dot1x vlan assign disable # wlan 13 macauth use on # wlan 13 macauth aaa 1 # wlan 13 macauth vid 50 # wlan 13 macauth vlan assign disable 認証サーバをAAA定義で指定する # aaa 1 name aaasvr # aaa 1 radius service client auth # aaa 1 radius client server-info auth 0 secret passwd # aaa 1 radius client server-info auth 0 address 192.168.0.100 # aaa 1 radius client server-info auth 0 source 192.168.0.1 設定終了 # save # commit

### <span id="page-18-0"></span>**1.5 IEEE802.1X**認証および**MAC**アドレス認証により**VLAN**を 管理する

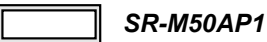

IEEE802.1X認証機能またはMACアドレス認証機能を使用した場合、認証データベースで、ユーザごとに所属す るVLAN IDを設定すると、認証端末またはユーザが所属するネットワークを指定することができます。 これにより、ネットワークへのアクセスを認証端末またはユーザごとに管理することができます。

■ 参照 マニュアル「機能説明書」

### こんな事に気をつけて

- IEEE802.1X認証、MACアドレス認証を利用する無線LANインタフェースでは事前にVLANを設定できません。
- IEEE802.1X認証、MACアドレス認証で利用するAAAのグループIDを正しく設定してください。
- 複数の認証を併用した場合は、それぞれの認証が完了した時点で、払い出されたVLAN IDで上書きされていきます。
- 認証サーバにVLAN IDが設定されていない場合、wlan dot1x vidコマンド、およびwlan macauth vidコマンドで設定 されたVLAN IDが使用されます。
- プライバシープロテクション機能を有効にした場合でも、無線LANインタフェース間で同一のVLAN IDが割り当て られた端末どうしの通信は可能です。
- この例は、ご購入時の状態からの設定例です。以前の設定が残っていると、設定例の手順で設定できなかったり手順 どおりに設定しても通信できないことがあります。

**■ 参照 マニュアル「SR-M50AP1 ご利用にあたって」** 

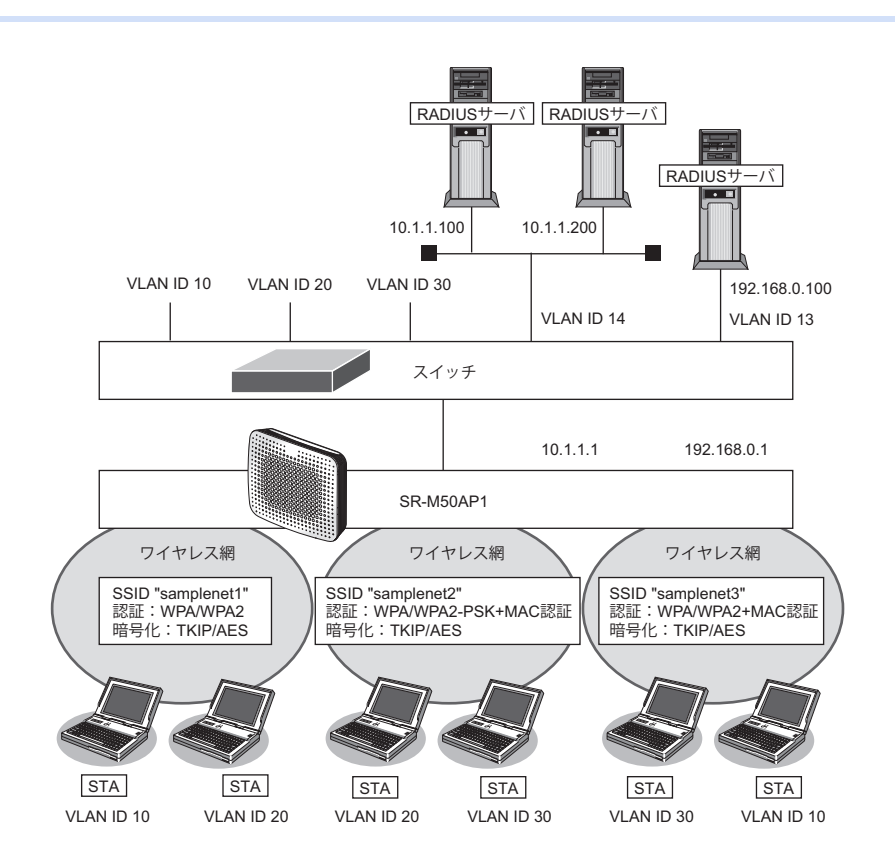

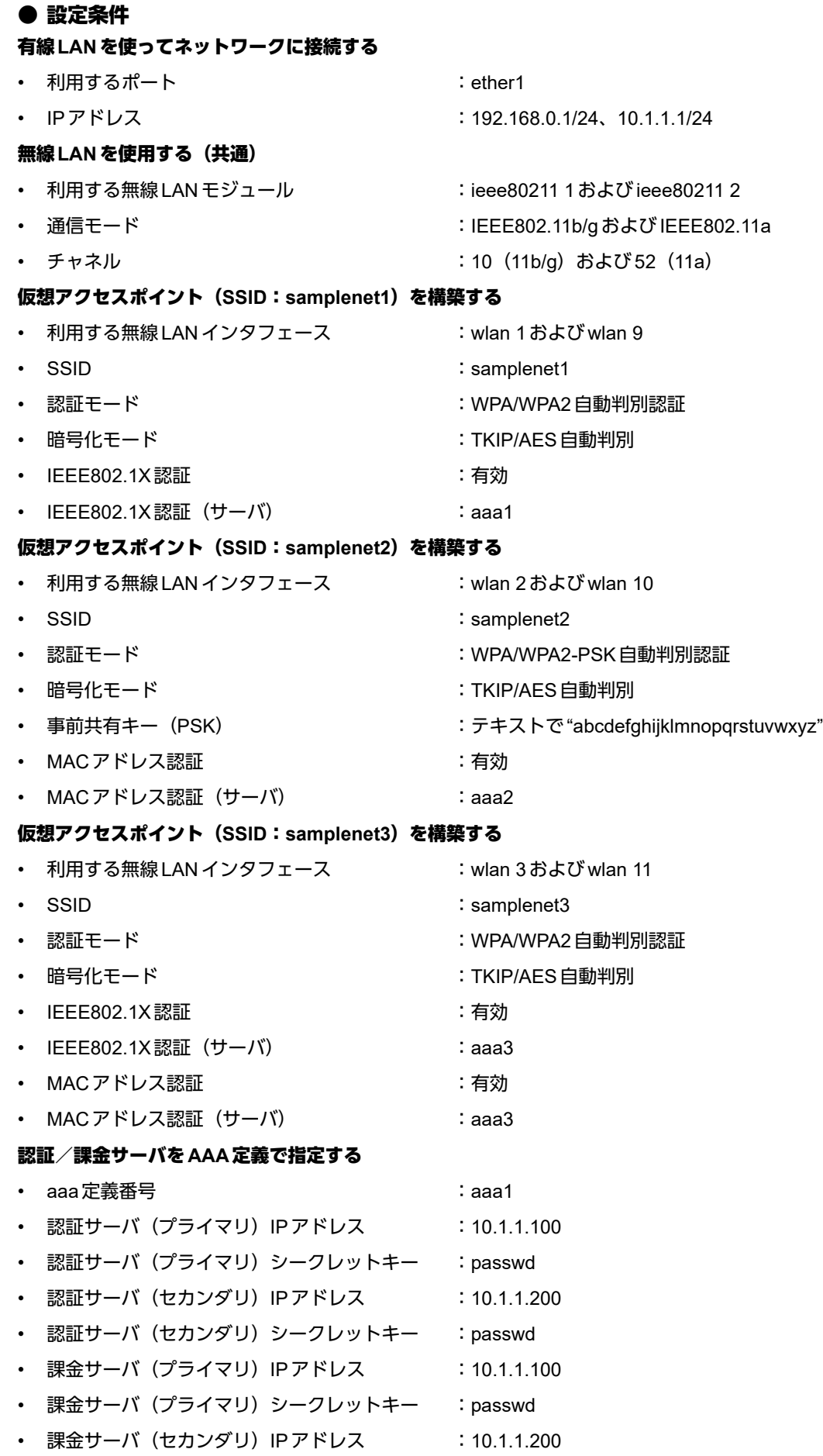

- 課金サーバ (セカンダリ) シークレットキー : passwd • aaa 定義番号 : aaa2 : aaa2 : aaa2 : aaa2 : aaa2 : aaa2 : aaa2 : aaa2 : aaa2 : aaa2 : aaa2 : aaa2 : aaa • 認証サーバ (プライマリ)IPアドレス :10.1.1.200 • 認証サーバ (プライマリ) シークレットキー : passwd 認証サーバ (セカンダリ)IPアドレス :10.1.1.100 認証サーバ (セカンダリ) シークレットキー : passwd • aaa 定義番号 : aaa3 : aaa3 : aaa3 : aaa3 : aaa3 : aaa3 : aaa3 : aaa3 : aaa3 : aaa3 : aaa3 : aaa3 : aaa • 認証サーバIPアドレス :192.168.0.100
- 認証サーバシークレットキー :passwd • 課金サーバIPアドレス :192.168.0.100
- 課金サーバシークレットキー :passwd

### こんな事に気をつけて

RADIUSサーバにはユーザにVLAN IDを割り当てるために、以下の属性を設定してください。 設定方法については、RADIUSサーバのマニュアルを参照してください。

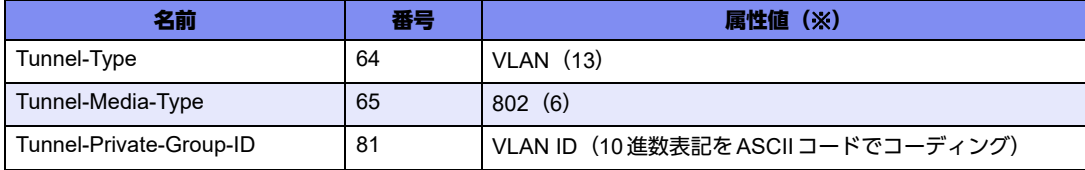

※) () 内の数字は属性として設定される10進数の値

上記の設定条件に従って設定を行う場合のコマンド例を示します。

### ● コマンド

IEEE802.1X認証を使用する # dot1x use on

MACアドレス認証を使用する # macauth use on

RADIUSサーバのVLANを設定する # lan 0 vlan 13 # lan 0 ip address 192.168.0.1/24 3 # lan 1 vlan 14 # lan 1 ip address 10.1.1.1/24 3

ETHER1ポートを設定する # ether 1 vlan tag 10,13,14,20,30

無線 LAN モジュールを設定する (IEEE802.11b/g) # ieee80211 1 use on # ieee80211 1 mode 11b/g # ieee80211 1 channel 10

無線 LAN モジュールを設定する (IEEE802.11a) # ieee80211 2 use on # ieee80211 2 mode 11a # ieee80211 2 channel 52

仮想アクセスポイント(SSID:samplenet1)を設定する # wlan 1 use on # wlan 1 ssid samplenet1 # wlan 1 auth wpa/wpa2 # wlan 1 wpa cipher auto # wlan 1 dot1x use on # wlan 1 dot1x aaa 1 # wlan 9 use on # wlan 9 ssid samplenet1 # wlan 9 auth wpa/wpa2 # wlan 9 wpa cipher auto # wlan 9 dot1x use on # wlan 9 dot1x aaa 1 仮想アクセスポイント(SSID:samplenet2)を設定する # wlan 2 use on # wlan 2 ssid samplenet2 # wlan 2 auth wpa/wpa2-psk # wlan 2 wpa cipher auto # wlan 2 wpa psk text abcdefghijklmnopqrstuvwxyz # wlan 2 macauth use on # wlan 2 macauth aaa 2 # wlan 10 use on # wlan 10 ssid samplenet2 # wlan 10 auth wpa/wpa2-psk # wlan 10 wpa cipher auto # wlan 10 wpa psk text abcdefghijklmnopqrstuvwxyz # wlan 10 macauth use on # wlan 10 macauth aaa 2 仮想アクセスポイント(SSID:samplenet3)を設定する # wlan 3 use on # wlan 3 ssid samplenet3 # wlan 3 auth wpa/wpa2 # wlan 3 wpa cipher auto # wlan 3 dot1x use on # wlan 3 dot1x aaa 3 # wlan 3 macauth use on # wlan 3 macauth aaa 3 # wlan 11 use on # wlan 11 ssid samplenet3 # wlan 11 auth wpa/wpa2 # wlan 11 wpa cipher auto # wlan 11 dot1x use on # wlan 11 dot1x aaa 3 # wlan 11 macauth use on # wlan 11 macauth aaa 3 認証/課金サーバをAAA定義で指定する # aaa 1 name aaasvr1 # aaa 1 radius service client both # aaa 1 radius client server-info auth 0 secret passwd # aaa 1 radius client server-info auth 0 address 10.1.1.100 # aaa 1 radius client server-info auth 0 source 10.1.1.1 # aaa 1 radius client server-info auth 1 secret passwd # aaa 1 radius client server-info auth 1 address 10.1.1.200 # aaa 1 radius client server-info auth 1 priority 1 # aaa 1 radius client server-info auth 1 source 10.1.1.1 # aaa 1 radius client server-info accounting 0 secret passwd # aaa 1 radius client server-info accounting 0 address 10.1.1.100 # aaa 1 radius client server-info accounting 0 source 10.1.1.1 # aaa 1 radius client server-info accounting 1 secret passwd

# aaa 1 radius client server-info accounting 1 address 10.1.1.200 # aaa 1 radius client server-info accounting 1 priority 1 # aaa 1 radius client server-info accounting 1 source 10.1.1.1 # aaa 2 name aaasvr2 # aaa 2 radius service client auth # aaa 2 radius client server-info auth 0 secret passwd # aaa 2 radius client server-info auth 0 address 10.1.1.200 # aaa 2 radius client server-info auth 0 source 10.1.1.1 # aaa 2 radius client server-info auth 1 secret passwd # aaa 2 radius client server-info auth 1 address 10.1.1.100 # aaa 2 radius client server-info auth 1 priority 1 # aaa 2 radius client server-info auth 1 source 10.1.1.1 # aaa 3 name aaasvr3 # aaa 3 radius service client auth # aaa 3 radius client server-info auth 0 secret passwd # aaa 3 radius client server-info auth 0 address 192.168.0.100 # aaa 3 radius client server-info auth 0 source 192.168.0.1 # aaa 3 radius client server-info accounting 0 secret passwd # aaa 3 radius client server-info accounting 0 address 192.168.0.100 # aaa 3 radius client server-info accounting 0 source 192.168.0.1 設定終了 # save # commit

## <span id="page-23-0"></span>**1.6** 同一**SSID**の複数アクセスポイントを構築する

### 適用機種� *SR-M50AP1*

同一SSIDの仮想アクセスポイントを構築することにより、接続の際の認証・暗号化方式によって端末が属する ネットワークを分けることができます。

こんな事に気をつけて

- 同一のSSIDかつ同一の認証・暗号化方式の仮想アクセスポイントを設定した場合、どちらの仮想アクセスポイント に接続されるかは不定となります。
- この例は、ご購入時の状態からの設定例です。以前の設定が残っていると、設定例の手順で設定できなかったり手順 どおりに設定しても通信できないことがあります。

■ 参照 マニュアル「SR-M50AP1 ご利用にあたって!

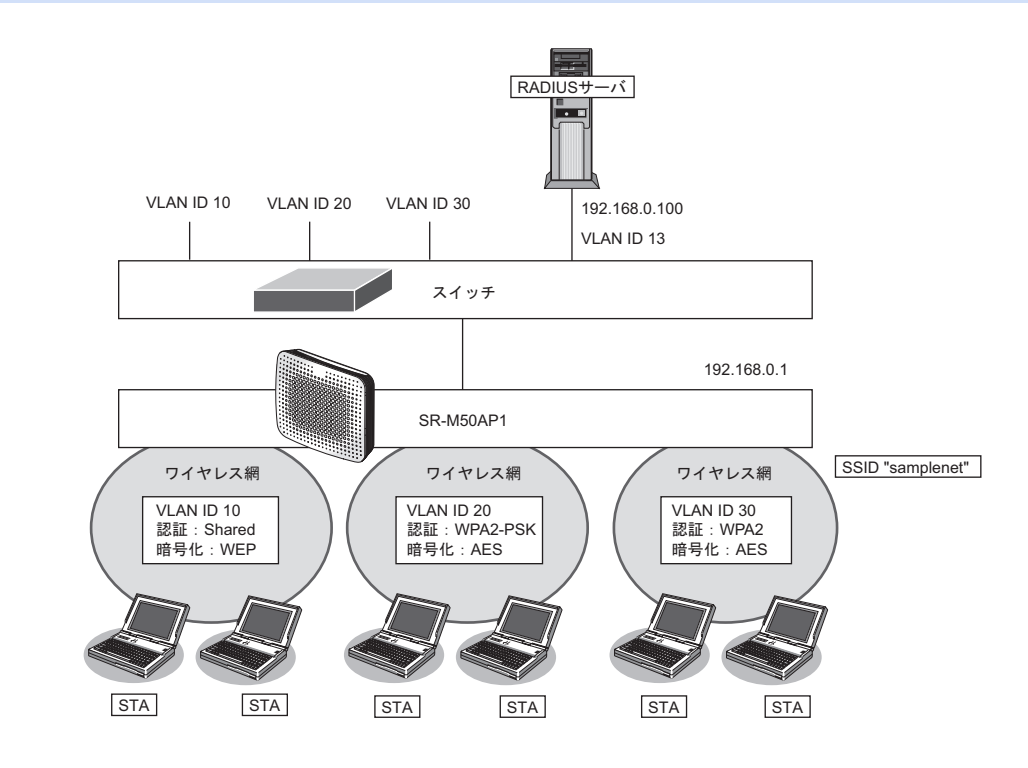

### ● 設定条件

#### 有線**LAN**を使ってネットワークに接続する

- 利用するポート :ether1
- IPアドレス :192.168.0.1/24

### 無線**LAN**を使用する(共通)

- 利用する無線LAN モジュール :ieee80211 1 およびieee80211 2
- 通信モード :IEEE802.11b/g および IEEE802.11a
- チャネル :10 (11b/g) および 52 (11a)

#### 仮想アクセスポイント(共通鍵認証)を構築する

- 利用する無線LANインタフェース :wlan 1およびwlan 9
- SSID : samplenet
- 認証モード きょうしゃ すいこく 共通鍵認証
- 暗号化モード :WEP

• WEPキー :テキストで"abcdefghijklm" • VLAN ID :10 仮想アクセスポイント(**WPA2-PSK**)を構築する • 利用する無線LANインタフェース :wlan 2およびwlan 10 • SSID : samplenet 認証モード けいしゃ はんじゃく はんこう はんこう はんしゃ こうしょう 認証モード • 暗号化モード :AES • 事前共有キー (PSK) :テキストで "abcdefghijklmnopqrstuvwxyz" • VLAN ID : 20 仮想アクセスポイント(**WPA2**)を構築する • 利用する無線LANインタフェース :wlan 3およびwlan 11 • SSID : samplenet • 認証モード :WPA2 • 暗号化モード :AES • IEEE802.1X認証 :有効 • IEEE802.1X認証 (サーバ) : aaa1  $\bullet$  VLAN ID : 30 認証/課金サーバを**AAA**定義で指定する • aaa定義番号 :aaa1 • 認証サーバIPアドレス :192.168.0.100 • 認証サーバシークレットキー :passwd • 課金サーバIPアドレス : 192.168.0.100 課金サーバシークレットキー : passwd

上記の設定条件に従って設定を行う場合のコマンド例を示します。

### ● コマンド

IEEE802.1X認証を使用する # dot1x use on

RADIUSサーバのVLANを設定する # lan 0 vlan 13 # lan 0 ip address 192.168.0.1/24 3

ETHER1ポートを設定する # ether 1 vlan tag 10,13,20,30

無線 LAN モジュールを設定する (IEEE802.11b/g) # ieee80211 1 use on # ieee80211 1 mode 11b/g # ieee80211 1 channel 10 無線 LAN モジュールを設定する (IEEE802.11a) # ieee80211 2 use on # ieee80211 2 mode 11a # ieee80211 2 channel 52

仮想アクセスポイント(共通鍵認証)を設定する # wlan 1 use on # wlan 1 ssid samplenet # wlan 1 auth shared # wlan 1 wep mode enable # wlan 1 wep key 1 text abcdefghijklm # wlan 1 wep send 1 # wlan 1 vlan untag 10 # wlan 9 use on # wlan 9 ssid samplenet # wlan 9 auth shared # wlan 9 wep mode enable # wlan 9 wep key 1 text abcdefghijklm # wlan 9 wep send 1 # wlan 9 vlan untag 10 仮想アクセスポイント(WPA2-PSK)を設定する # wlan 2 use on # wlan 2 ssid samplenet # wlan 2 auth wpa2-psk # wlan 2 wpa cipher aes # wlan 2 wpa psk text abcdefghijklmnopqrstuvwxyz # wlan 2 vlan untag 20 # wlan 10 use on # wlan 10 ssid samplenet # wlan 10 auth wpa2-psk # wlan 10 wpa cipher aes # wlan 10 wpa psk text abcdefghijklmnopqrstuvwxyz # wlan 10 vlan untag 20 仮想アクセスポイント(WPA2)を設定する # wlan 3 use on # wlan 3 ssid samplenet # wlan 3 auth wpa2 # wlan 3 wpa cipher aes # wlan 3 dot1x use on # wlan 3 dot1x aaa 1 # wlan 3 dot1x vid 30 # wlan 3 dot1x vlan assign disable # wlan 11 use on # wlan 11 ssid samplenet # wlan 11 auth wpa2 # wlan 11 wpa cipher aes # wlan 11 dot1x use on # wlan 11 dot1x aaa 1 # wlan 11 dot1x vid 30 # wlan 11 dot1x vlan assign disable 認証/課金サーバをAAA定義で指定する # aaa 1 name aaasvr # aaa 1 radius service client both # aaa 1 radius client server-info auth 0 secret passwd # aaa 1 radius client server-info auth 0 address 192.168.0.100 # aaa 1 radius client server-info auth 0 source 192.168.0.1 # aaa 1 radius client server-info accounting 0 secret passwd # aaa 1 radius client server-info accounting 0 address 192.168.0.100 # aaa 1 radius client server-info accounting 0 source 192.168.0.1 設定終了  $#$  save # commit

## <span id="page-26-0"></span>**1.7** 認証自動切替機能を使う

```
適用機種� SR-M50AP1
```
ここでは、RADIUSサーバの稼動状況を監視しRADIUSサーバからの応答がない場合に、認証方式をIEEE802.1X 認証から共有鍵認証へ自動切り替えを行う場合の設定方法を説明します。

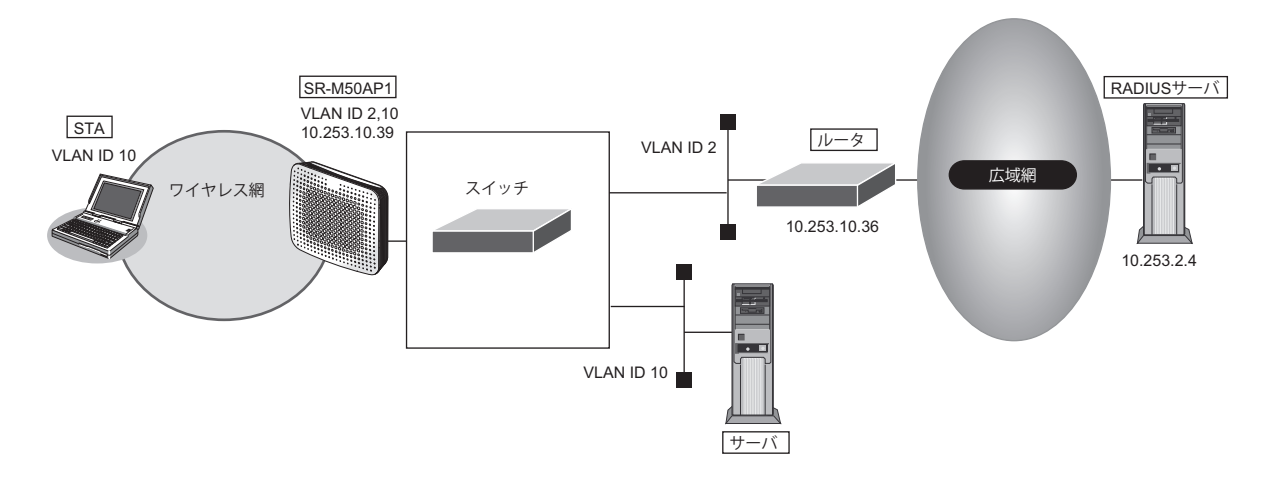

### こんな事に気をつけて

- RADIUSサーバの監視には、ICMPを使う方法と、認証を使う方法があります。
- ICMPで監視を行う場合は、RADIUSサーバが動作しているホストの生存確認だけを行います。
- 認証で監視を行う場合は、CHAP方式を用いた認証で監視を行います。認証結果は監視しないため、RADIUSサーバ が認証失敗を通知しても切り替えは発生しません。
- RADIUSサーバ側でログを採取する場合は、大量の監視用の認証成功または失敗のログが出力される可能性がありま す。監視間隔の設定、RADIUSサーバ側のログ採取の設定には注意してください。
- wlan dot1x backupコマンドでIEEE802.1X認証のバックアップ解除を自動復旧しない (manual)設定とした場合、 無線LANインタフェースはバックアップからマスタに自動復旧はしません。dot1xctl backup recoveryコマンドで バックアップ解除を行ってください。
	- 参照 マニュアル「コマンドリファレンス」の「dot1xctl backup recovery」

認証自動切替機能使用時に、RADIUSサーバの監視異常によりIEEE802.1X認証方式から切り替わっている場合、 編足 READYランプが橙色で点滅します。

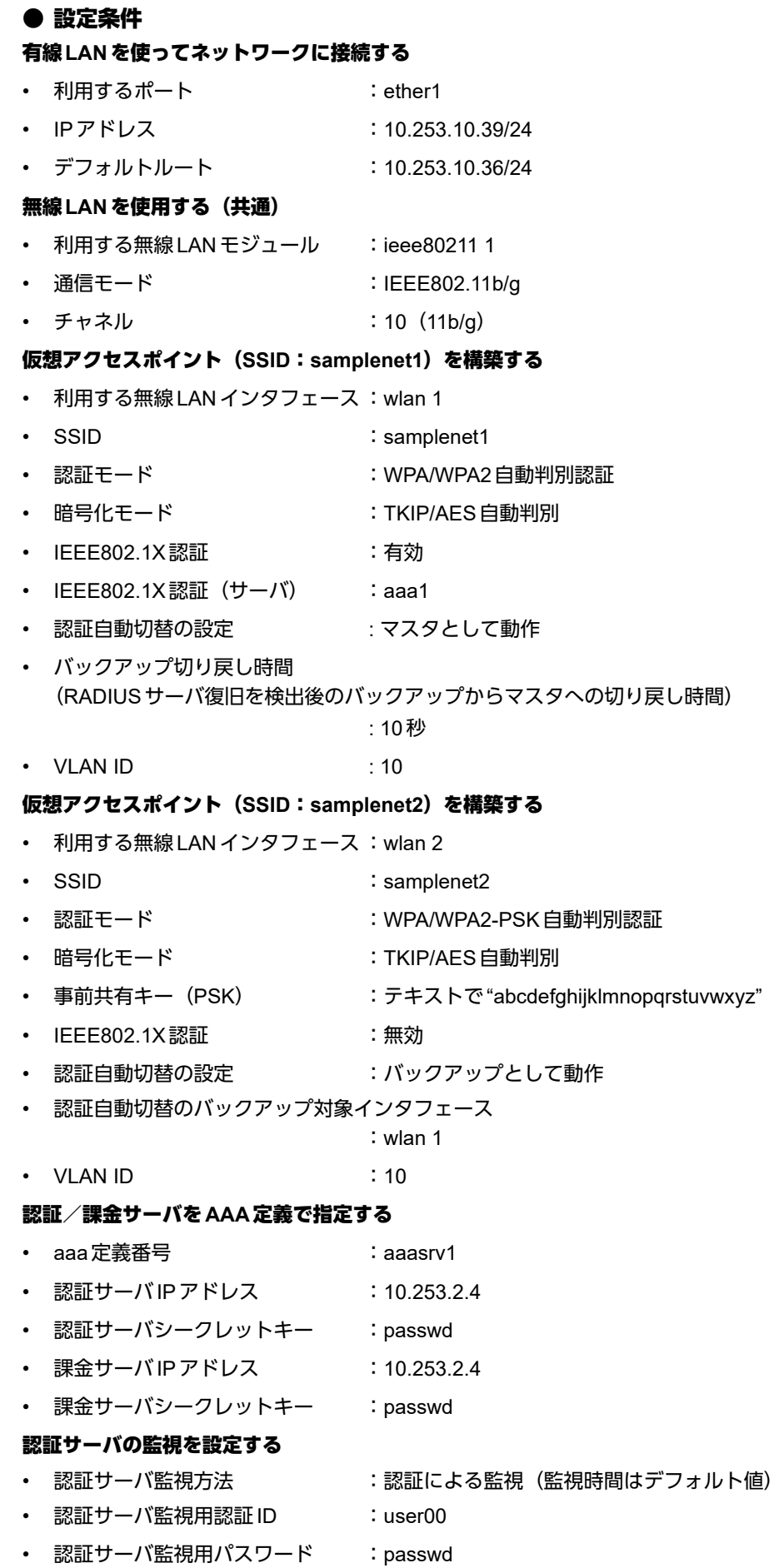

上記の設定条件に従って設定を行う場合のコマンド例を示します。

### ● コマンド

IEEE802.1X認証を使用する # dot1x use on 管理用VLANを設定する # lan 0 ip address 10.253.10.39/24 3 # lan 0 vlan 2 デフォルトルートを設定する # lan 0 ip route 0 default 10.253.10.36 1 ETHER1ポートを設定する # ether 1 vlan tag 2,10 無線LANモジュールを設定する # ieee80211 1 use on # ieee80211 1 mode 11b/g # ieee80211 1 channel 10 仮想アクセスポイント(SSID:samplenet1)を設定し、認証自動切替のマスタとして動作させる # wlan 1 use on # wlan 1 ssid samplenet1 # wlan 1 auth wpa/wpa2 # wlan 1 wpa cipher auto # wlan 1 dot1x use on # wlan 1 dot1x aaa 1 # wlan 1 dot1x backup master 10s # wlan 1 dot1x vlan assign disable # wlan 1 dot1x vid 10 仮想アクセスポイント(SSID:samplenet2)を設定し、認証自動切替のバックアップとして動作させる # wlan 2 use on # wlan 2 ssid samplenet2 # wlan 2 auth wpa/wpa2-psk # wlan 2 wpa psk text abcdefghijklmnopqrstuvwxyz # wlan 2 wpa cipher auto # wlan 2 dot1x backup backup 1 # wlan 2 vlan untag 10 認証/課金サーバをAAA定義で指定する # aaa 1 name aaasvr1 # aaa 1 radius service client both # aaa 1 radius client server-info auth 0 secret passwd # aaa 1 radius client server-info auth 0 address 10.253.2.4 # aaa 1 radius client server-info auth 0 source 10.253.10.39 # aaa 1 radius client server-info accounting 0 secret passwd # aaa 1 radius client server-info accounting 0 address 10.253.2.4 # aaa 1 radius client server-info accounting 0 source 10.253.10.39 認証サーバの監視を設定する # aaa 1 radius client server-info auth 0 watch type auth # aaa 1 radius client server-info auth 0 watch user user00 passwd 設定終了 # save # commit

## <span id="page-29-0"></span>**1.8** 端末台数制限機能を使う

### 適用機種� *SR-M50AP1*

端末台数制限機能として、接続する端末の台数を制御することにより、通信速度の低下を防ぎます。 無線LAN端末は設定した制限数を超えて無線LANアクセスポイントに接続することはできません。接続に失敗 した無線LAN端末には、その理由として端末台数制限によるものであることを伝えることで、ほかの無線LAN アクセスポイントへの接続を促します。

こんな事に気をつけて

- 端末台数最低保証機能の最低保証台数が設定されていた場合、最低保証台数分は本機能の接続可能台数の中から確保 されます。そのため、接続可能台数に到達する前に無線LAN端末が接続できなくなることがあります。 最低保証されていない接続可能な無線LAN端末台数を増やすには、本機能の接続可能台数を増やしてください。
- 無線LAN端末が端末台数制限により接続に失敗し、接続先をほかの無線LANアクセスポイントへ変更する動作につ いては、SR-M50AP1は失敗理由を伝えて変更を促すだけとなります。実際に接続先が変更されるには、無線LAN端 末が接続先を切り替える動作をサポートしている必要があります。
- 2.4GHz帯でTKIP認証端末を複数台接続する場合、認証キーの割り当て数上限超過により、端末可能台数に到達する 前に無線LAN端末が接続できなくなることがあります。

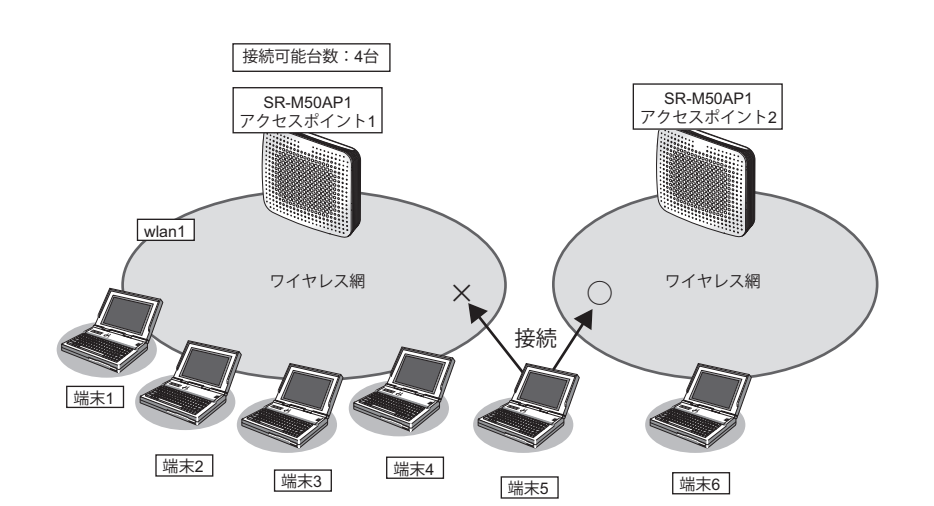

### ● 設定条件

### 無線**LAN**を使用する

- 利用する無線IAN モジュール :ieee80211 1
- 通信モード : IEEE802.11b/g
- チャネル :10
- 接続可能台数 :4

### 仮想アクセスポイントを構築する

- 利用する無線LANインタフェース :wlan 1
- 

• SSID : samplenet

- 認証モード :WPA/WPA2-PSK自動判別認証
- 暗号化モード インファイン にくさん にっぽん にっぽん まいりょう 暗号化モード
- 事前共有キー (PSK) :テキストで "abcdefghijklmnopqrstuvwxyz"

上記の設定条件に従って設定を行う場合のコマンド例を示します。

### ● コマンド

無線LANモジュールを設定する # ieee80211 1 use on # ieee80211 1 mode 11b/g # ieee80211 1 channel 10

接続可能台数を設定する # ieee80211 1 sta limit 4

仮想アクセスポイントを設定する # wlan 1 use on # wlan 1 ssid samplenet # wlan 1 auth wpa/wpa2-psk # wlan 1 wpa cipher auto # wlan 1 wpa psk text abcdefghijklmnopqrstuvwxyz

設定終了  $#$  save # commit

### <span id="page-31-0"></span>**1.9** 端末台数最低保証機能を使う

#### 適用機種� *SR-M50AP1*

端末台数最低保証機能とは、仮想アクセスポイントごとに、最低でも接続可能な無線LAN端末の台数を保証す る機能です。

こんな事に気をつけて

- ある無線LANモジュールの仮想アクセスポイントすべてに設定されている最低保証台数の合計が、同無線LANモ ジュールの端末台数制限機能による接続可能台数を超えないように設定してください。
- 最低保証する台数は、端末台数制限機能の接続可能台数の中から確保されます。そのため、接続可能台数に到達する 前に無線LAN端末が接続できなくなることがあります。

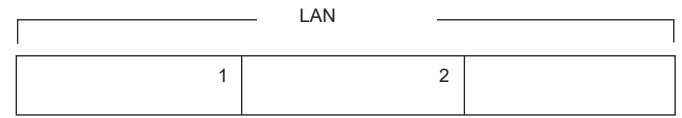

本機能は以下のような場合に有用です。

本機能を利用していない場合、保守用などの無線LAN端末がSR-M50AP1の端末台数制限機能により接続不可と なる場合があります。

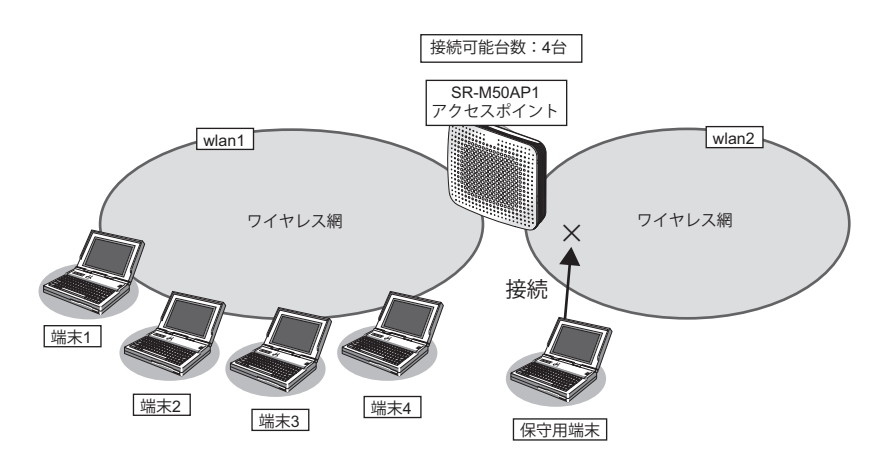

ここで、保守用の無線LAN端末の接続先である仮想アクセスポイントに、本機能によって最低保証する台数を1 台設定しておくことで、保守用の無線LAN端末は必ず接続することができます。

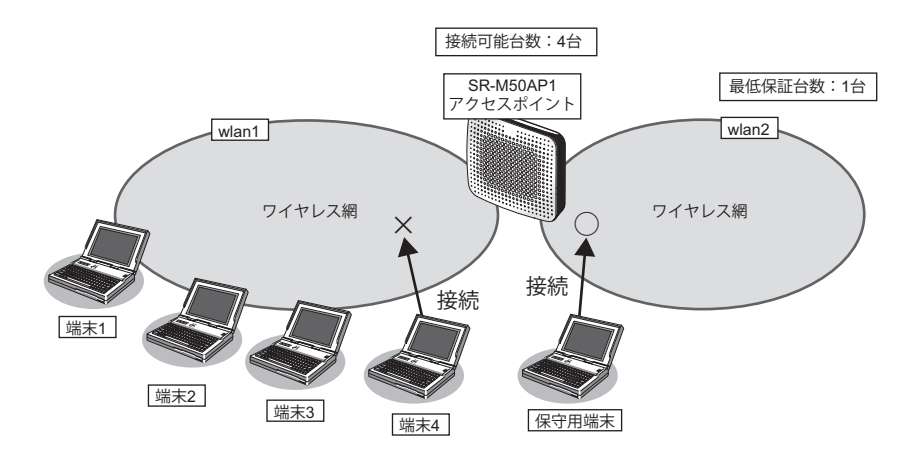

### ● 設定条件 無線**LAN**を使用する • 利用する無線LANモジュール :ieee80211 1 通信モード : IEEE802.11b/g • チャネル :10 • 接続可能台数 :4 仮想アクセスポイント**1**を構築する • 利用する無線LANインタフェース :wlan 1 • SSID : samplenet1 認証モード インファイン はんじょう :WPA/WPA2-PSK自動判別認証 • 暗号化モード :TKIP/AES自動判別 • 事前共有キー (PSK) :テキストで "abcdefghijklmnopgrstuvwxyz" 仮想アクセスポイント**2**を構築する • 利用する無線LANインタフェース :wlan 2 ssip is a samplenet2 • 認証モード :WPA/WPA2-PSK自動判別認証 • 暗号化モード :TKIP/AES自動判別 事前共有キー (PSK) :テキストで"ABCDEFGHIJKLMNOPQRSTUVWXYZ" • 最低保証台数 :1

上記の設定条件に従って設定を行う場合のコマンド例を示します。

### ● コマンド

無線LANモジュールを設定する # ieee80211 1 use on # ieee80211 1 mode 11b/g # ieee80211 1 channel 10 # ieee80211 1 sta limit 4 仮想アクセスポイント1を設定する # wlan 1 use on # wlan 1 ssid samplenet1 # wlan 1 auth wpa/wpa2-psk # wlan 1 wpa cipher auto # wlan 1 wpa psk text abcdefghijklmnopqrstuvwxyz 仮想アクセスポイント2を設定する # wlan 2 use on # wlan 2 ssid samplenet2 # wlan 2 auth wpa/wpa2-psk # wlan 2 wpa cipher auto # wlan 2 wpa psk text ABCDEFGHIJKLMNOPQRSTUVWXYZ 仮想アクセスポイント2に最低保証台数を設定する # wlan 2 sta guarantee 1 設定終了 # save # commit

## <span id="page-33-0"></span>**1.10 WDS**ブリッジ機能を使う

### $\parallel$  SR-M50AP1

WDSブリッジとは、無線LANアクセスポイントどうしの通信を可能にする機能です。ある無線LANアクセスポ イントを中継して別の無線LANアクセスポイントとデータの送受信を行うことができるため、単一の無線LAN アクセスポイントを使用した場合に比べて広い範囲での通信が可能となります。

SR-M50AP1ではWDSブリッジのみで無線LANネットワークを構築することができます。

• 有線LANと無線LAN端末間の通信

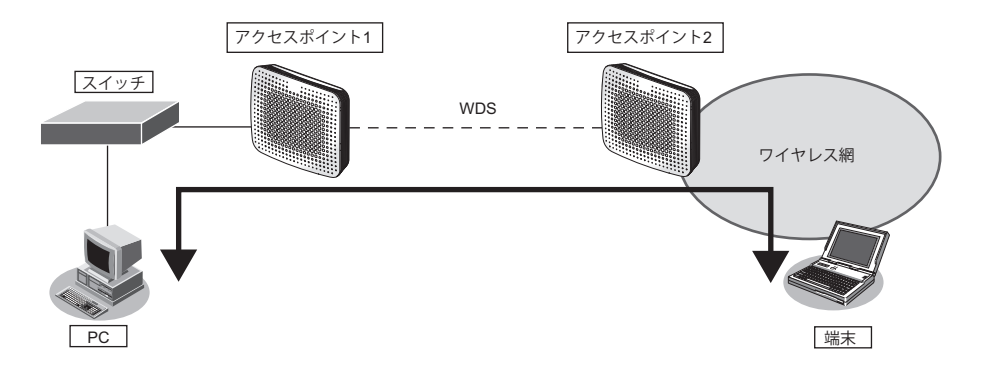

• 無線LAN端末間の通信

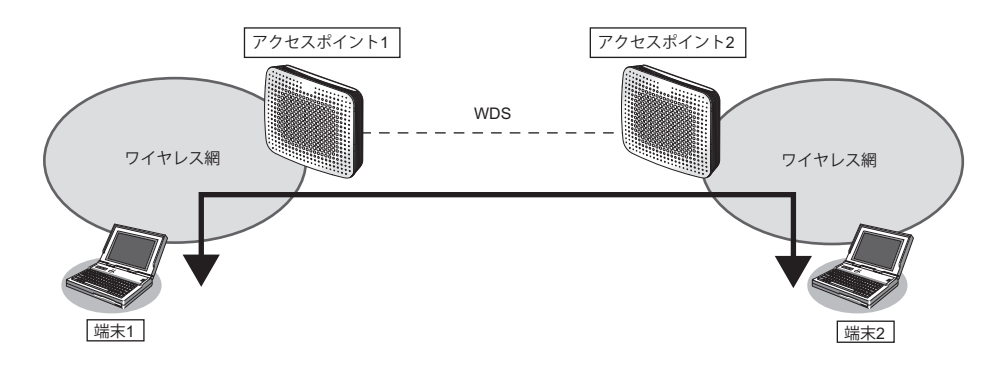

• 有線LAN間の通信

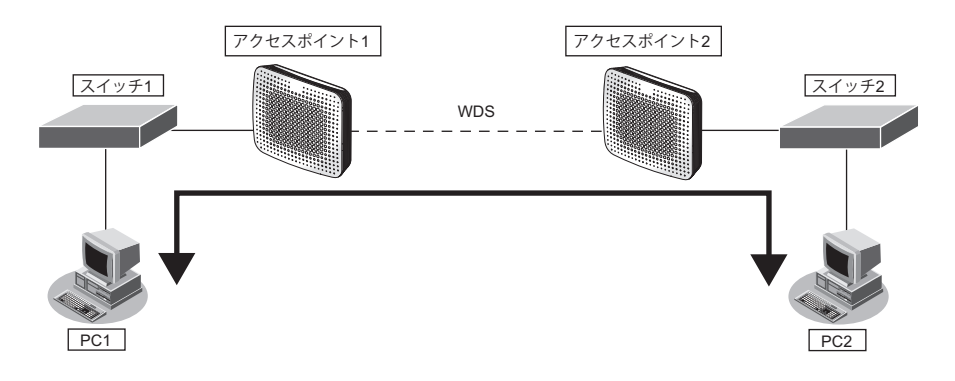

こんな事に気をつけて

- 相手無線LANアクセスポイントと同じチャネル、通信モードで動作させてください。また、WDSのみで運用する場 合、any以外のチャネルを設定してください。
	- WDSブリッジの相手側無線LANインタフェースのMACアドレスは正確に設定してください。 なお、SR-M50AP1の無線LANのMACアドレスは、show system informationコマンドで確認することができます。 wlanコマンドで定義した無線LANインタフェースについて、インタフェース番号が小さいものから順に連続した値 のMACアドレスが割り当てられます。

動作中の無線LANインタフェースのMACアドレスは、show wlan statusコマンドで確認することができます。

**■ 参照 マニュアル「コマンドリファレンス」の「show system information」、「show wlan status」** 

- 本機能のブリッジ処理は、同一のVLANに割り当てられたインタフェース間でのみ行われます。WDSブリッジ機能 を使用する場合は、WDS用のインタフェースを含み、対象のインタフェース(ether、wlanなど)が同一のVLANと なるように設定してください。
- 他社の無線LANアクセスポイントとの接続はできません。
- WDSブリッジを行う無線LANアクセスポイント間では、接続認証、接続要求などの手順は行いません。また、利用 できる暗号化方式はWEP暗号化のみです。
- 無線LANアクセスポイント1台とのWDSブリッジには、無線LANインタフェース1つをWDS用のインタフェース として使用します。そのため、WDS用のインタフェースを生成した数だけ、仮想アクセスポイントとして利用でき る無線LANインタフェースが減少することになります。
- 無線LANチャネルがW53/W56で動作している場合、レーダを検出することがあります。レーダを検出した場合、 チャネルが自動的に切り替わり、一時的に通信ができなくなるときがあります。WDSのみで運用している場合は、 チャネルの切り替えは行われません。レーダを検出したチャネルは30分間使用することができないため、WDSのみ で運用している場合は、レーダ検出後30分間動作を停止します。
- WDSを利用した以下の図のような冗長なネットワーク構成では、無線LAN上でのパケットのループが発生するため、 このようなネットワーク構成は取らないでください。

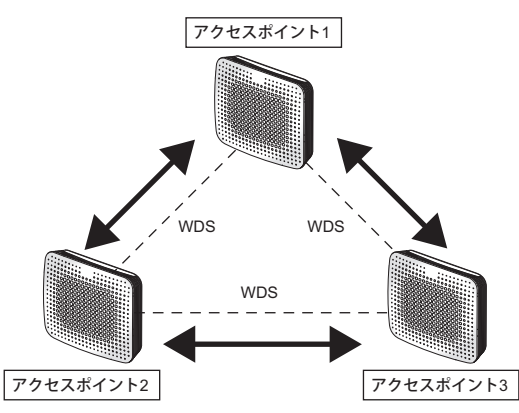

• WDSブリッジを行う無線LANアクセスポイント間では、IEEE802.11n およびIEEE802.11acを使用することはでき ません。

設定された場合、無線通信モードが11a/n および11a/n/ac のときは11a で動作し、無線通信モードが11b/g/n および 11g/n のときは11g で動作します。

PC

WDSブリッジを行う場合の設定方法を説明します。

スイッチ

 $\overline{\mathbb{Z}}$ 

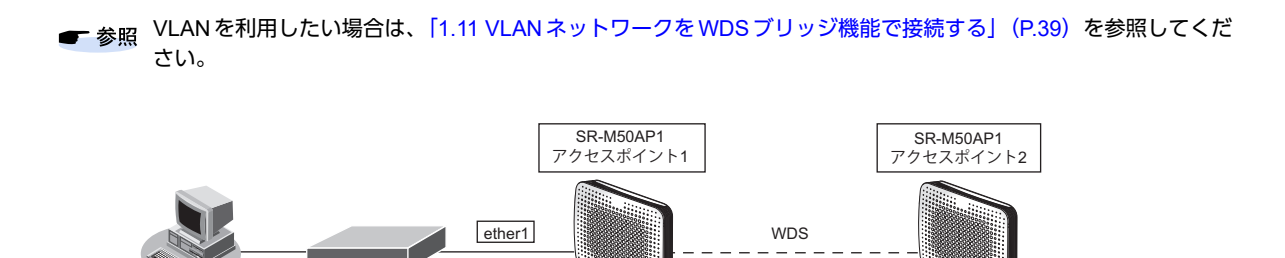

WDS MACアドレス<br>00:00:0e:0a:11:11

WDS MACアドレス<br>00:00:0e:0a:22:22

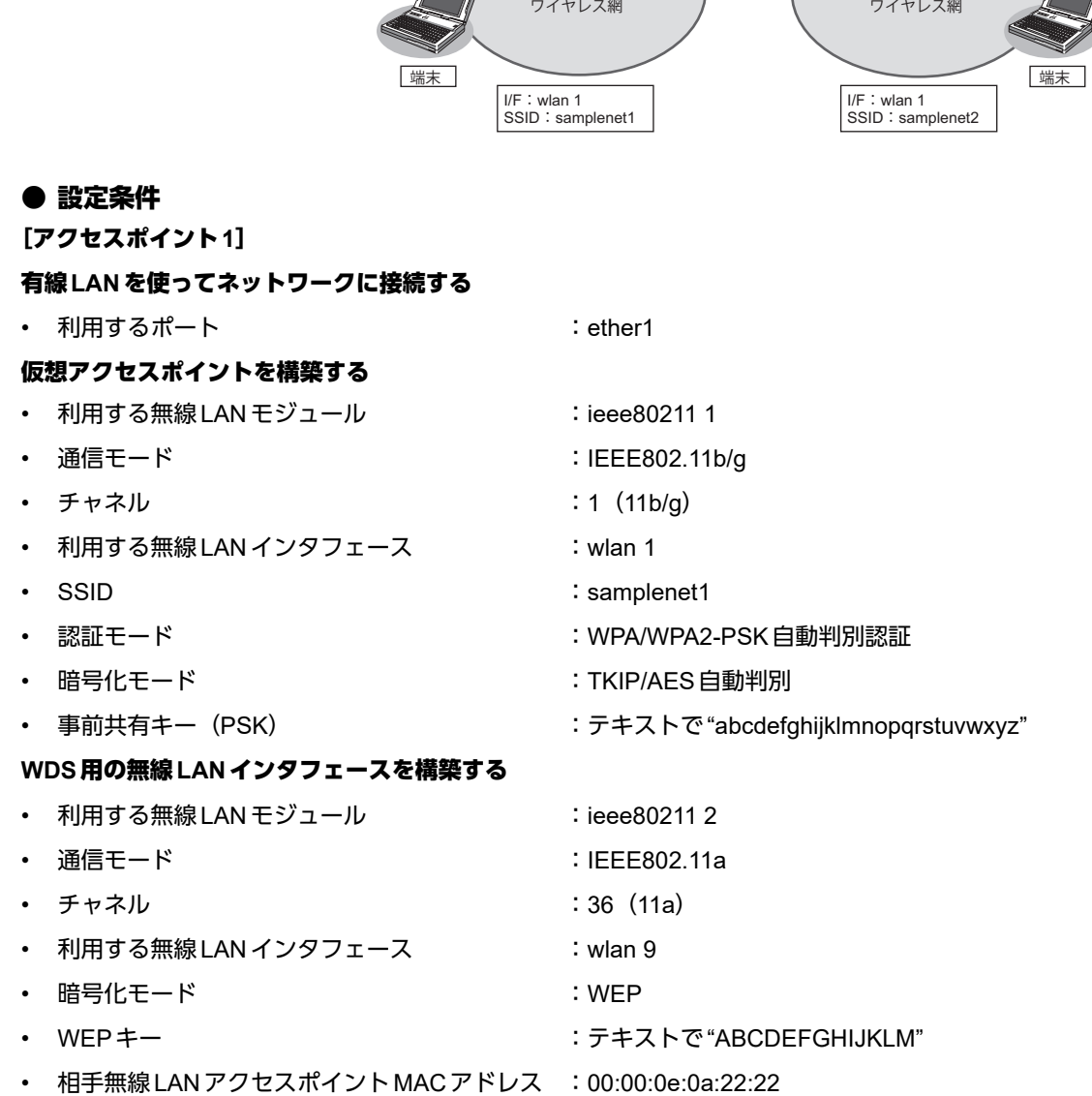
[アクセスポイント**2**] 仮想アクセスポイントを構築する • 利用する無線 LAN モジュール :ieee80211 1 通信モード きょうしょう はんしゃ はんしゃ はんしょう にいしょう はんしゅう はんしゅう うちのみ 通信モード はんしゃ はんしゃ はんしゃ はんしゃ はんしゃ はんしゃ はんしゃ チャネル :11 (11b/g) 利用する無線 LAN インタフェース :wlan 1 **SSID** : samplenet2 • 認証モード :WPA/WPA2-PSK自動判別認証 • 暗号化モード :TKIP/AES自動判別 • 事前共有キー(PSK) : フキストで "zyxwvutsrqponmlkjihgfedcba" **WDS**用の無線**LAN**インタフェースを構築する • 利用する無線 LAN モジュール :ieee80211 2 • 通信モード すいしゃ はんしゃ はんしゃ はんしゃ にっぽん にっぽん はんしょう ほんしょう • チャネル :36(11a) • 利用する無線LANインタフェース :wlan 9 • 暗号化モード :WEP • WEPキー :テキストで"ABCDEFGHIJKLM" • 相手無線LANアクセスポイントMACアドレス :00:00:0e:0a:11:11

上記の設定条件に従って設定を行う場合のコマンド例を示します。

## ● コマンド

#### [アクセスポイント**1**]

仮想アクセスポイントを設定する # ieee80211 1 use on # ieee80211 1 mode 11b/g # ieee80211 1 channel 1 # wlan 1 use on # wlan 1 ssid samplenet1 # wlan 1 auth wpa/wpa2-psk # wlan 1 wpa cipher auto # wlan 1 wpa psk text abcdefghijklmnopqrstuvwxyz WDS用の無線LANインタフェースを設定する # ieee80211 2 use on # ieee80211 2 mode 11a # ieee80211 2 channel 36 # wlan 9 use on # wlan 9 type wds # wlan 9 wep mode enable # wlan 9 wep key 1 text ABCDEFGHIJKLM # wlan 9 wep send 1 # wlan 9 wds neighbor 00:00:0e:0a:22:22 高速転送モードを無効にする # system bridge acceleration mode disable

### [アクセスポイント**2**]

仮想アクセスポイントを設定する # ieee80211 1 use on # ieee80211 1 mode 11b/g # ieee80211 1 channel 11 # wlan 1 use on # wlan 1 ssid samplenet2 # wlan 1 auth wpa/wpa2-psk # wlan 1 wpa cipher auto # wlan 1 wpa psk text zyxwvutsrqponmlkjihgfedcba

WDS用の無線LANインタフェースを設定する # ieee80211 2 use on # ieee80211 2 mode 11a # ieee80211 2 channel 36 # wlan 9 use on # wlan 9 type wds # wlan 9 wep mode enable # wlan 9 wep key 1 text ABCDEFGHIJKLM # wlan 9 wep send 1 # wlan 9 wds neighbor 00:00:0e:0a:11:11 高速転送モードを無効にする # system bridge acceleration mode disable

## **1.11 VLAN**ネットワークを**WDS**ブリッジ機能で接続する

### 適用機種� *SR-M50AP1*

WDS ブリッジに利用する無線LAN インタフェースをタグ付きのインタフェースとして設定することで、WDS ブ リッジはVLANネットワークどうしを接続することができます。

ここでは、3台のSR-M50AP1のそれぞれのVLANネットワークを、WDSブリッジによって接続する場合の設定 方法を説明します。

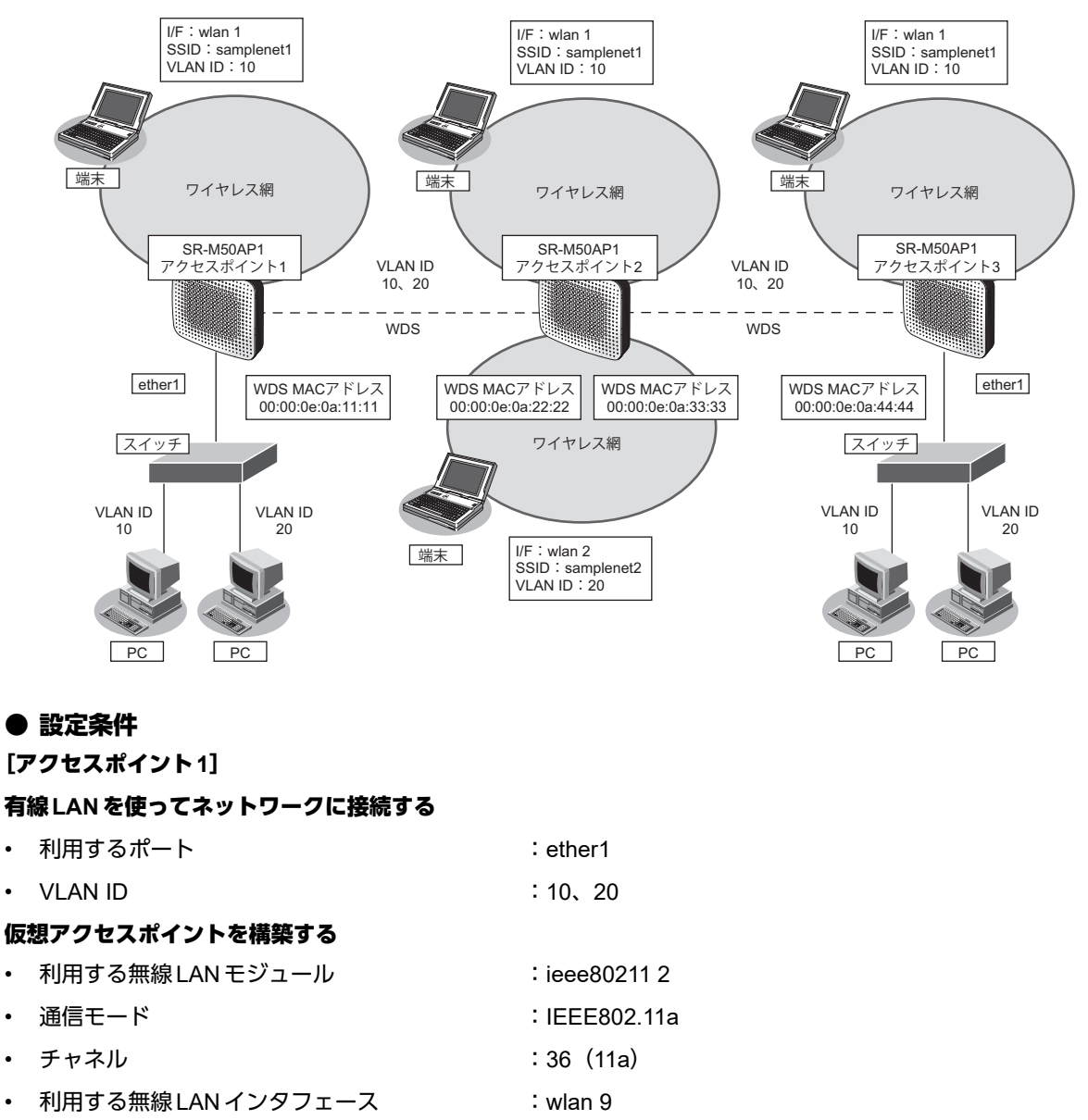

- examplement is a set of the stample of the stample of the stample of the stample of the stample of the stample of the stample of the stample of the stample of the stample of the stample of the stample of the stample of the
- 
- 
- 
- $\bullet$  VLAN ID :10

• 認証モード :WPA/WPA2-PSK自動判別認証

- 暗号化モード :TKIP/AES自動判別
	- 事前共有キー(PSK) :テキストで"abcdefghijklmnopqrstuvwxyz"
		-

### **WDS**用の無線**LAN**インタフェースを構築する

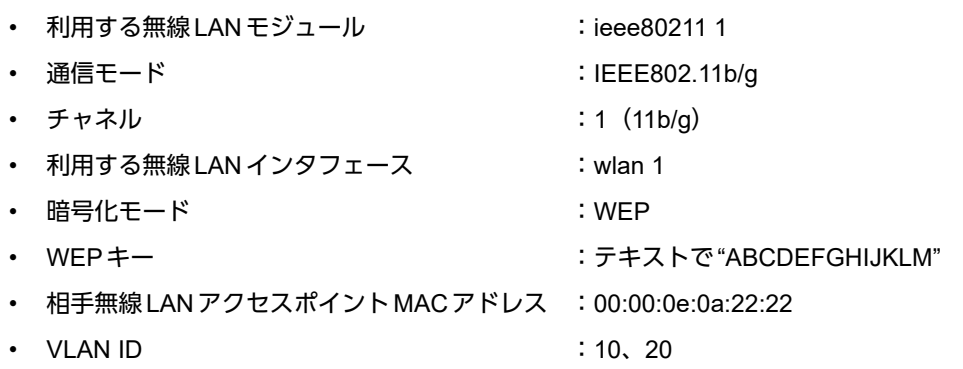

### [アクセスポイント**2**]

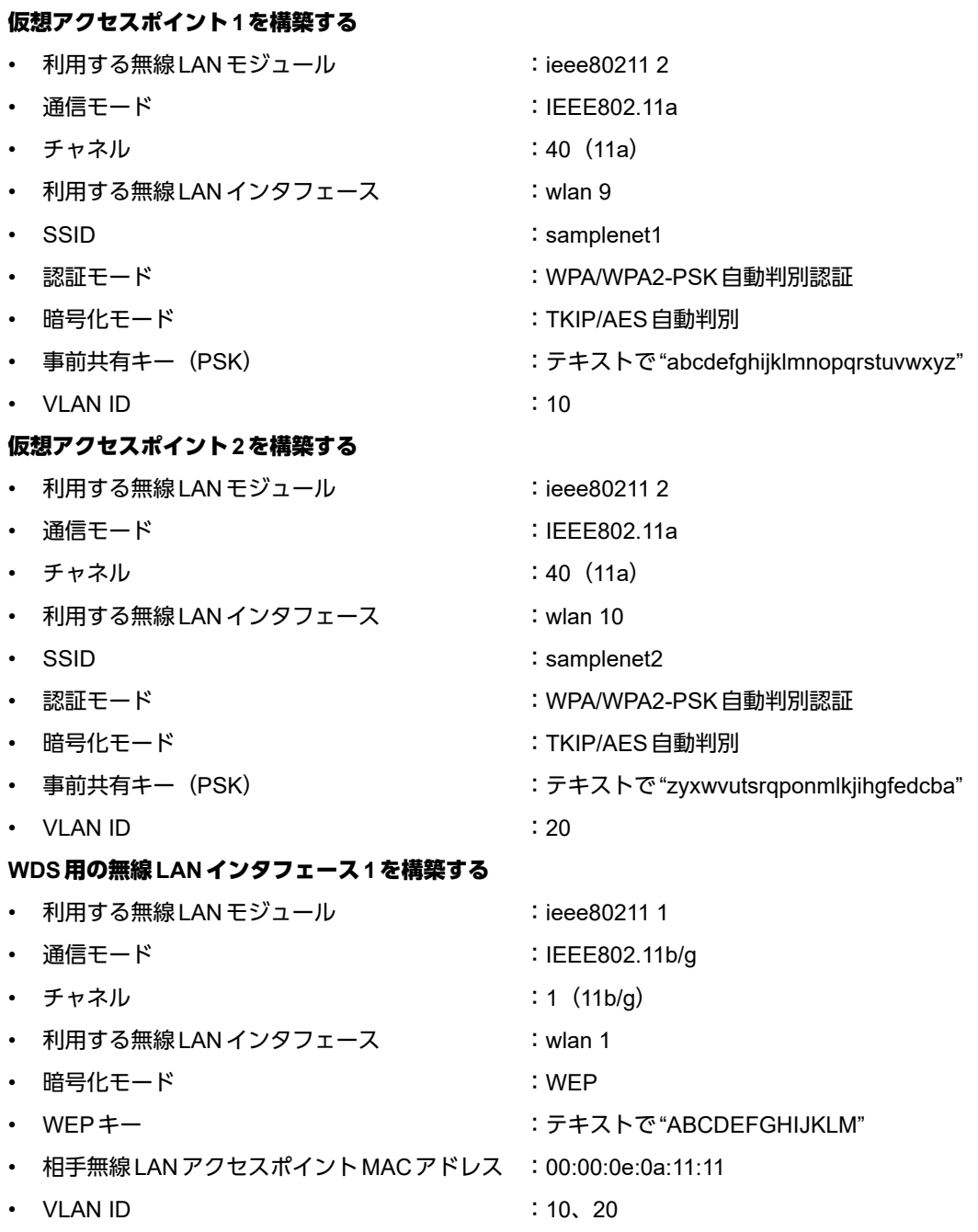

### **WDS**用の無線**LAN**インタフェース**2**を構築する

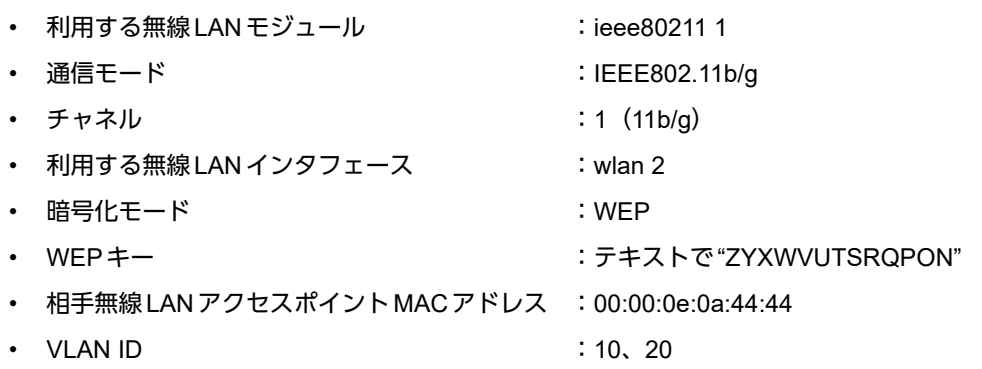

[アクセスポイント**3**]

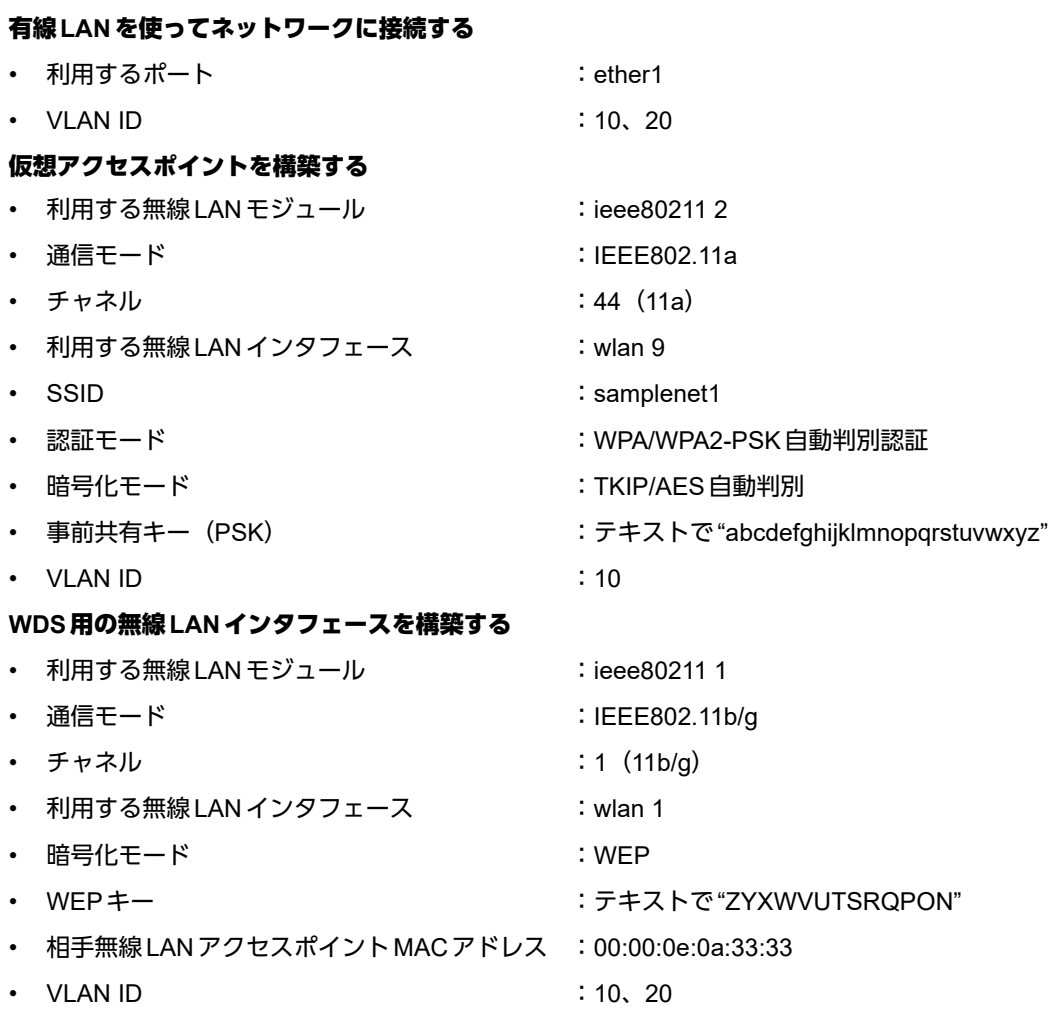

上記の設定条件に従って設定を行う場合のコマンド例を示します。

### ● コマンド

[アクセスポイント**1**]

ETHER1ポートを設定する # ether 1 vlan tag 10,20

仮想アクセスポイントを設定する # ieee80211 2 use on # ieee80211 2 mode 11a # ieee80211 2 channel 36 # wlan 9 use on # wlan 9 ssid samplenet1 # wlan 9 auth wpa/wpa2-psk # wlan 9 wpa cipher auto # wlan 9 wpa psk text abcdefghijklmnopqrstuvwxyz # wlan 9 vlan untag 10

WDS用の無線LANインタフェースを設定する # ieee80211 1 use on # ieee80211 1 mode 11b/g # ieee80211 1 channel 1 # wlan 1 use on # wlan 1 type wds # wlan 1 wep mode enable # wlan 1 wep key 1 text ABCDEFGHIJKLM # wlan 1 wep send 1 # wlan 1 wds neighbor 00:00:0e:0a:22:22 # wlan 1 vlan tag 10,20

高速転送モードを無効にする # system bridge acceleration mode disable

設定終了  $#$  save # commit

### [アクセスポイント**2**]

仮想アクセスポイント1を設定する # ieee80211 2 use on # ieee80211 2 mode 11a # ieee80211 2 channel 40 # wlan 9 use on # wlan 9 ssid samplenet1 # wlan 9 auth wpa/wpa2-psk # wlan 9 wpa cipher auto # wlan 9 wpa psk text abcdefghijklmnopqrstuvwxyz # wlan 9 vlan untag 10 仮想アクセスポイント2を設定する # wlan 10 use on # wlan 10 ssid samplenet2 # wlan 10 auth wpa/wpa2-psk # wlan 10 wpa cipher auto # wlan 10 wpa psk text zyxwvutsrqponmlkjihgfedcba # wlan 10 vlan untag 20 WDS用の無線LANインタフェース1を設定する # ieee80211 1 use on # ieee80211 1 mode 11b/g # ieee80211 1 channel 1 # wlan 1 use on

# wlan 1 type wds # wlan 1 wep mode enable # wlan 1 wep key 1 text ABCDEFGHIJKLM # wlan 1 wep send 1 # wlan 1 wds neighbor 00:00:0e:0a:11:11 # wlan 1 vlan tag 10,20 WDS用の無線LANインタフェース2を設定する # wlan 2 use on # wlan 2 type wds # wlan 2 wep mode enable # wlan 2 wep key 1 text ZYXWVUTSRQPON # wlan 2 wep send 1 # wlan 2 wds neighbor 00:00:0e:0a:44:44 # wlan 2 vlan tag 10,20 高速転送モードを無効にする # system bridge acceleration mode disable 設定終了

#### # save # commit

#### [アクセスポイント**3**]

ETHER1ポートを設定する # ether 1 vlan tag 10,20 仮想アクセスポイントを設定する # ieee80211 2 use on # ieee80211 2 mode 11a # ieee80211 2 channel 44 # wlan 9 use on # wlan 9 ssid samplenet1 # wlan 9 auth wpa/wpa2-psk # wlan 9 wpa cipher auto # wlan 9 wpa psk text abcdefghijklmnopqrstuvwxyz # wlan 9 vlan untag 10 WDS用の無線LANインタフェースを設定する # ieee80211 1 use on # ieee80211 1 mode 11b/g # ieee80211 1 channel 1 # wlan 1 use on # wlan 1 type wds # wlan 1 wep mode enable # wlan 1 wep key 1 text ZYXWVUTSRQPON # wlan 1 wep send 1 # wlan 1 wds neighbor 00:00:0e:0a:33:33 # wlan 1 vlan tag 10,20 高速転送モードを無効にする # system bridge acceleration mode disable

### **1.12 MAC**アドレスフィルタリング機能を使う

### 適用機種� *SR-M50AP1*

MACアドレスフィルタリング機能は、無線LAN端末のMACアドレスを判別し、無線LANアクセスポイントへ の接続を制御することでセキュリティを向上させることができます。

SR-M50AP1では、送信元MACアドレス(無線LAN端末のMACアドレス)のみをフィルタリングの対象としま す。

無線LANアクセスポイントのMACアドレスフィルタリングの設計方針には、以下の2つがあります。

- 基本的に無線LAN端末の接続をすべて拒否し、特定の端末だけ接続を許可する
- 基本的に無線LAN端末の接続をすべて許可し、特定の端末だけ接続を拒否する

ここでは、特定の端末だけ接続を許可する設定例について説明します。 特定の端末だけ接続を拒否するには、以下のフィルタリングのポリシーを逆にした設定を行います。

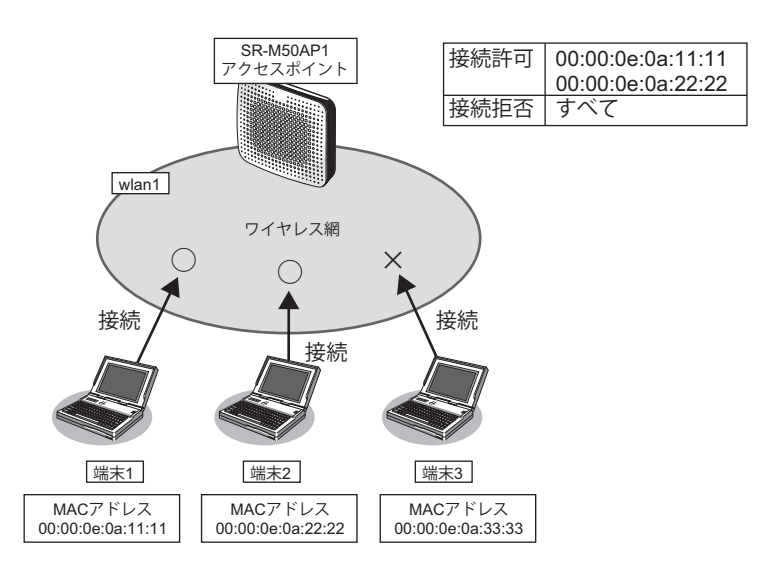

### ● 設定条件

#### 無線**LAN**を使用する

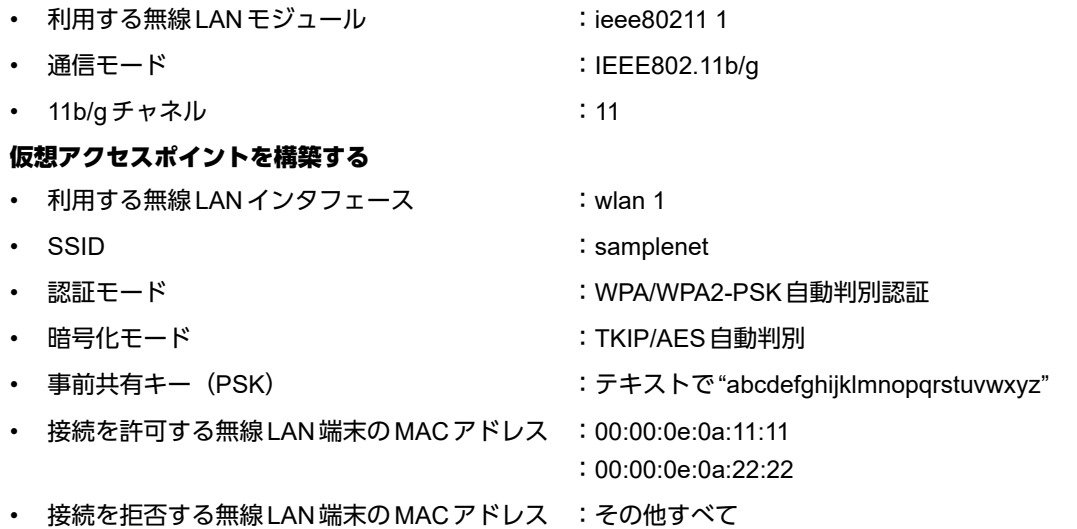

上記の設定条件に従って設定を行う場合のコマンド例を示します。

### ● コマンド

無線LANモジュールを設定する # ieee80211 1 use on # ieee80211 1 mode 11b/g # ieee80211 1 channel 11 仮想アクセスポイントを設定する  $#$  wlan 1 use on # wlan 1 ssid samplenet # wlan 1 auth wpa/wpa2-psk # wlan 1 wpa cipher auto # wlan 1 wpa psk text abcdefghijklmnopqrstuvwxyz MACアドレス00:00:0e:0a:11:11の無線LAN端末からの接続を許可する # acl 0 mac 00:00:0e:0a:11:11 any # wlan 1 macfilter 0 pass acl 0 MACアドレス00:00:0e:0a:22:22の無線LAN端末からの接続を許可する # acl 1 mac 00:00:0e:0a:22:22 any # wlan 1 macfilter 1 pass acl 1 残りの無線LAN端末からの接続をすべて拒否する # acl 2 mac any any # wlan 1 macfilter 2 reject acl 2 設定終了  $#$  save # commit

### <span id="page-45-0"></span>**1.13 WMM**機能を使う

適用機種� *SR-M50AP1*

WMM機能とは、無線LAN端末に送出するパケットの優先制御を行う機能です。

本機能を利用することで、トラフィックが多い場合でも、音声やビデオなどのパケットを優先的に送出すること ができ、通信の途切れを軽減することができます。

無線に送出するパケットはIPパケットのDSCP値を元に、4種類のAccess Category (AC)に分類されます。AC は優先度が高い方から、AC\_VO(音声)、AC\_VI(ビデオ)、AC\_BE(ベストエフォート)、AC\_BK(バックグ ラウンド)であり、ACごとに送信キューを持ちます。送信キューにパケットがたまっている場合は、優先度の 低いACより優先度の高いACの送信キューから優先的にパケットが送出されます。

#### こんな事に気をつけて

• 以下のパケットは常に同じACに分類されます。

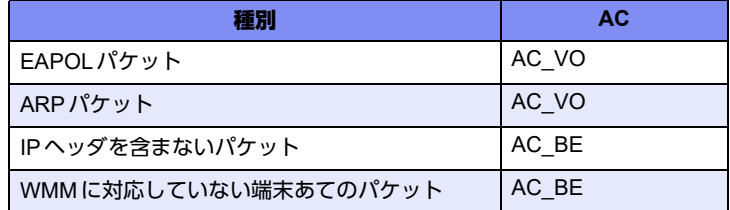

• 本機能は無線LANモジュール単位で制御するため、本機能の有効化/無効化を仮想アクセスポイントごとに設定する ことはできません。同一の無線LANモジュールを使用しているほかの仮想アクセスポイントのトラフィックの状況に よっては、優先度の高いパケットでも送出が遅れる場合があります。

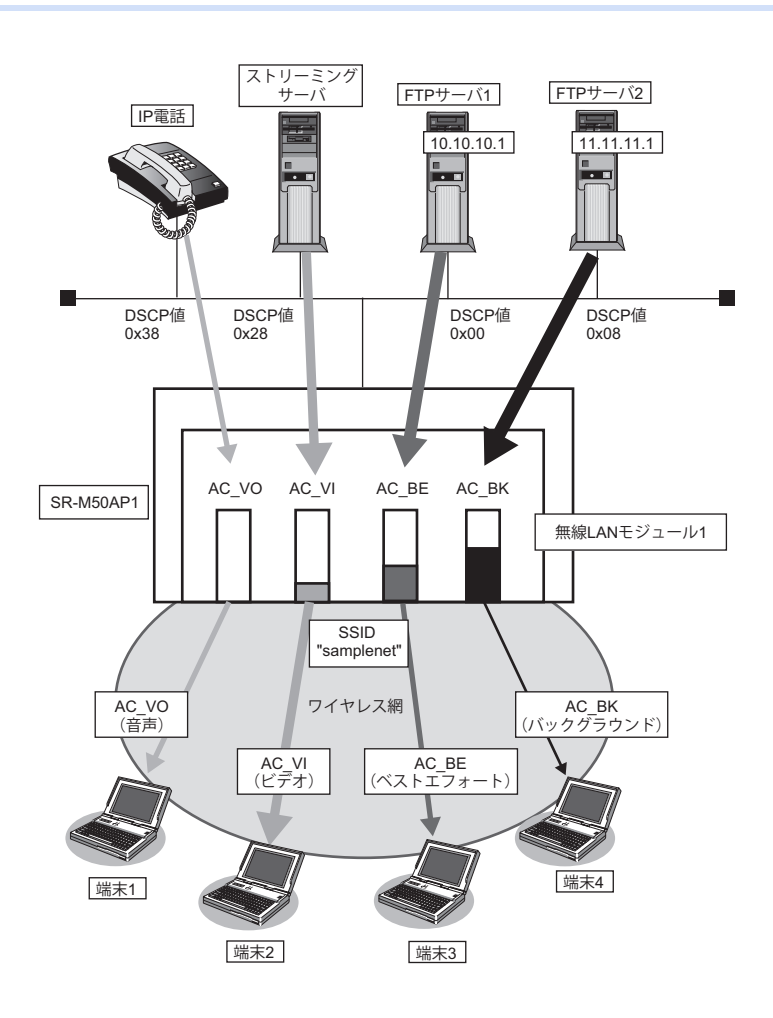

以下に、DSCP値とACの分類の対応表を示します。 DSCP値は6ビットのうち、先頭3bitだけがACの分類に使用されます。

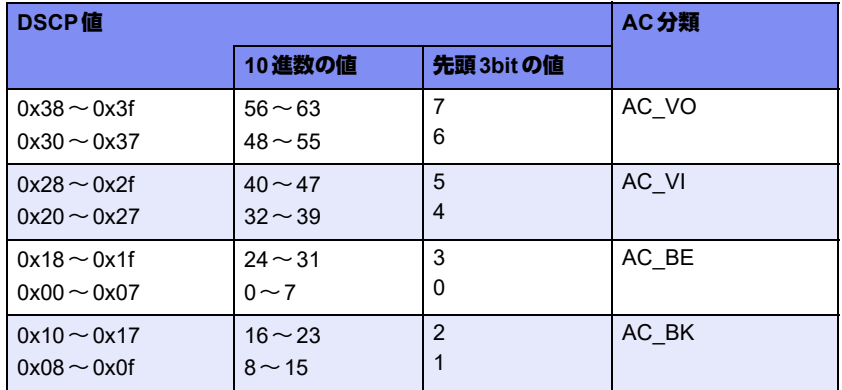

### ● 設定条件

#### 無線**LAN**を使用する

- 利用する無線 LAN モジュール :ieee80211 1
- 通信モード : IEEE802.11b/g
- チャネル けいしょう いっとう にっぽん こんしょう
- WMM 機能 キャンプ キャンプ こ 有効にする

### 仮想アクセスポイントを構築する

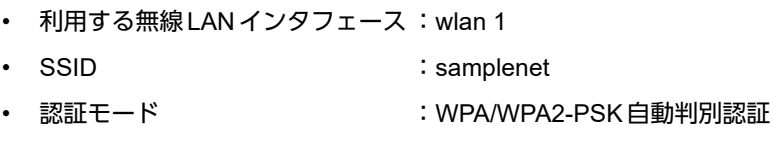

- 暗号化 :TKIP/AES自動判別
- 事前共有キー (PSK) :テキストで"abcdefghijklmnopqrstuvwxyz"

上記の設定条件に従って設定を行う場合のコマンド例を示します。

### ● コマンド

無線LANモジュールを設定する # ieee80211 1 use on # ieee80211 1 mode 11b/g # ieee80211 1 channel 1

WMM機能を設定する # ieee80211 1 wmm mode enable

仮想アクセスポイントを設定する # wlan 1 use on # wlan 1 ssid samplenet # wlan 1 auth wpa/wpa2-psk # wlan 1 wpa cipher auto # wlan 1 wpa psk text abcdefghijklmnopqrstuvwxyz

### **1.14 WMM**機能の**Access Category**分類条件を変更する

### 適用機種� *SR-M50AP1*

WMM機能で利用される Access Category (AC) の分類条件を変更することができます。 本機能を利用することで、端末ごとの優先度の設定や、ネットワーク全体でQoSのポリシーの統一を行うことが できます。

### 書き換え条件

以下の条件を指定することによって、AC分類条件を指定することができます。どの条件にも一致しなかったパ ケットは、「1.13 WMM機能を使う」 (P.46) の動作に従って分類されます。

- ACLのIP定義で指定した以下の情報
	- 送信元IP情報 (IPアドレス/アドレスマスク)
	- あて先IP情報 (IPアドレス/アドレスマスク)
	- プロトコル番号
	- TOS値、DSCP値

ここでは、以下の場合を例に説明します。

- ビデオのトラフィックは、ACを音声に分類する
- 端末3あてのトラフィックは、ACをビデオに分類する
- FTPサーバ2からのトラフィックは、ベストエフォートに分類する
- IP電話からのトラフィックはACを変更しない
- ベストエフォートのトラフィックは、スループットを優先する

こんな事に気をつけて

• 以下のパケットはACLで指定した条件にかかわらず、常に同じACに分類されます。

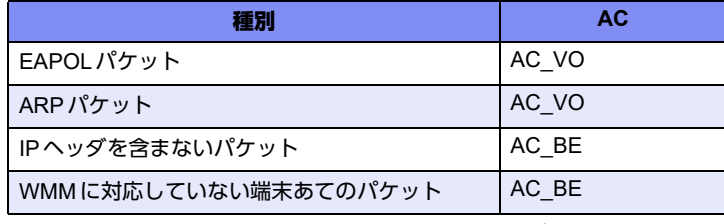

• 5GHz帯の通信モードにおいて、Access Category分類条件の変更は動作しません。

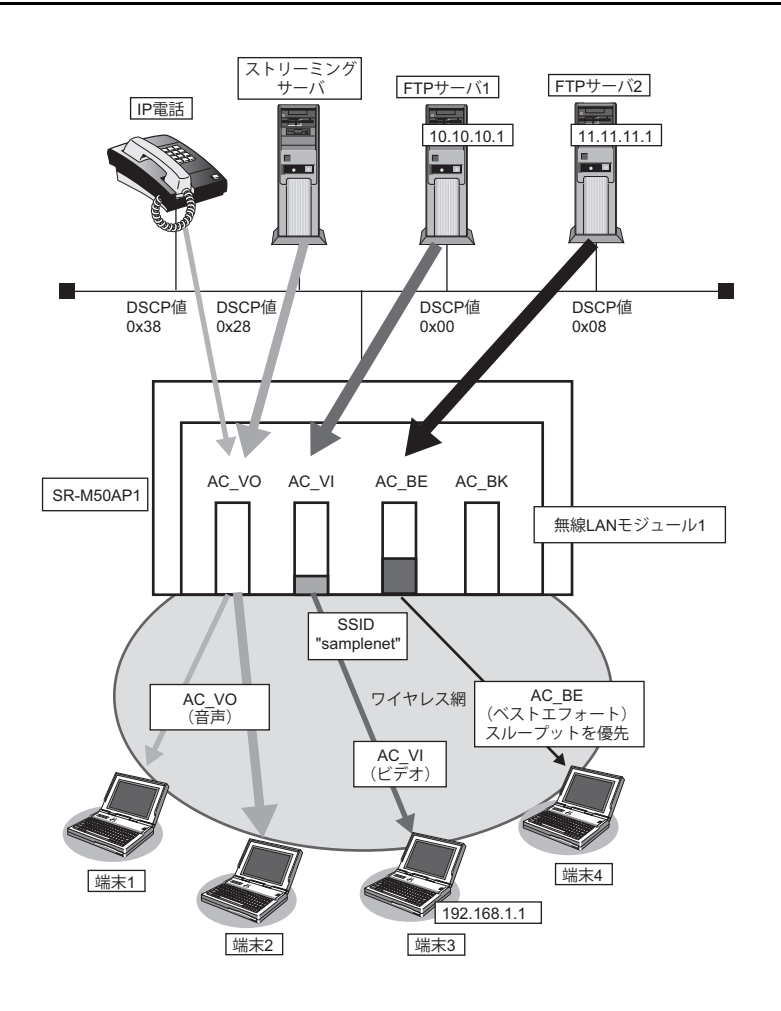

### ● 設定条件

### 無線**LAN**を使用する

- 利用する無線LANモジュール :ieee80211 1
- 通信モード : IEEE802.11b/g
- チャネル :6
- WMM機能 :使用する
- 
- 
- ACK応答要求の設定 :AC\_BEで送信するデータに対するACK応答を要求しない

### 仮想アクセスポイントを構築する

- 利用する無線LANインタフェース :wlan 1
- SSID : samplenet
- 認証モード :WPA/WPA2-PSK自動判別認証
- 暗号化 : TKIP/AES 自動判別
- 事前共有キー (PSK) :テキストで "abcdefghijklmnopqrstuvwxyz"
- 
- 
- AC分類条件 :DSCP値が0x28(10進数で40)の場合、AC\_VOに分類する あて先IPアドレスが192.168.1.1/32の場合、AC\_VOに分類する 送信元IPアドレスが11.11.11.0/24の場合、AC\_BEに分類する

上記の設定条件に従って設定を行う場合のコマンド例を示します。

### ● コマンド

無線LANモジュールを設定する # ieee80211 1 use on # ieee80211 1 mode 11b/g # ieee80211 1 channel 6

WMM機能を設定する # ieee80211 1 wmm mode enable

ACK応答要求を設定する # ieee80211 1 wmm ack besteffort disable

仮想アクセスポイントを設定する # wlan 1 use on # wlan 1 ssid samplenet # wlan 1 auth wpa/wpa2-psk # wlan 1 wpa cipher auto # wlan 1 wpa psk text abcdefghijklmnopqrstuvwxyz

AC分類条件を設定する # wlan 1 wmm aclmap 0 ac voice 0 # wlan 1 wmm aclmap 1 ac video 1 # wlan 1 wmm aclmap 2 ac besteffort 2

ACLを設定する # acl 0 ip any any any dscp 40 # acl 1 ip any 192.168.1.1/32 any any # acl 2 ip 11.11.11.0/24 any any any

### **1.15** 周辺アクセスポイント検出機能を使う

### $\Box$  SR-M50AP1

無線LANアクセスポイントの運用をしながら無線電波を検出することで、SR-M50AP1周辺の無線LANアクセス ポイントを検出することができます。周辺アクセスポイントの検出は現在運用中のチャネルだけで行います。 また、手動スキャンを実施することで最新の周辺アクセスポイント情報を知ることができます。

■ 参照 マニュアル「コマンドリファレンス」の「周辺アクセスポイント情報の取得、表示」

- こんな事に気をつけて -
	- 無線LANアクセスポイントの運用では、スループットが低下することがあります。
	- 電波干渉により近隣チャネルで動作している無線LANアクセスポイントも検出されることがあります。

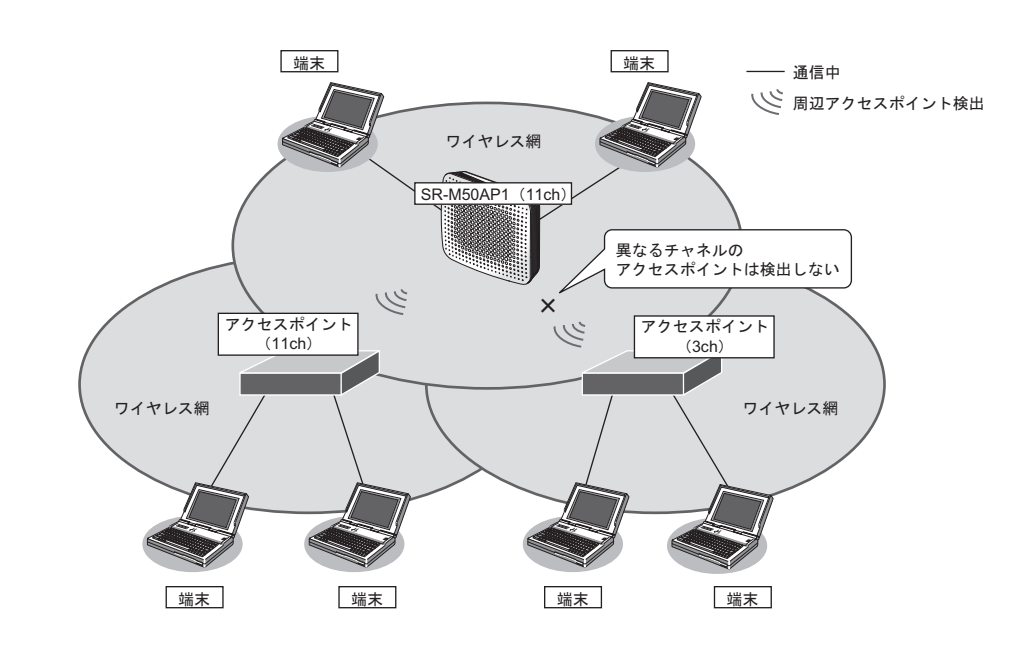

### ● 設定条件

### 無線**LAN**を使用する

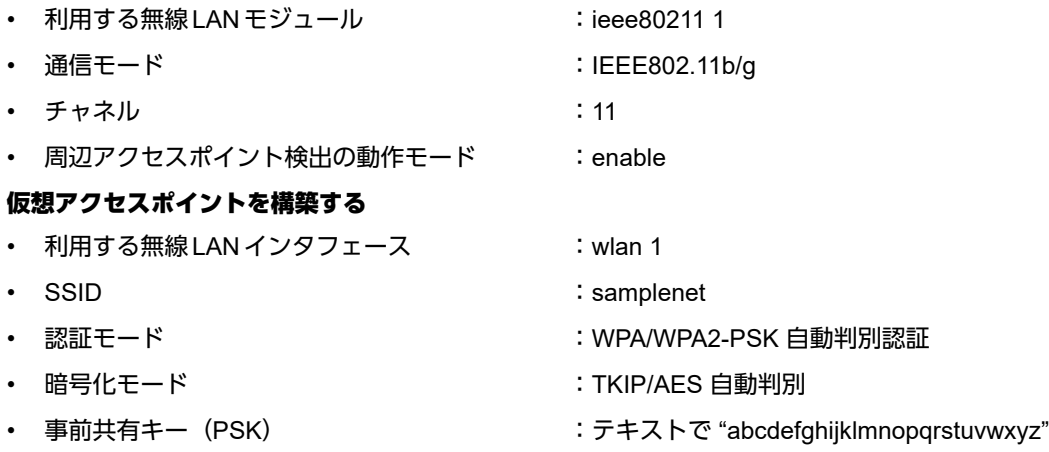

上記の設定条件に従って設定を行う場合のコマンド例を示します。

### ● コマンド

無線LANモジュールを設定する # ieee80211 1 use on # ieee80211 1 mode 11b/g # ieee80211 1 channel 11

周辺アクセスポイント検出機能を有効にする # ieee80211 1 apscan mode enable

仮想アクセスポイントを設定する # wlan 1 use on # wlan 1 ssid samplenet # wlan 1 auth wpa/wpa2-psk # wlan 1 wpa cipher auto # wlan 1 wpa psk text abcdefghijklmnopqrstuvwxyz

## **1.16** 監視専用装置として周辺アクセスポイント検出機能を使う

適用機種� *SR-M50AP1*

無線LANアクセスポイントの運用をしないで検出だけを行います。SR-M50AP1周辺の無線LANアクセスポイン トを無線LANモジュールで利用可能なすべてのチャネルで検出することができます。 また、手動スキャンを実施することで最新の周辺アクセスポイント情報を知ることができます。

■ 参照 マニュアル「コマンドリファレンス」の「周辺アクセスポイント情報の取得、表示」

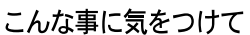

- 無線LAN端末との接続はできません。
- レーダ検出などにより利用不可中のチャネルは検出の対象外となります。

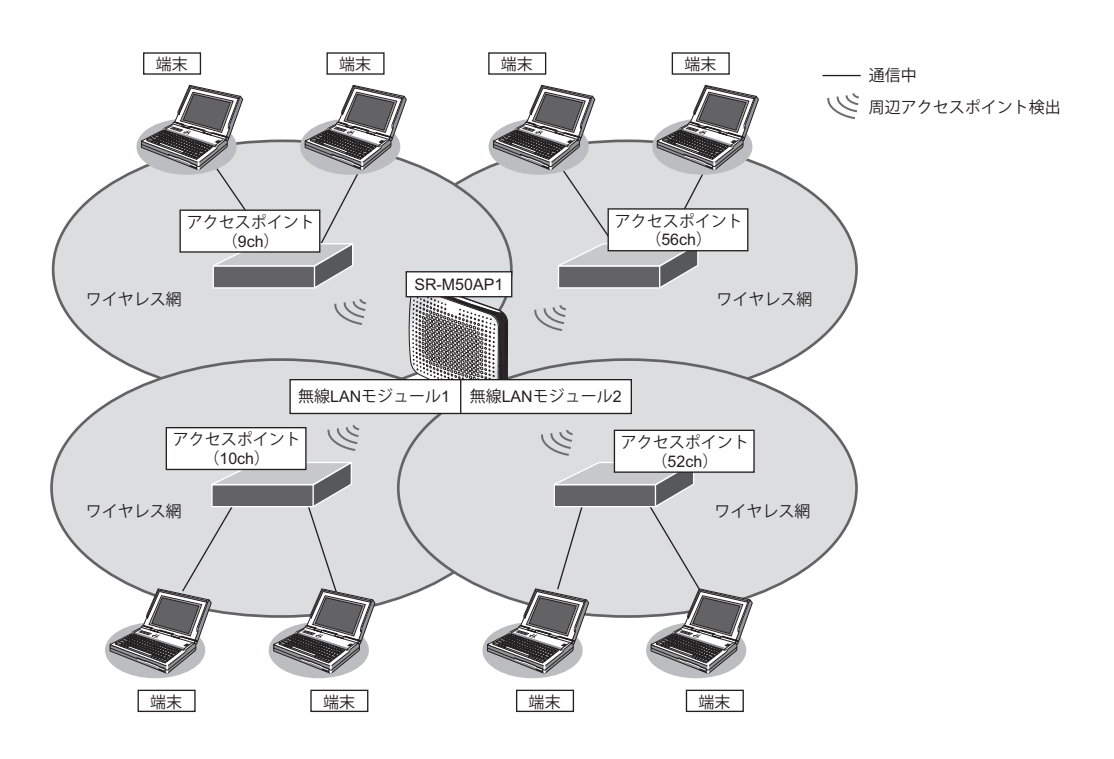

### ● 設定条件

### 無線**LAN**を使用する

- 
- 
- 周辺アクセスポイント検出の動作モード :enable

#### 無線**LAN**インタフェースを設定する

- 利用する無線 LAN インタフェース いいりょう iwlan 1 および wlan 9
- 利用する無線 LAN モジュール :ieee80211 1 およびieee80211 2
- 通信モード きょうしゃ はんじょう はんしゃ はんしょう IEEE802.11b/g および IEEE802.11a
	-
	-
- 無線 LAN インタフェースの動作タイプ :scanonly
	-

上記の設定条件に従って設定を行う場合のコマンド例を示します。

### ● コマンド

無線LANモジュールを設定する # ieee80211 1 use on # ieee80211 1 mode 11b/g # ieee80211 2 use on # ieee80211 2 mode 11a 周辺アクセスポイント検出機能を有効にする # ieee80211 1 apscan mode enable # ieee80211 2 apscan mode enable 無線LANインタフェースを設定する # wlan 1 use on # wlan 1 type scanonly # wlan 9 use on # wlan 9 type scanonly 設定終了 # save # commit

### **1.17 IEEE802.11n**チャネルボンディング機能を使う

#### 適用機種� *SR-M50AP1*

チャネルボンディングとは、隣り合った2つのチャネルを束ねて通信する機能です。従来の倍の40MHzの帯域幅 を使用し、通信速度を向上させることができます。

こんな事に気をつけて

- チャネルボンディングを使用する場合、無線LANクライアントでチャネルボンディングを有効にする必要があります。
- 2.4GHz帯の場合、セカンダリチャネルに他BSSのプライマリチャネルが存在するときは、自動的に20MHz幅の BSSを開始します。
- 5GHz帯の場合、他BSSのプライマリチャネル、セカンダリチャネルの存在有無に関わらず、自動的に40MHz幅の BSSを開始します。
- 5GHz帯の場合、無線LANアクセスポイントが運用を開始したあとは、他無線LAN装置と電波干渉が発生しても、帯 域幅を20MHzに縮退動作することはありません。
- 2.4GHz帯では重なり合わない40MHzチャネルが1つしか確保できないことに加え、ほかのチャネルとの干渉が発生 しやすいため、チャネルボンディングは5GHz帯での使用を推奨します。

チャネルボンディング機能を利用できるチャネルの組み合わせはIEEE802.11n規約によって制限されており、プ ライマリチャネル番号とセカンダリチャネル番号を正しく設定する必要があります。

本装置では、使用するセカンダリチャネルを、プライマリチャネル番号のオフセットとして指定します。 プライマリチャネル番号(無線LANチャネル番号)とセカンダリチャネルオフセットが有効となる組み合わせ は以下のとおりです。

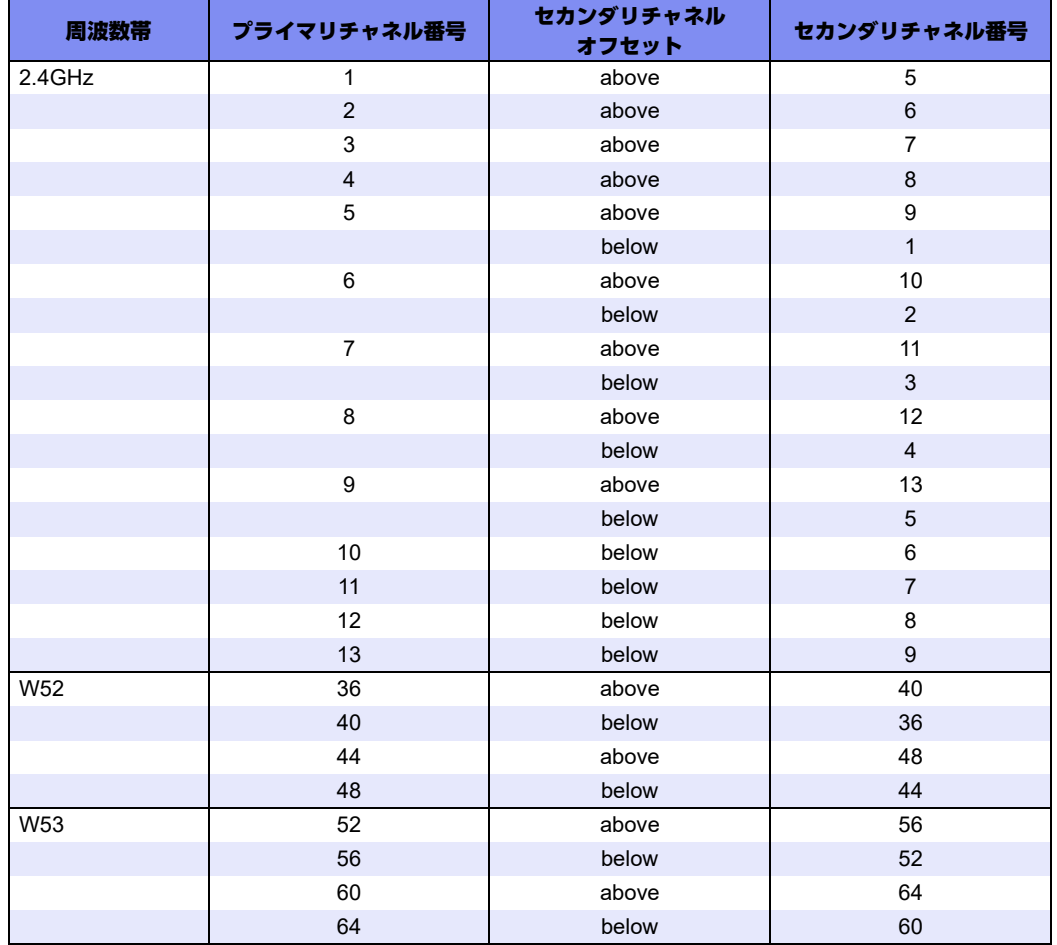

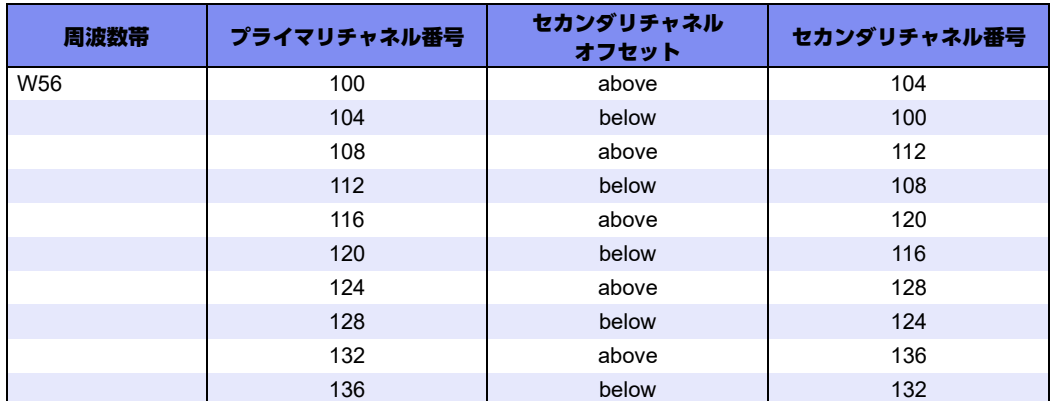

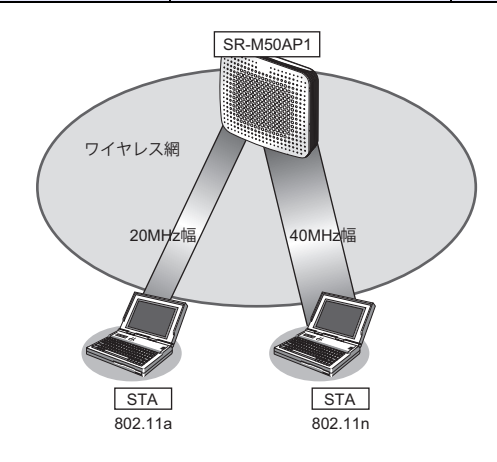

### ● 前提条件

• SR-M50AP1、無線LANクライアントで、チャネルボンディング以外は、正しく設定されている。

### ● 設定条件

- チャネルボンディング :使用する(40MHzの帯域を使用する)
- プライマリチャネル番号 :52チャネル
- セカンダリチャネル番号 :56チャネル

上記の設定条件に従って設定を行う場合のコマンド例を示します。

### ● コマンド

チャネルボンディング機能を設定する # ieee80211 2 channel 52 # ieee80211 2 bandwidth 40 # ieee80211 2 secondary-channel above 設定終了 # save # commit

### **1.18 IEEE802.11ac**チャネルボンディング機能を使う

### 適用機種� *SR-M50AP1*

チャネルボンディングとは、隣り合った2つのチャネルを束ねて通信する機能です。

IEEE802.11nでは従来の倍の40MHzの帯域幅を使用しますが、IEEE802.11acでは従来の4倍の80MHzの帯域幅 を使用し、通信速度を向上させることができます。

こんな事に気をつけて

- チャネルボンディングを使用する場合、無線LANクライアントでチャネルボンディングを有効にする必要があります。
- 802.11acでチャネルボンディングを使用する場合、セカンダリチャネル番号の設定は必要ありません。

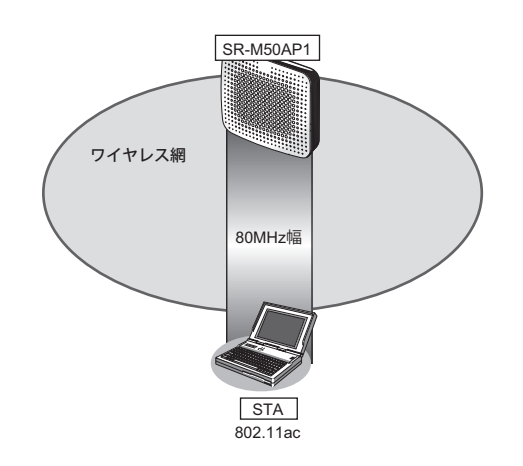

### ● 前提条件

• SR-M50AP1、無線LANクライアントで、チャネルボンディング以外は、正しく設定されている。

#### ● 設定条件

- チャネルボンディング :使用する(80MHzの帯域を使用する)
- プライマリチャネル番号 :52チャネル

上記の設定条件に従って設定を行う場合のコマンド例を示します。

### ● コマンド

チャネルボンディング機能を設定する # ieee80211 2 channel 52 # ieee80211 2 bandwidth 80

# 2 VLAN機能を使う

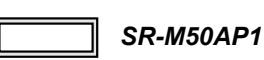

■ 参照 マニュアル「機能説明書」

### **2.1** ポート**VLAN**機能を使う

### 適用機種� *SR-M50AP1*

ここでは、ポート単位でグループ化したタグなしパケットをポートVLANで送受信する場合の設定方法を説明し ます。

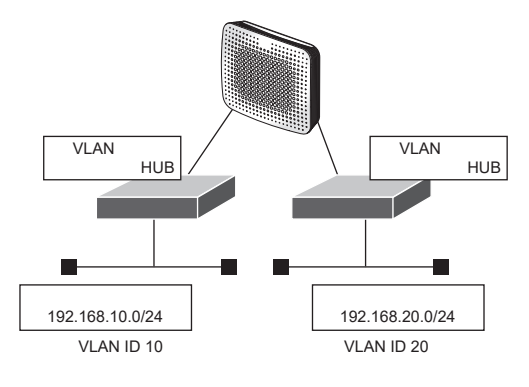

### ● 設定条件

- ETHER1、2ポートを使用する
- VLAN対応スイッチングHUBでVLAN IDとネットワークアドレスを以下のように対応付ける VLAN ID:10 ネットワークアドレス:192.168.10.0/24 VLAN ID: 20 ネットワークアドレス: 192.168.20.0/24

上記の設定条件に従って設定を行う場合のコマンド例を示します。

### ● コマンド

ETHER1ポートを設定する # ether 1 vlan untag 10

ETHER2ポートを設定する # ether 2 vlan untag 20

192.168.10.1/24 のネットワークを設定する # lan 0 ip address 192.168.10.1/24 3 # lan 0 vlan 10

192.168.20.1/24 のネットワークを設定する # lan 1 ip address 192.168.20.1/24 3 # lan 1 vlan 20

## **2.2** タグ**VLAN**機能を使う

### 適用機種� *SR-M50AP1*

ここでは、1つのポートで、2つのVLANからのタグ付きパケットを、それぞれのVLANで送受信する場合の設 定方法を説明します。

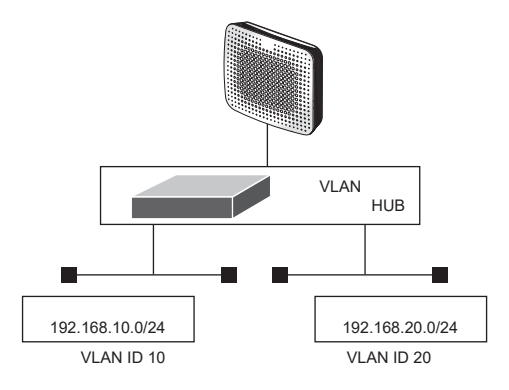

### ● 設定条件

• ETHER1ポートだけを使用する

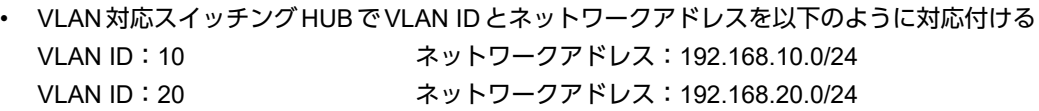

上記の設定条件に従って設定を行う場合のコマンド例を示します。

### ● コマンド

ETHER1ポートを設定する # ether 1 vlan tag 10,20

ETHER2ポートを未設定にする # ether 2 use off

192.168.10.1/24 のネットワークを設定する # lan 0 ip address 192.168.10.1/24 3 # lan 0 vlan 10

192.168.20.1/24 のネットワークを設定する # lan 1 ip address 192.168.20.1/24 3 # lan 1 vlan 20

# 3 バックアップポート機能を使う

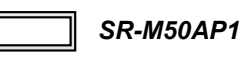

ここでは、バックアップポートを利用する場合の設定方法について説明します。

対象となるポートをそれぞれ異なるスイッチに接続することで、冗長接続形態を取ることができます。

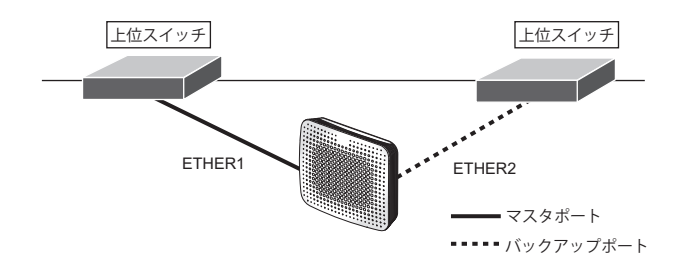

### ● 設定条件

- ETHER1、2ポートをバックアップポートとして使用する (ETHER1をマスタポート、ETHER2をバックアップポートとする)
- マスタポートを優先的に使用する

上記の設定条件に従って設定を行う場合のコマンド例を示します。

### ● コマンド

ETHER1ポートをバックアップポート(グループ1)のマスタポートに設定する # ether 1 type backup 1 master ETHER2ポートをバックアップポート (グループ1)のバックアップポートに設定する # ether 2 type backup 1 backup バックアップグループ1をマスタポート優先モードに設定する # backup 1 mode master 設定終了 # save # commit

# 4 リンクインテグリティ機能を使う

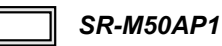

ここでは、ETHERポートがリンクダウンした場合、連動して指定した無線LANインタフェースを閉塞させる場 合の設定方法について説明します。

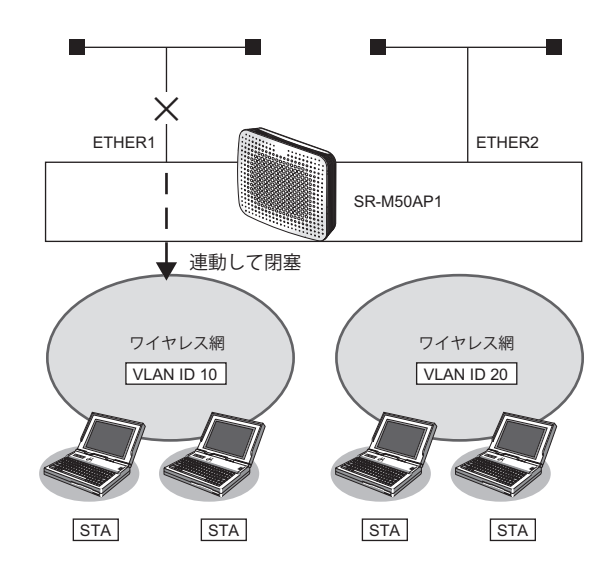

### ● 設定条件

- ETHER1ポートに連動して無線LANインタフェース1~8を閉塞させる 利用する無線LANインタフェース : wlan 1~wlan 8 VLAN ID : 10
- ETHER2ポートに連動して無線LANインタフェース9~16を閉塞させる 利用する無線LANインタフェース :wlan 9~wlan 16 VLAN ID : 20

上記の設定条件に従って設定を行う場合のコマンド例を示します。

### ● コマンド

ETHER1ポートを設定する # ether 1 vlan tag 10

ETHER2ポートを設定する # ether 2 vlan tag 20

ETHER1ポートがリンクダウンした場合、WLAN1~8が連動して閉塞状態になるように設定する # ether 1 downrelay wlan 1-8

ETHER2ポートがリンクダウンした場合、WLAN9~16が連動して閉塞状態になるように設定する # ether 2 downrelay wlan 9-16

自動的に閉塞解除するモードに設定する # ether 1 downrelay recovery mode auto # ether 2 downrelay recovery mode auto

### 設定終了 # save

## **4.1** バックアップポートでリンクインテグリティ機能を使う

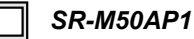

ここでは、バックアップポート機能に連動して、指定した無線LANインタフェースを閉塞させる場合の設定方 法について説明します。

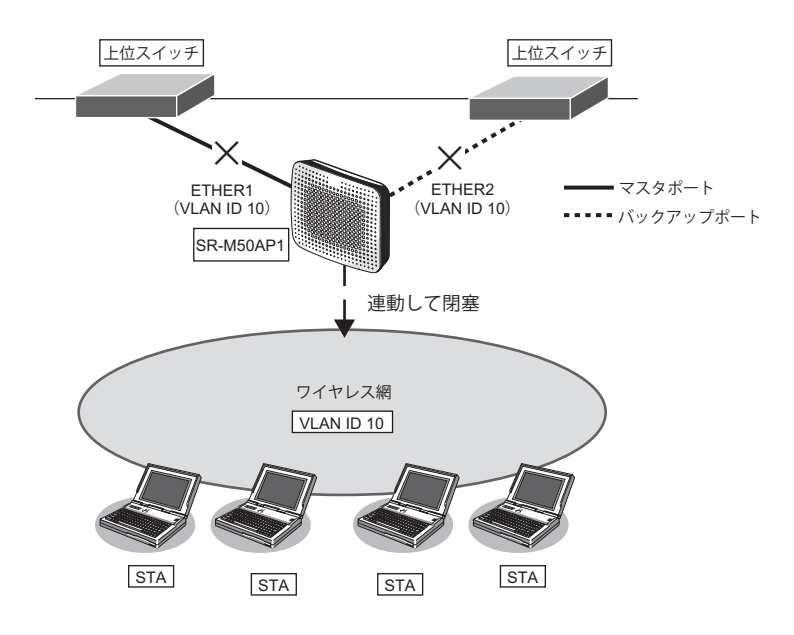

### ● 設定条件

• バックアップポート機能に連動して無線LANインタフェース1~16を閉塞させる 利用する無線LANインタフェース :wlan 1~wlan 16 VLAN ID : 10

上記の設定条件に従って設定を行う場合のコマンド例を示します。

### ● コマンド

#### ETHER1ポートを設定する # ether 1 vlan tag 10

ETHER2ポートを設定する # ether 2 vlan tag 10

ETHER1ポートをバックアップポート(グループ1)のマスタポートに設定する # ether 1 type backup 1 master

ETHER2 ポートをバックアップポート(グループ1)のバックアップポートに設定する # ether 2 type backup 1 backup

バックアップポートダウンした場合、WLAN1~16が連動して閉塞状態になるように設定する # backup 1 downrelay wlan 1-16

自動的に閉塞解除するモードに設定する # backup 1 downrelay recovery mode auto

# 5 フィルタリング機能を使う

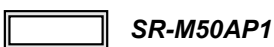

本装置を経由するパケットを、MACアドレス、VLAN ID、IPアドレスとポート番号の組み合わせで制御するこ とによって、ネットワークのセキュリティの向上や、ネットワークへの負荷を軽減することができます。

■ 参照 マニュアル「機能説明書」

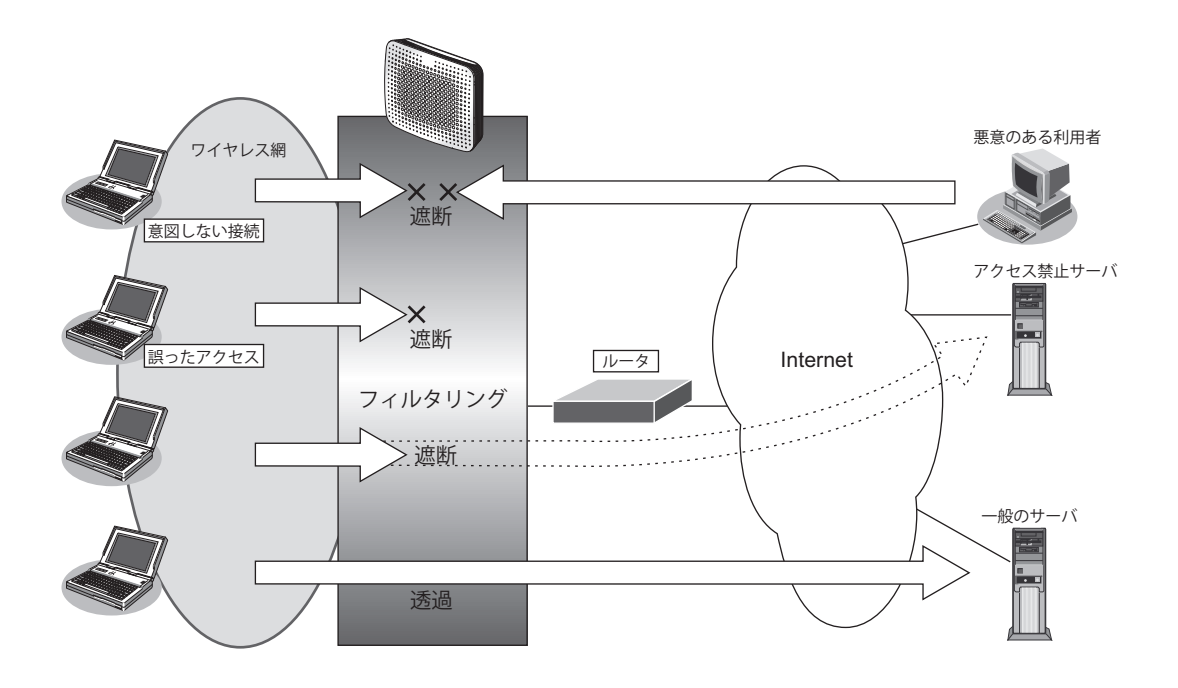

### フィルタリングの条件

本装置では、ACL番号で指定したACL定義の中で、以下の条件を指定することによってデータの流れを制御で きます。

- 送信元MAC情報(MACアドレス)
- あて先MAC情報(MACアドレス)
- VLAN ID
- 送信元情報 (IPアドレス/アドレスマスク/ポート番号)
- あて先情報 (IPアドレス/アドレスマスク/ポート番号)
- プロトコル
- TCP・UDPのポート番号
- TCP接続要求
- ICMPのTYPE/CODE
- IPパケットのTOS値/DSCP値

☆とントー

### ◆ **IP**アドレスとアドレスマスクの決め方

IPフィルタリング条件の要素には「IPアドレス」と「アドレスマスク」があります。制御対象となるパケッ トは、本装置に届いたパケットのIPアドレスとアドレスマスクの論理積の結果が、指定したIPアドレスと一 致したものに限ります。

### ◆ TCP接続要求とは?

TCPプロトコルでのコネクション確立要求を、フィルタリングの対象にするかどうかを指定するものです。 フィルタリングの動作に透過、プロトコルにTCPを指定した場合に有効です。TCPプロトコルはコネクショ ン型であるため、コネクション確立要求を発行し、それに対する応答を受信することによってコネクションを 開設します。そのため、一方からのコネクションを禁止する場合でも、コネクション確立要求だけを遮断し、 その他の応答や通常データなどを透過させるように設定しないと通信できません。

### フィルタリングの設計方針

フィルタリングの設計方針には大きく分類して以下の2つがあります。

- A. 基本的にパケットをすべて遮断し、特定の条件のものだけを透過させる
- B. 基本的にパケットをすべて透過させ、特定の条件のものだけを遮断する

ここでは、設計方針Aの例として、以下の設定例について説明します。

• 特定サービスへのアクセスだけを許可する

また、設計方針Bの例として、以下の設定例について説明します。

- 特定サーバへのアクセスだけを禁止してSPIを併用する
- 特定のMACアドレス間の通信だけを禁止する

なお、設定例はデフォルトVLAN (VLAN ID = 1) での通信を前提として説明します。

#### こんな事に気をつけて

- IPフィルタリングでDHCP(ポート番号67、68)でのアクセスを制限する設定を行った場合、DHCP機能が使用で きなくなる場合があります。
- フィルタリング条件が複数存在する場合、それぞれの条件に優先順位がつき、数値の小さいものから優先的に採用さ れます。設定内容によっては通信できなくなる場合がありますので、優先順位を意識して設定してください。
- 高速転送モード機能が有効の場合、フィルタ設定は無効となります。

### **5.1** 特定サービスへのアクセスだけを許可する

### 適用機種� *SR-M50AP1*

ここでは、すべてのWeb サーバに対してアクセスすることだけを許可し、ほかのサーバ(FTPサーバなど)への アクセスを禁止する場合の設定方法を説明します。ただし、Web サーバ名を解決するために、DNSサーバへのア クセスは許可します。

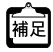

ー。<br>|補足| DNS サーバに問い合わせが発生する場合、DNS サーバへのアクセスを許可する必要があります。

DNSサーバへのアクセスを許可することによって、Web サービス以外でドメイン名を指定した場合もDNSサーバへの 発信が発生します。あらかじめ接続するWebサーバが決まっている場合は、本装置のDNSサーバ機能を利用すること によって、DNSサーバへの発信を抑止することができます。

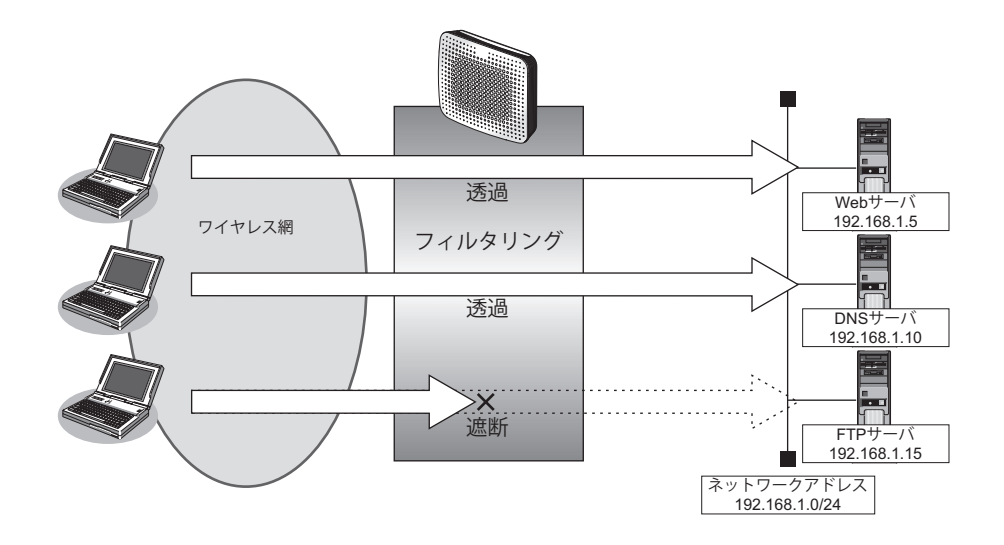

### ● フィルタリング設計

- 無線 LAN 側 (192.168.1.0/24) から Web サーバへのアクセスを許可
- 無線 LAN 側 (192.168.1.0/24) から DNS サーバへのアクセスを許可
- ICMPの通信を許可
- その他はすべて遮断

#### こんな事に気をつけて

ICMPは、IP通信を行う際にさまざまな制御メッセージを交換します。ICMPの通信を遮断すると正常な通信ができなく なる場合がありますので、ICMPの通信を透過させる設定を行ってください。

### ● フィルタリングルール

- Webサーバへのアクセスを許可するには (1)192.168.1.0/24 の任意のポートから、任意のWeb サーバのポート80(http)へのTCPパケットを透過させる
- DNSサーバへのアクセスを許可するには (1)192.168.1.0/24の任意のポートから、DNSサーバのポート53(domain)へのUDPパケットを透過させる
- ICMPの通信を許可するためには (1)ICMPパケットを透過させる
- その他をすべて遮断するには (1)すべてのパケットを遮断する

上記のフィルタリングルールに従って設定を行う場合のコマンド例を示します。

### ● コマンド

任意のWebサーバのポート80へのTCPパケットを透過させる # acl 0 ip 192.168.1.0/24 any 6 any # acl 0 tcp any 80 yes # vlan 1 filter 0 pass 0

Webサーバからの応答パケットを透過させる # acl 1 ip any 192.168.1.0/24 6 any # acl 1 tcp 80 any no # vlan 1 filter 1 pass 1

DNSサーバのポート53へのUDPパケットを透過させる # acl 2 ip 192.168.1.0/24 192.168.1.10/32 17 any  $#$  acl 2 udp any 53 # vlan 1 filter 2 pass 2

DNSサーバからの応答パケットを透過させる # acl 3 ip 192.168.1.10/32 192.168.1.0/24 17 any  $#$  acl 3 udp 53 any # vlan 1 filter 3 pass 3

ICMPのパケットを透過させる # acl 4 ip any any 1 any # acl 4 icmp any any # vlan 1 filter 4 pass 4

残りのパケットをすべて遮断する # acl 5 ip any any any any # vlan 1 filter 5 reject 5

高速転送モードを無効にする # system bridge acceleration mode disable

## **5.2** 特定サーバへのアクセスだけを禁止して**SPI**を併用する

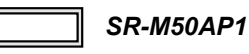

ここでは、FTPサーバに対するアクセスを禁止する場合の設定方法を説明します。

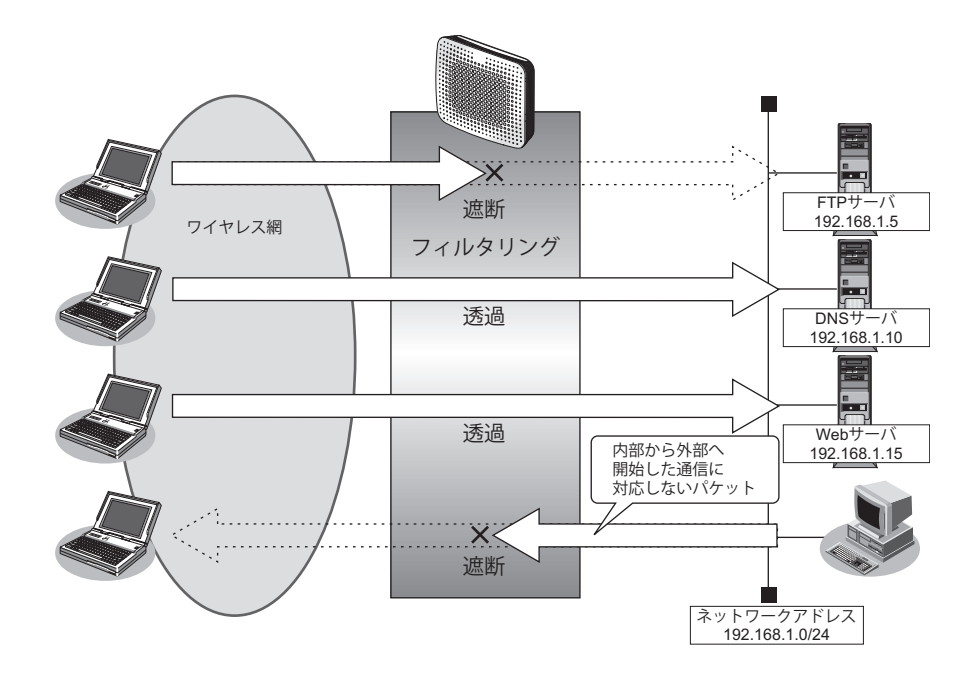

### ● フィルタリング設計

• 無線LAN側からLAN上のFTPサーバ(192.168.1.5)へのアクセスを禁止

### ● フィルタリングルール

- FTPサーバへのアクセスを禁止するには (1)192.168.1.5のポート21 (ftp)へのTCPパケットを遮断する
- 無線LAN側からLAN側へのアクセスは許可し、その他をすべて遮断するには (1)残りのパケットにSPIを利用してIPフィルタリングを行う

上記のフィルタリングルールに従って設定を行う場合のコマンド例を示します。

### ● コマンド

無線LAN端末から192.168.1.5へのFTPのパケットを遮断する # acl 0 ip any 192.168.1.5/32 6 any # acl 0 tcp any 21 yes # vlan 1 filter 0 reject 0 残りのパケットにSPI(無線LAN側を内側とみなす)を利用してIPフィルタリングを行う # vlan 1 filter default spi wlan 5m 高速転送モードを無効にする # system bridge acceleration mode disable 設定終了  $#$  save # commit

### **5.3** 特定の**MAC**アドレス間の通信だけを禁止する

適用機種� *SR-M50AP1*

### ● フィルタリング設計

• VLAN1でのMACアドレス00:0b:01:02:03:04のホストとMACアドレス00:0b:11:12:13:14のホスト間のTCP通 信だけを禁止

上記のフィルタリング設計に従って設定を行う場合のコマンド例を示します。

### ● コマンド

# commit

送信元MACアドレスが00:0b:01:02:03:04、あて先MACアドレスが00:0b:11:12:13:14であるTCPパケット を遮断する # acl 0 mac 00:0b:01:02:03:04 00:0b:11:12:13:14 # acl 0 ip any any 6 any # vlan 1 filter 0 reject 0 送信元MACアドレスが00:0b:11:12:13:14、あて先MACアドレスが00:0b:01:02:03:04であるTCPパケット を遮断する # acl 1 mac 00:0b:11:12:13:14 00:0b:01:02:03:04 # acl 1 ip any any 6 any # vlan 1 filter 1 reject 1 高速転送モードを無効にする # system bridge acceleration mode disable 設定終了 # save

# 6 DHCP機能を使う

適用機種� *SR-M50AP1*

本装置のIPv4 DHCPには、以下の機能があります。

• DHCPクライアント機能

■ 参照 マニュアル「機能説明書」

### **6.1 DHCP**クライアント機能を使う

適用機種� *SR-M50AP1*

DHCPクライアント機能は、DHCPサーバからIPアドレスなどの情報を取得する機能です。使用する場合は、 DHCPサーバが動作しているLANに接続する必要があります。利用者は、IPアドレスを意識することなくネット ワークを利用できます。

本装置のDHCPクライアント機能は、以下の情報を受け取って動作します。

- IPアドレス
- ネットマスク
- リース期間
- デフォルトルータのIPアドレス
- DNSサーバのIPアドレス
- TIMEサーバのIPアドレス
- NTPサーバのIPアドレス
- ドメイン名
- リース更新時間

ここでは、DHCPクライアント機能を使用する場合の設定方法を説明します。

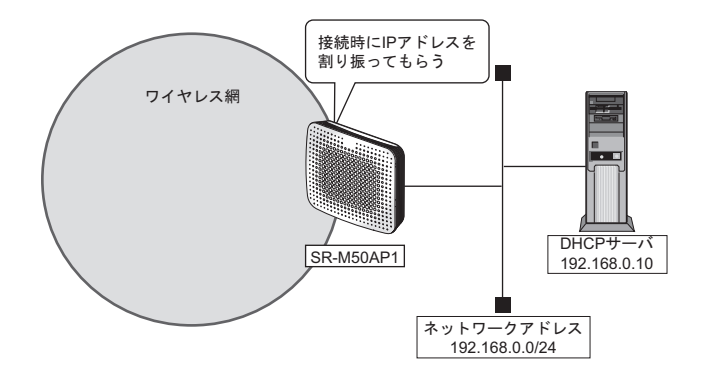

### ● 設定条件

#### **SR-M50AP1**

- ETHER1ポートを使う
- ETHER1を ポートVLAN (untag 1) に設定する
- 無線LANを使って仮想アクセスポイントを構築する
- 利用する無線LANモジュール :ieee80211 1 - 利用する無線LANインタフェース : wlan 1 - 通信モード すいしゃ はんしゃ はんしゃ はんしゃ にっぽん にっぽん ほんしょう 通信モード しんしょう はんしゃ はんしゃ にんしょう にんしょう - チャネル :10 (11b/g) - SSID : samplenet - 認証モード :OPEN認証 · 本装置のIPアドレス きょうしゃ はんじょう にちゃく はんこう おんこう はんのり すいりょう

上記の設定条件に従って設定を行う場合のコマンド例を示します。

### ● コマンド **SR-M50AP1**

ETHER1ポートを設定する # ether 1 use on # ether 1 vlan untag 1 無線LANモジュールを設定する

# ieee80211 1 use on # ieee80211 1 mode 11b/g # ieee80211 1 channel 10 仮想アクセスポイントを設定する # wlan 1 use on # wlan 1 ssid samplenet

DHCP機能を設定する # lan 0 ip dhcp service client # lan 0 vlan 1

# 7 DNSサーバ機能を使う(ProxyDNS)

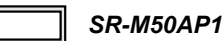

本装置のProxyDNSには、以下の機能があります。

- DNSサーバの自動切り替え機能
- DNS問い合わせタイプフィルタ機能
- DNSサーバ機能

### **7.1 DNS**サーバの自動切り替え機能(順引き)を使う

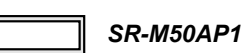

ProxyDNSは、パソコン側で本装置のIPアドレスをDNSサーバのIPアドレスとして登録するだけで、ドメイン ごとに使用するDNSサーバを切り替えて中継できます。ここでは、順引きの場合の設定方法を説明します。

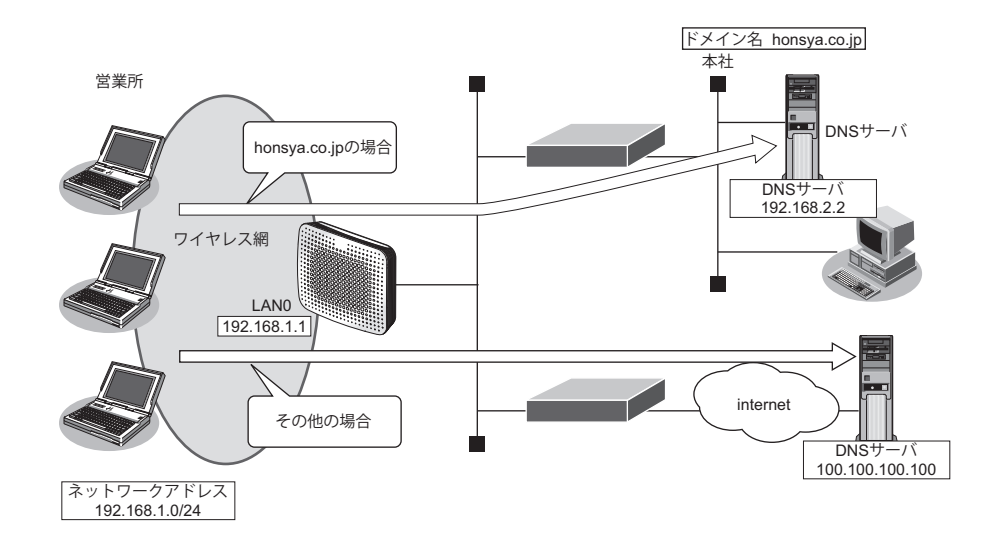

### ● 設定条件

- 会社のDNSサーバを使用する場合 使用するドメイン :honsya.co.jp DNS サーバのIP アドレス :192.168.2.2
- インターネット上のDNSサーバを使用する場合 使用するドメイン : honsya.co.jp 以外 DNSサーバのIPアドレス :100.100.100.100

### こんな事に気をつけて

コマンド入力時は、半角文字 (0~9、A~Z、a~z、および記号) だけを使用してください。ただし、空白文字、「"」、 「<」、「>」、「&」、「%」は入力しないでください。

■ 参照 マニュアル「コマンドユーザーズガイド」の「コマンドで入力できる文字一覧」

<sup>■</sup> 参照 マニュアル「機能説明書」

上記の設定条件に従って設定を行う場合のコマンド例を示します。

### ● コマンド

DNSサーバ自動切り替え機能(順引き)を設定する # proxydns domain 0 any \*.honsya.co.jp any static 192.168.2.2 # proxydns domain 1 any \* any static 100.100.100.100

設定終了 # save # commit

### パソコン側の設定を確認する

1. パソコン側が DHCP クライアントかどうか確認します。

DHCPクライアントでない場合は設定します。
# <span id="page-72-0"></span>**7.2 DNS**サーバの自動切り替え機能(逆引き)を使う

```
適用機種� SR-M50AP1
```
ProxyDNSは、先に説明した順引きとは逆に、IPアドレスごとに使用するDNSサーバを切り替えて中継できま す。ここでは、逆引きの場合の設定方法を説明します。

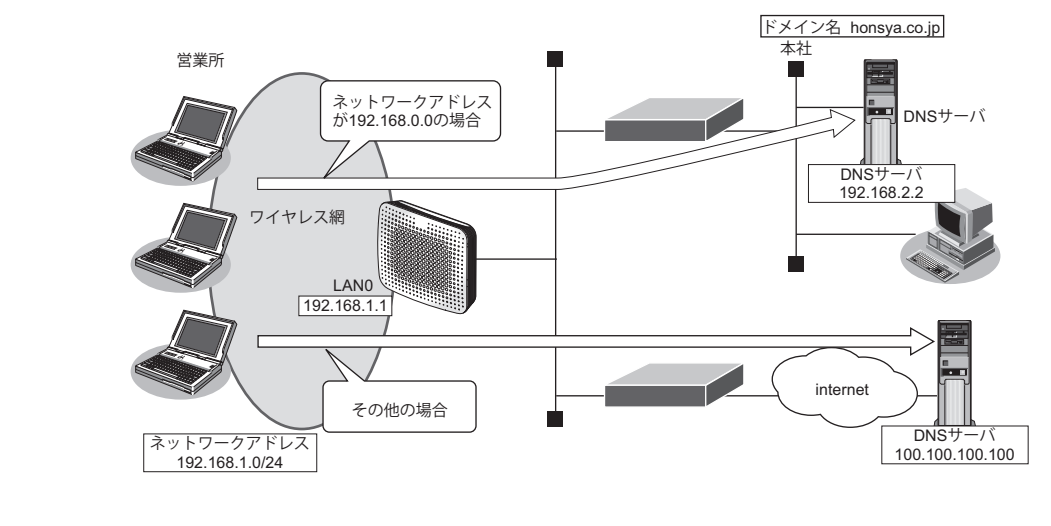

## ● 設定条件

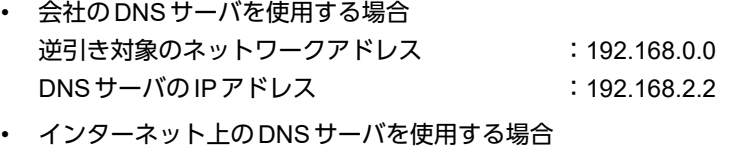

逆引き対象のネットワークアドレス :192.168.0.0以外 DNSサーバのIPアドレス :100.100.100.100

こんな事に気をつけて

コマンド入力時は、半角文字 (0~9、A~Z、a~z、および記号) だけを使用してください。ただし、空白文字、「"」、 「<」、「>」、「&」、「%」は入力しないでください。

■ 参照 マニュアル「コマンドユーザーズガイド」の「コマンドで入力できる文字一覧」

上記の設定条件に従って設定を行う場合のコマンド例を示します。

## ● コマンド

DNSサーバ自動切り替え機能(逆引き)を設定する # proxydns address 0 192.168.0.0/24 static 192.168.2.2 # proxydns address 1 any static 100.100.100.100 設定終了 # save

# commit

## パソコン側の設定を確認する

**1.** パソコン側がDHCPクライアントかどうか確認します。

DHCPクライアントでない場合は設定します。

# <span id="page-73-2"></span><span id="page-73-0"></span>**7.3 DNS**問い合わせタイプフィルタ機能を使う

### 適用機種� *SR-M50AP1*

端末が送信するDNSパケットのうち、特定の問い合わせタイプ(QTYPE)のパケットを破棄することができます。

こんな事に気をつけて

ProxyDNS機能を使用する場合、問い合わせタイプがA (1)のDNS問い合わせパケットを破棄するように指定にする と、正常な通信が行えなくなります。

## ● 設定条件

- ドメイン名 :\*
- 問い合わせタイプ :SOA(6)
- 動作 :破棄する

### こんな事に気をつけて

コマンド入力時は、半角文字(0~9、A~Z、a~z、および記号)だけを使用してください。ただし、空白文字、「"」、 「<」、「>」、「&」、「%」は入力しないでください。

■ 参照 マニュアル「コマンドユーザーズガイド」の「コマンドで入力できる文字一覧」

上記の設定条件に従って設定を行う場合のコマンド例を示します。

## 本装置側を設定する

## ● コマンド

DNS問い合わせパケット破棄を設定する # proxydns domain 0 6 \* any reject 設定終了

# save

# commit

## <span id="page-73-1"></span>パソコン側の設定を行う

ここでは、Windows 7の場合を例に説明します。

- 1. [スタート] [コントロールパネル] をクリックします。
- **2.** [ネットワークとインターネット]をクリックします。
- 3. [ネットワークと共有センター]をクリックします。
- **4.** [アダプターの設定の変更]をクリックします。
- 5. [ローカルエリア接続]アイコンを右クリックし、[プロパティ]ボタンをクリックします。 「ローカルエリア接続のプロパティ]ダイアログボックスが表示されます。
- **6.** 一覧から「インターネットプロトコルバージョン4(TCP/IPv4)」を選択します。
- **7.** [プロパティ]ボタンをクリックします。 [インターネットプロトコルバージョン4 (TCP/IPv4)のプロパティ]ダイアログボックスが表示されます。
- **8.** 「次のDNSサーバーのアドレスを使う」を選択します。
- **9.** 「優先DNSサーバー」に、本装置のIP アドレスを入力します。
- **10.** [OK]ボタンをクリックします。 [ローカルエリア接続のプロパティ]ダイアログボックスに戻ります。
- **11.** [閉じる]ボタンをクリックします。 設定した内容が有効になります。

# <span id="page-74-0"></span>**7.4 DNS**サーバ機能を使う

## <span id="page-74-1"></span>適用機種� *SR-M50AP1*

本装置のホストデータベースにホスト名とIPアドレスを登録します。登録したホストに対してDNS要求があっ た場合は、ProxyDNSがDNSサーバの代わりに応答します。

## ● 設定条件

- ホスト名 :host.com
- IPv4 アドレス はんじょう はんじょう にゅうしょう :192.168.1.2

### こんな事に気をつけて

コマンド入力時は、半角文字(0~9、A~Z、a~z、および記号)だけを使用してください。ただし、空白文字、「"」、 「<」、「>」、「&」、「%」は入力しないでください。

■ 参照 マニュアル「コマンドユーザーズガイド」の「コマンドで入力できる文字一覧」

上記の設定条件に従って設定を行う場合のコマンド例を示します。

## 本装置側を設定する

## ● コマンド

ホストデータベース情報を設定する # host 0 name host.com # host 0 ip address 192.168.1.2

設定終了 # save # commit

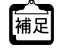

ホストデータベース情報は「DNSサーバ機能」で使われており、それぞれ必要な項目だけを設定します。

# パソコン側の設定を行う

パソコン側の設定を行います。

設定方法は、「7.3 DNS 問い合わせタイプフィルタ機能を使う」 (P.74) の「 パソコン側の設定を行う」 (P.74) を 参照してください。

# <span id="page-76-0"></span>8 特定のURLへのアクセスを禁止する (URLフィルタ機能)

適用機種� *SR-M50AP1*

URLフィルタ機能は、特定のURLへのアクセスを禁止することができます。本機能を使用する場合は、 ProxyDNS情報で設定します。

以下にURLフィルタを行う場合の設定方法を説明します。

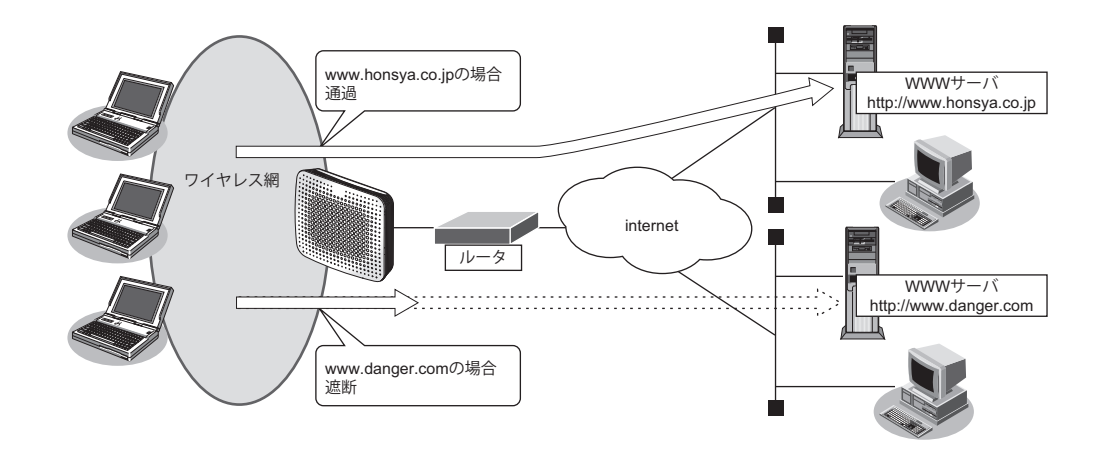

■ 参照 マニュアル「機能説明書」

ここでは、会社のネットワークとプロバイダがすでに接続されていることを前提とします。また、ProxyDNS情 報は何も設定されていないものとします。

### ● 設定条件

- アクセスを禁止するドメイン名 :www.danger.com
- DNSサーバのIPアドレス :100.100.100.100

こんな事に気をつけて

- URLフィルタ機能を使用する場合は、LAN内のパソコンが本装置のIPアドレスをDNSサーバのIPアドレスとして登 録する必要があります。
- コマンド入力時は、半角文字(0~9、A~Z、a~z、および記号)だけを使用してください。ただし、空白文字、 「"」、「<」、「>」、「&」、「%」は入力しないでください。

■ 参照 マニュアル「コマンドユーザーズガイド」の「コマンドで入力できる文字一覧」

# ヾ∑ ヒント ━

## ◆「\*」は使えるの?

たとえば「www.danger.com」と「XXX.danger.com」の両方をURLフィルタの対象とする場合は「\* .danger.com」と指定することで両方を対象にできます。

上記の設定条件に従って設定を行う場合のコマンド例を示します。

## ● コマンド

URLの情報を設定する # proxydns domain 0 any www.danger.com any reject # proxydns domain 1 any \* any static 100.100.100.100

設定終了 # save # commit

# <span id="page-78-2"></span>9 SNMPエージェント機能を使う

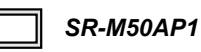

本装置は、SNMP(Simple Network Management Protocol)エージェント機能をサポートしています。 ここでは、SNMPホストに対してMIB情報を通知する場合の設定方法を説明します。

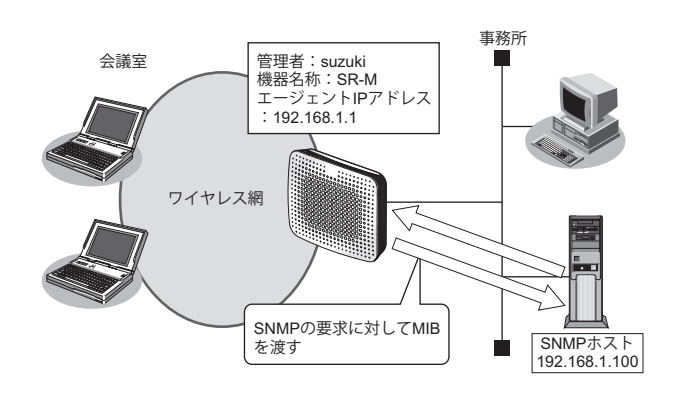

■ 参照 マニュアル「機能説明書」

## ♡ヒント

## <span id="page-78-1"></span>◆ **SNMP**とは?

<span id="page-78-0"></span>SNMP (Simple Network Management Protocol) は、ネットワーク管理用のプロトコルです。SNMPホスト は、ネットワーク上の端末の稼動状態や障害状況を一元管理します。SNMPエージェントは、SNMPホスト の要求に対してMIB(Management Information Base)という管理情報を返します。

また、特定の情報についてはトラップという機能を用いて、SNMPエージェントからSNMPホストに対して 非同期通知を行うことができます。

■ 参照 マニュアル「仕様一覧」

こんな事に気をつけて

- エージェントアドレスには、本装置に設定されたどれかのインタフェースのIPアドレスを設定します。 誤ったIPアドレスを設定した場合は、SNMPホストとの通信ができなくなります。
- 認証プロトコルとパスワード、暗号プロトコルとパスワードは、SNMPホストの設定と同じ設定にします。誤ったプ ロトコルとパスワードを設定した場合は、SNMPホストとの通信ができなくなります。
- SNMPv3での認証/暗号プロトコルを使用する場合、snmp設定反映時の認証/暗号鍵生成に時間がかかります。 このとき、セッション監視タイムアウトが発生するなど、ほかの処理に影響する可能性があります。
- SNMPv3で使用されるsnmpEngineBoots値は、装置再起動時に初期化(初期値:1)されます。そのため、MIB情報 取得中に装置が再起動されると、SNMPホストによっては継続したMIB情報の取得ができないことがあります。

## **SNMPv1**または**SNMPv2c**でアクセスする場合の情報を設定する

SNMPv1またはSNMPv2cでアクセスする場合は、以下の情報を設定します。

### ● 設定条件

- SNMPエージェント機能を使用する
- 管理者 :suzuki
- **機器名称 いっぱん せいしょう しょうきょう はいしゃ** : SR-M
- 機器設置場所 :1F(1階)
- エージェントアドレス :192.168.1.1 (自装置IPアドレス)
- SNMPホストアドレス : 192.168.1.100
- コミュニティ名 : public00

上記の設定条件に従って設定を行う場合のコマンド例を示します。

## ● コマンド

SNMPエージェント情報を設定する # snmp agent contact suzuki # snmp agent sysname SR-M # snmp agent location 1F # snmp agent address 192.168.1.1 SNMPホスト情報を設定する

# snmp manager 0 192.168.1.100 public00 off disable

SNMPエージェント機能を使用する # snmp service on

設定終了 # save # commit

## **SNMPv3**でアクセスする場合の情報を設定する

SNMPv3でアクセスする場合は、以下の情報を設定します。

## ● 設定条件

- SNMPエージェント機能を使用する
- 管理者 :suzuki
- 機器名称 :SR-M
- 機器設置場所 :1F (1階)
- エージェントアドレス :192.168.1.1 (自装置IPアドレス)
- SNMPホストアドレス : 192.168.1.100
- トラップ通知ホストアドレス :192.168.1.100
- ユーザ名 :user00
- 認証プロトコル :MD5
- パスワード : auth\_password
- 暗号プロトコル :DES
- パスワード : priv\_password
	-
- MIBビュー : MIB読み出しはsystem、interfaces グループのみ許可。 トラップ通知はlinkDown、linkUpトラップのみ許可。

上記の設定条件に従って設定を行う場合のコマンド例を示します。

## ● コマンド

SNMPエージェント情報を設定する # snmp agent contact suzuki # snmp agent sysname SR-M # snmp agent location 1F # snmp agent address 192.168.1.1 SNMPv3情報を設定する # snmp user 0 name user00 # snmp user 0 address 0 192.168.1.100 # snmp user 0 notification 0 192.168.1.100

認証・暗号プロトコルを設定する # snmp user 0 auth md5 auth password # snmp user 0 priv des priv password

MIBビュー情報を設定する # snmp user 0 read view 0 # snmp user 0 notify view 0 # snmp view 0 subtree 0 include system # snmp view 0 subtree 1 include interfaces # snmp view 0 subtree 2 include linkdown # snmp view 0 subtree 3 include linkup

SNMPエージェント機能を使用する # snmp service on

設定終了 # save # commit

# <span id="page-81-0"></span>10 システムログを採取する

適用機種� *SR-M50AP1*

本装置では、各種システムログ(回線の接続/切断など)をネットワーク上のシステムログサーバに送信するこ とができます。また、セキュリティログとして以下のログを採取することができます。

- IDS(検知した不正パケット)
- URLフィルタ(遮断したパケット)

ここでは、システムログを採取する場合の設定方法を説明します。

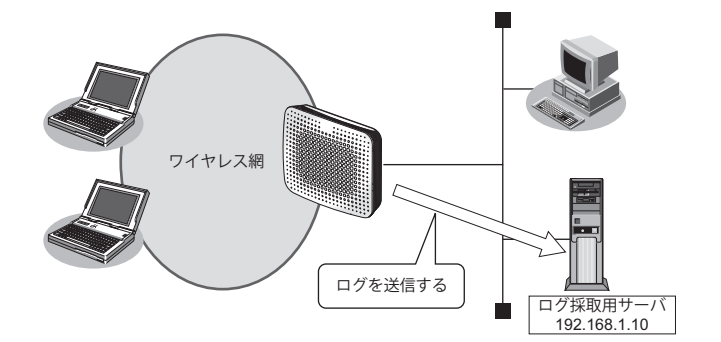

### ● 設定条件

- 以下のプライオリティを設定する
	- プライオリティ LOG\_ERROR
	- プライオリティ LOG\_WARNING
	- プライオリティ LOG\_NOTICE
	- プライオリティ LOG\_INFO
- 以下のセキュリティログを採取する
	- IDS
	- Proxy DNS
- ログ受信用サーバのIPアドレス :192.168.1.10

上記の設定条件に従ってシステムログを採取する場合のコマンド例を示します。

## ● コマンド

# syslog server 0 address 192.168.1.10 システムログを設定する # syslog pri error,warn,notice,info # syslog security ids,proxydns 設定終了  $#$  save # commit

## 採取したシステムログを確認する

<span id="page-81-1"></span>採取したシステムログの確認方法は、お使いのサーバによって異なります。

# <span id="page-82-1"></span>11 スケジュール機能を使う

適用機種� *SR-M50AP1*

本装置のスケジュール機能は、以下のとおりです。

<span id="page-82-0"></span>• 構成定義情報切り替え予約 本装置は、内部に2つ構成定義情報を持つことができます。運用構成の変更に備え、あらかじめ構成定義情報 を用意し、指定した日時に新しい構成定義に切り替えることができます。

こんな事に気をつけて

設定前に本装置の内部時刻を正しくセットしてください。

■ 参照 マニュアル「コマンドユーザーズガイド」

# **11.1** 構成定義情報の切り替えを予約する

適用機種� *SR-M50AP1*

本装置は、内部に構成定義情報を2つ持つことができます。

ここでは、2016年1月1日6時30分に構成定義情報を構成定義情報1から構成定義情報2に切り替える場合の設 定方法を説明します。

## ● 設定条件

- 実行日時 :2016年4月1日 6時30分
- 構成定義情報切り替え :構成定義情報1の構成定義情報→構成定義情報2の構成定義情報

上記の設定条件に従って構成定義情報を切り替える場合のコマンド例を示します。

## ● コマンド

構成定義を切り替える # addact 0 1604010630 reset config2

設定終了  $#$  save # commit

# <span id="page-83-0"></span>12 アプリケーションフィルタ機能を使う

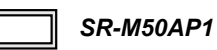

本装置上で動作する各サーバ機能に対してアクセス制限を行うことができます。

これにより、装置をメンテナンスまたは装置のサーバ機能を使用する端末を限定し、セキュリティを向上させる ことができます。

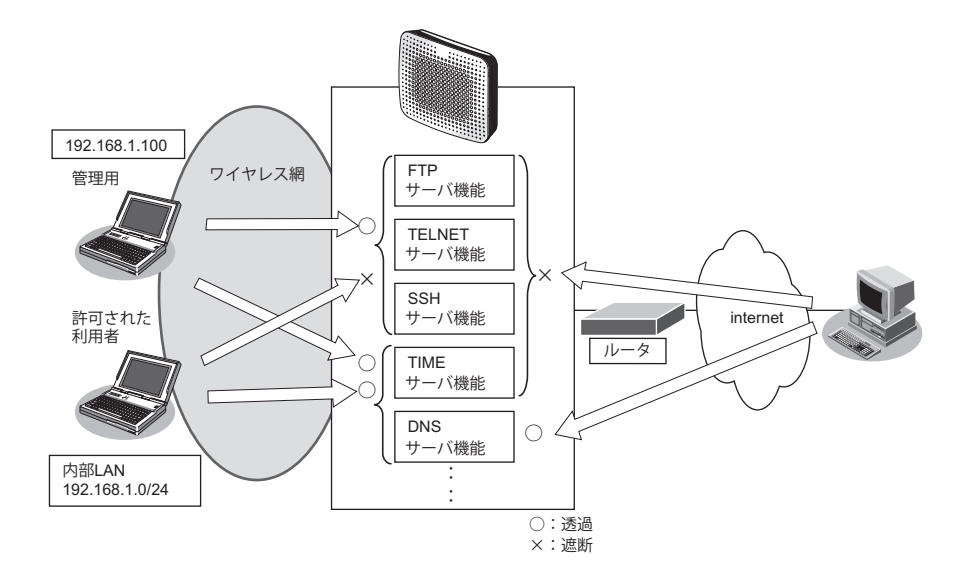

ここでは、アプリケーションフィルタを利用して各サーバ機能へのアクセスを制限する場合の設定方法を説明し ます。

## ● 設定条件

- 管理用のホスト(192.168.1.100)からだけTELNET/FTP/SSHサーバ機能へのアクセスを許可する
- 内部LANのホスト (192.168.1.0/24) からだけ TIME サーバ機能へのアクセスを許可する
- その他のサーバ機能は制限しない

### こんな事に気をつけて

IPフィルタリングにより自装置へのパケットを遮断している場合、アプリケーションフィルタで許可する設定を行って いてもアクセスはできません。

上記の設定条件に従ってアプリケーションフィルタを設定する場合のコマンド例を示します。

## ● コマンド

制限するサーバ機能に対し、デフォルトのアクセスを遮断する # serverinfo ftp filter default reject # serverinfo telnet filter default reject # serverinfo ssh filter default reject # serverinfo time filter default reject 管理用のホストからのFTP/TELNET/SSHサーバ機能へのアクセスを許可する # acl 0 ip 192.168.1.100/32 any any any # serverinfo ftp filter 0 accept acl 0 # serverinfo telnet filter 0 accept acl 0 # serverinfo ssh filter 0 accept acl 0 内部LANのホストからのTIMEサーバ機能へのアクセスを許可する # acl 1 ip 192.168.1.0/24 any any any # serverinfo time filter 0 accept acl 1 設定終了 # save # commit

# <span id="page-85-0"></span>13 無線LAN管理機能を使う

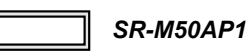

# **13.1** 無線**LAN**管理機能の環境を設定する

適用機種� *SR-M50AP1*

篇

ここでは、複数の無線LANアクセスポイントによって構成されたネットワークを無線LAN管理機能で管理する 場合の設定方法を説明します。

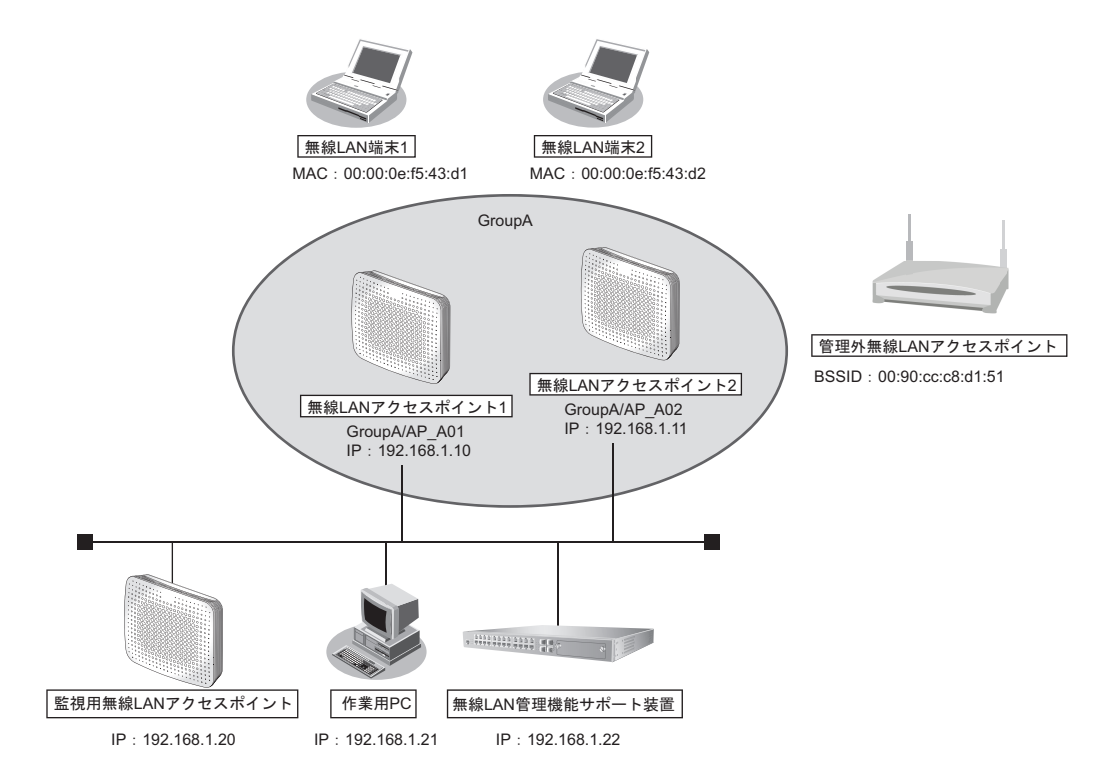

無線LANの監視を実施する場合は、1台以上の無線LANアクセスポイントを監視用に設定してください。

無線LAN管理機能で監視できる無線LANのチャネルは、周辺アクセスポイント検出機能の設定に依存します。周辺 アクセスポイント検出機能の設定方法は、「1.16 [監視専用装置として周辺アクセスポイント検出機能を使う」\(](#page-52-0)P.53) を参照してください。

監視用無線LANアクセスポイントの無線LANモジュールは、監視する無線LANのチャネルによってその稼動を選択 することができます。無線LANモジュールの設定方法は、「1.1 無線LANを構築する| (P.8) を参照してください。

こんな事に気をつけて

- 管理機器のログイン時の入力プロンプトは、システムデフォルト (Login:) のままとしてください。 管理機器のログイン時の入力プロンプトを変更した場合、無線LAN管理機能の動作は不定となります。
- 無線LANアクセスポイントを管理機器として動作させるには、無線LANアクセスポイントで以下のコマンドを設定 する必要があります。コマンド設定により無線LAN管理機能からのリモートログインが可能となります(コマンドの 詳細は、マニュアル「コマンドリファレンス」の「無線LAN管理 ログイン情報」を参照してください)。

# nodemanager login service enable

なお、管理機器のセキュリティを確保するために、以下のコマンドでユーザ:nodemgrのパスワードを設定すること を推奨します(コマンドの詳細は、マニュアル「コマンドリファレンス」の「パスワード情報」を参照してくださ い)。

# password nodemgr set <password>

• 無線LAN管理機能で、「アクセスポイントモニタリング機能」「電波出力自動調整機能」「チャネル自動調整機能」を 使用する場合は、無線LANアクセスポイントで以下のコマンドを設定する必要があります(コマンドの詳細は、マ ニュアル「コマンドリファレンス」の「無線LANモジュール情報」を参照してください)。

# ieee80211 <number> apscan mode enable

- 管理機器でユーザ:nodemgrのパスワード情報を設定した場合、無線LAN管理機器側の情報も同時に設定するよう にしてください。
- ログインは1セッションのみです。そのため、管理されるアクセスポイント側にログインしていない必要があります。

## ● 設定条件

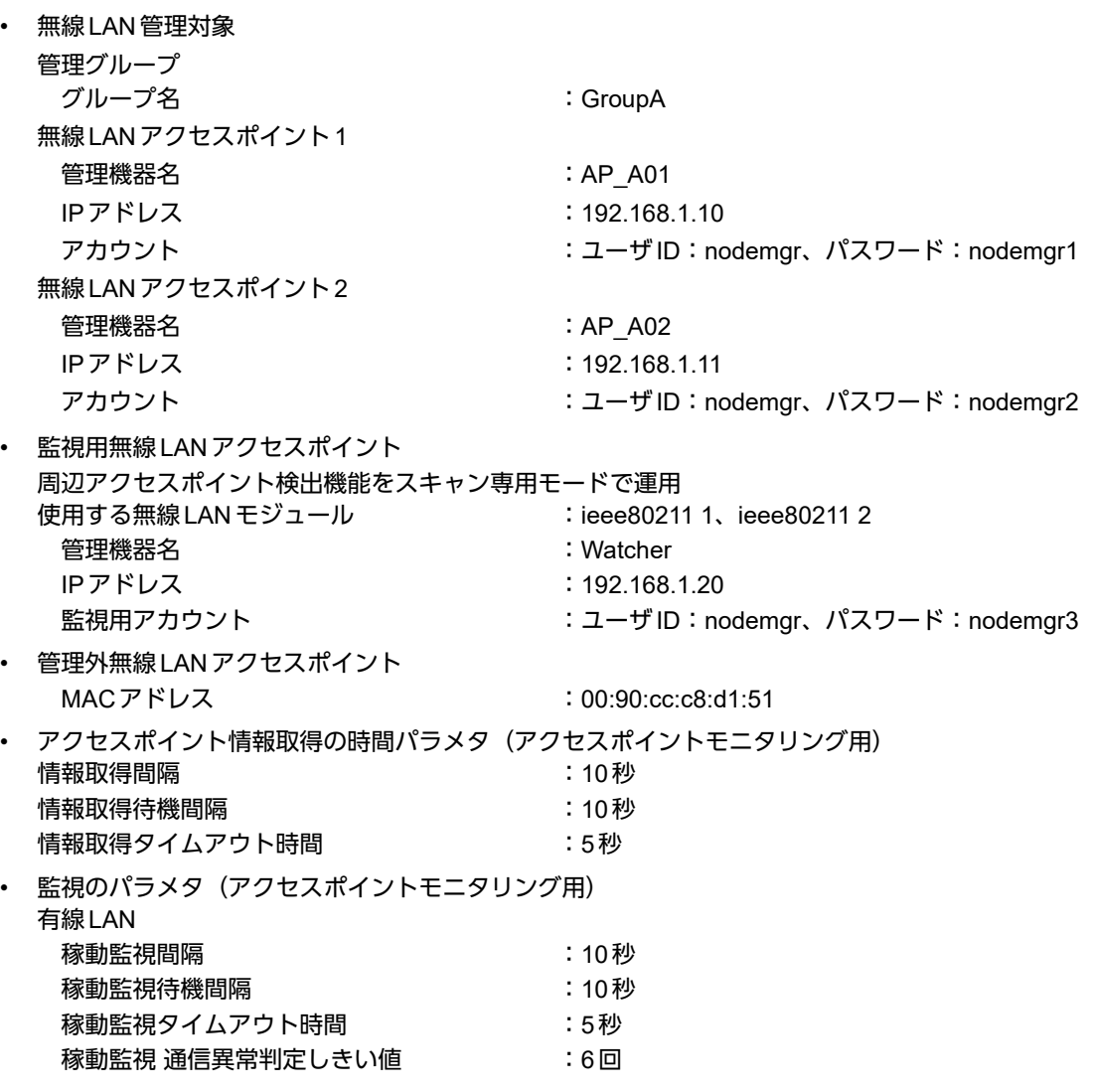

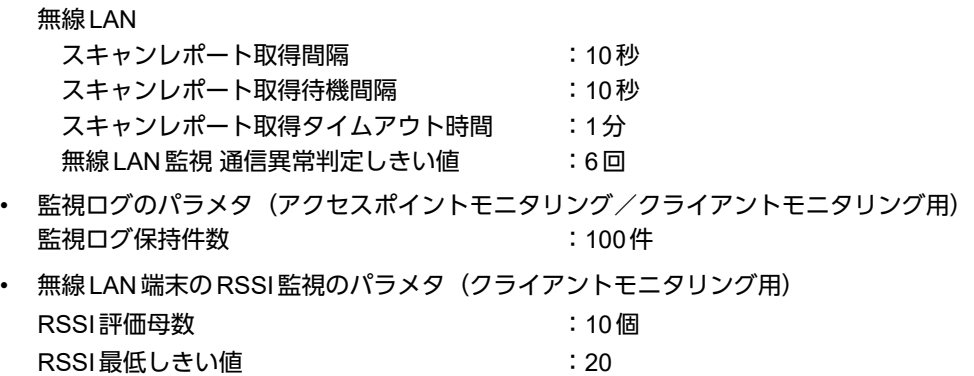

上記の設定条件に従って設定を行う場合のコマンド例を示します。

## 無線**LAN**アクセスポイント**1**の設定

## ● コマンド

nodemgrアカウントを有効にし、パスワードを設定する # password nodemgr set nodemgr1 # nodemanager login service enable

### 設定終了 # save

# commit

# 無線**LAN**アクセスポイント**2**の設定

## ● コマンド

nodemgrアカウントを有効にし、パスワードを設定する # password nodemgr set nodemgr2 # nodemanager login service enable

設定終了 # save # commit

## 監視用無線**LAN**アクセスポイントの設定

## ● コマンド

nodemgrアカウントを有効にし、パスワードを設定する # password nodemgr set nodemgr3

# nodemanager login service enable

設定終了 # save

# commit

# 14 装置を保護する

## 適用機種� *SR-M50AP1*

本装置に対するセキュリティ対策として、以下の設定を行います。

- 管理者(admin) 用パスワードの設定
- 自動切断(オートログアウト)の設定
- Telnet/SSHおよびSNMP接続に対するアクセス制限
- 不要なサービスの停止

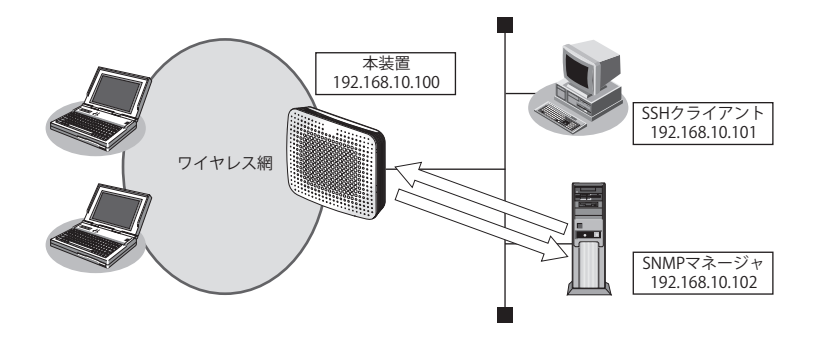

## ● 設定条件

本装置に対するセキュリティ対策として、以下の設定を行います。

- 管理者(admin) パスワードの設定 :srm\_admin-2022
- IPアドレス :192.168.10.100
- 自動切断(オートログアウト)の設定 (ログインしたままの状態で指定時間無操作だった際に、自動切断を行う) コンソールのオートログアウト時間 :5分

SSHのオートログアウト時間 :5分

• SNMP設定 アクセス許可するSNMPマネージャ

:192.168.10.102 コミュニティ名 :private

- マネージャからの書き込み :許可しない
- SSH接続を許可するホストのIPアドレス

:192.168.10.101

- Telnet接続 :禁止
- 不要なサーバ機能はすべて停止 # serverinfo <サーバ機能名> ip off

## ● コマンド

adminパスワードをsrm\_admin-2022に設定 # password admin set srm\_admin-2022

コンソール接続のオートログアウト時間を5分に設定 # consoleinfo autologout 5m

SSHのオートログアウトまでの無操作時間を5分に設定 # telnetinfo autologout 5m

自装置IPアドレスとVLANの設定 # lan 0 ip address 192.168.10.100/24 3 # lan 0 vlan 1

SNMPを有効、コミュニティ名をprivate、書き込み許可しない # snmp service on # snmp manager 0 192.168.10.102 private v1 disable

許可するホストからのSSH接続のみ許可する # acl 0 ip 192.168.10.101/32 any any any # serverinfo ssh filter 0 accept acl 0 # serverinfo ssh filter default reject

不要なサーバ機能はすべて停止 # serverinfo telnet ip off # serverinfo ftp ip off # serverinfo sftp ip off # serverinfo http ip off # serverinfo sntp ip off # serverinfo time ip tcp off # serverinfo time ip udp off 設定終了

 $#$  save # commit

# 索引

## $\overline{A}$ i.

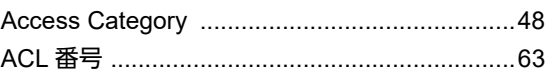

# $\overline{D}$

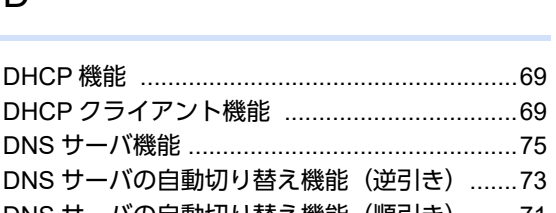

## $\overline{1}$

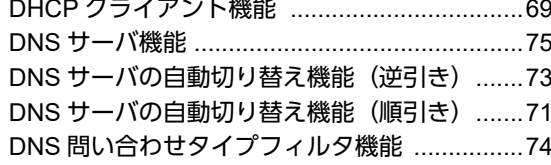

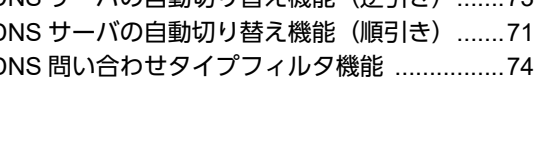

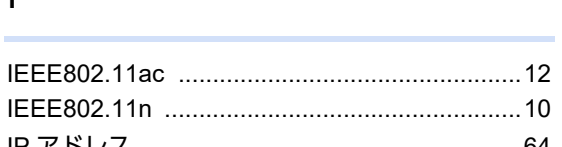

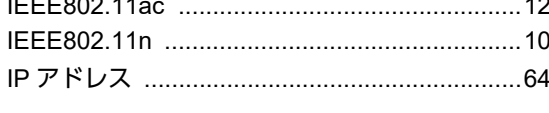

# ${\sf M}$

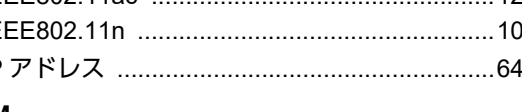

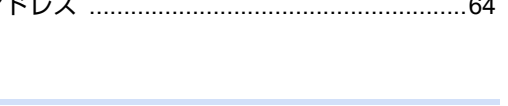

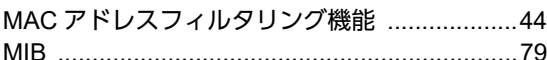

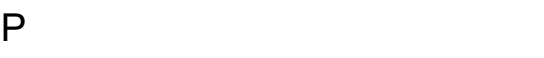

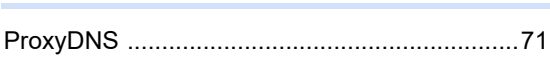

# S

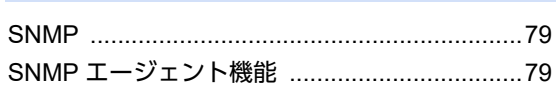

# $\bigcup$

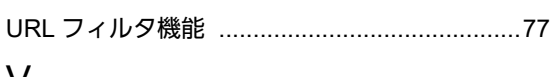

## V

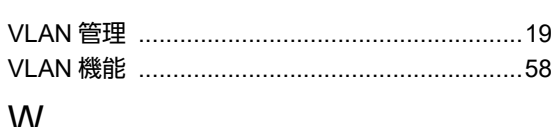

## **VV**

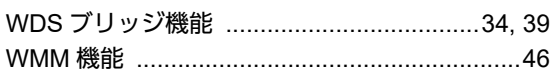

# あ

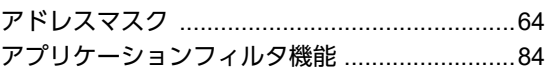

# か

Î,

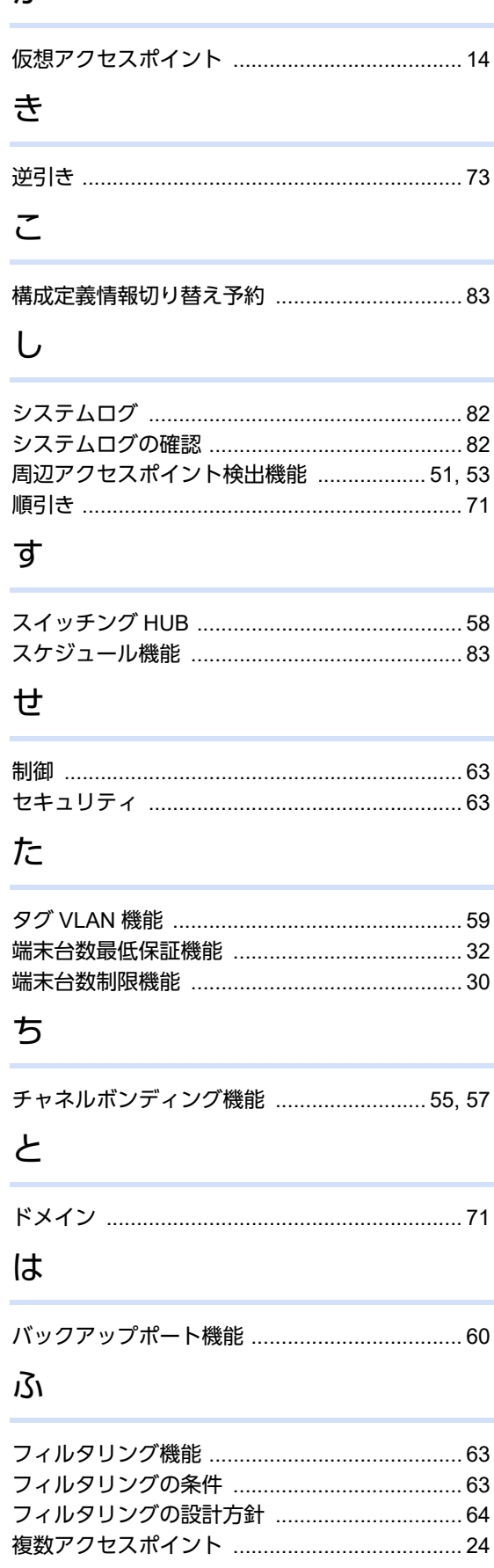

# ほ

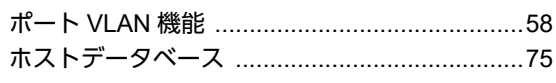

# ま

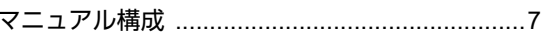

# む

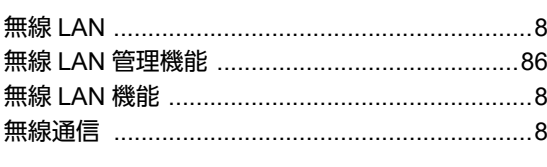

## $\phi$

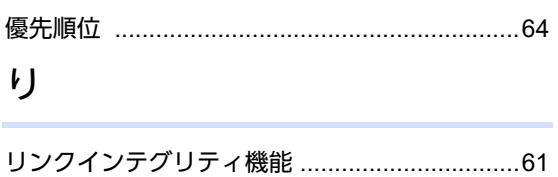

## **SR-M** コマンド設定事例集 P3NK-5502-03Z0

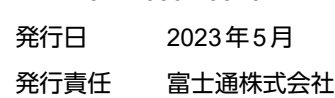

• 本書の一部または全部を無断で他に転載しないよう、お願いいたします。

• 本書は、改善のために予告なしに変更することがあります。

• 本書に記載されたデータの使用に起因する第三者の特許権、その他の権利、損害については、 弊社は その責を負いません。